# Betriebsanleitung **SUNNY BOY 1.5 / 2.5**

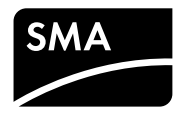

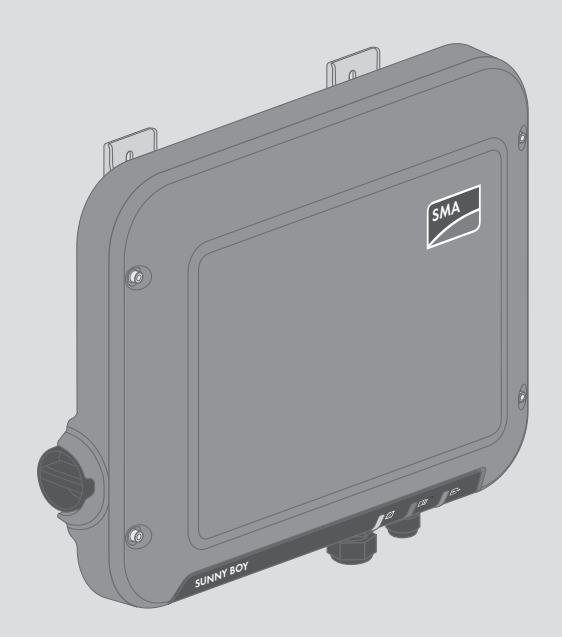

## **Rechtliche Bestimmungen**

Die in diesen Unterlagen enthaltenen Informationen sind Eigentum der SMA Solar Technology AG. Die Veröffentlichung, ganz oder in Teilen, bedarf der schriftlichen Zustimmung der SMA Solar Technology AG. Eine innerbetriebliche Vervielfältigung, die zur Evaluierung des Produktes oder zum sachgemäßen Einsatz bestimmt ist, ist erlaubt und nicht genehmigungspflichtig.

#### **SMA Garantie**

Die aktuellen Garantiebedingungen können Sie im Internet unter [www.SMA-Solar.com](http://www.SMA-Solar.com) herunterladen.

#### **Software-Lizenzen**

Die Lizenzen für die eingesetzten Software-Module können Sie auf der Benutzeroberfläche des Produkts aufrufen.

#### **Warenzeichen**

Alle Warenzeichen werden anerkannt, auch wenn diese nicht gesondert gekennzeichnet sind. Fehlende Kennzeichnung bedeutet nicht, eine Ware oder ein Zeichen seien frei.

Modbus® ist ein eingetragenes Warenzeichen der Schneider Electric und ist lizensiert durch die Modbus Organization, Inc.

QR Code ist eine eingetragene Marke der DENSO WAVE INCORPORATED.

Phillips® und Pozidriv® sind eingetragene Marken der Phillips Screw Company.

Torx® ist eine eingetragene Marke der Acument Global Technologies, Inc.

#### **SMA Solar Technology AG**

Sonnenallee 1 34266 Niestetal Deutschland Tel. +49 561 9522-0 Fax +49 561 9522-100 www.SMA.de E-Mail: info@SMA.de

Stand: 11.04.2017 Copyright © 2017 SMA Solar Technology AG. Alle Rechte vorbehalten.

## **Inhaltsverzeichnis**

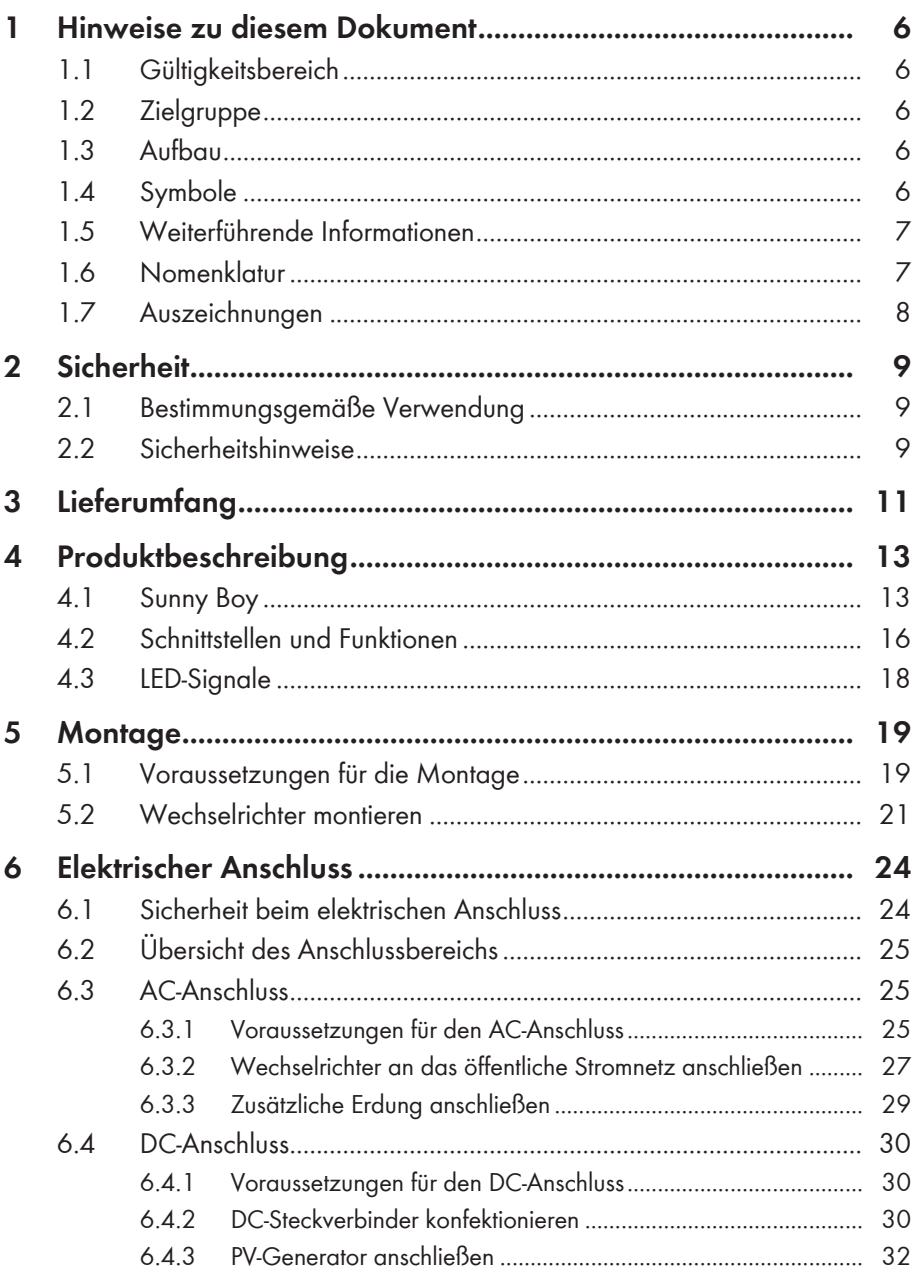

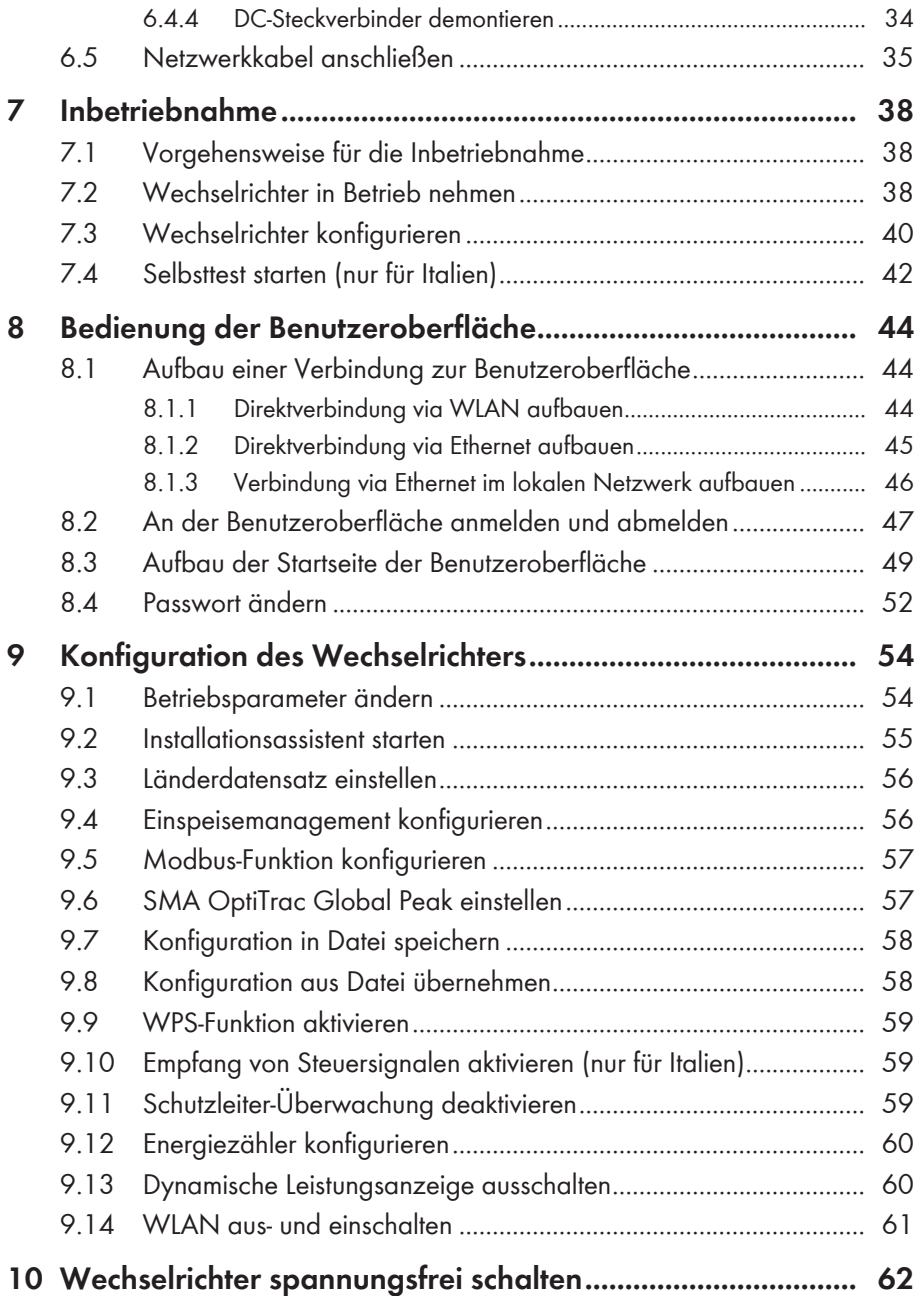

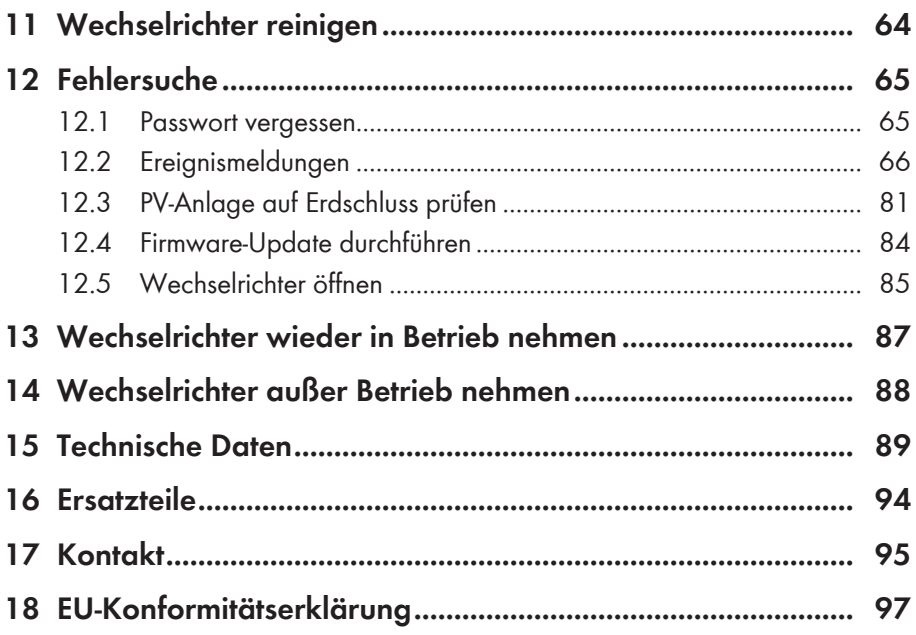

## **1 Hinweise zu diesem Dokument**

## **1.1 Gültigkeitsbereich**

Dieses Dokument gilt für folgende Gerätetypen ab Firmware-Version 2.04.03.R:

- SB1.5-1VL-40 (Sunny Boy 1.5)
- SB2.5-1VL-40 (Sunny Boy 2.5)

## **1.2 Zielgruppe**

Dieses Dokument ist für Fachkräfte und Endanwender bestimmt. Die Tätigkeiten, die in diesem Dokument durch ein Warnsymbol und die Bezeichnung "Fachkraft" gekennzeichnet sind, dürfen nur von Fachkräften durchgeführt werden. Tätigkeiten, die keine besondere Qualifikation erfordern, sind nicht gekennzeichnet und dürfen auch von Endanwendern durchgeführt werden. Fachkräfte müssen über folgende Qualifikation verfügen:

- Kenntnis über Funktionsweise und Betrieb eines Wechselrichters
- Schulung im Umgang mit Gefahren und Risiken bei der Installation und Bedienung elektrischer Geräte und Anlagen
- Ausbildung für die Installation und Inbetriebnahme von elektrischen Geräten und Anlagen
- Kenntnis der gültigen Normen und Richtlinien
- Kenntnis und Beachtung dieses Dokuments mit allen Sicherheitshinweisen

## **1.3 Aufbau**

Dieses Dokument beschreibt die Montage, Installation, Inbetriebnahme, Konfiguration, Bedienung, Fehlersuche und Außerbetriebnahme des Produkts sowie die Bedienung der Benutzeroberfläche des Produkts.

Die aktuelle Version dieses Dokuments sowie weiterführende Informationen zum Produkt finden Sie im PDF-Format unter [www.SMA-Solar.com.](http://www.SMA-Solar.com)

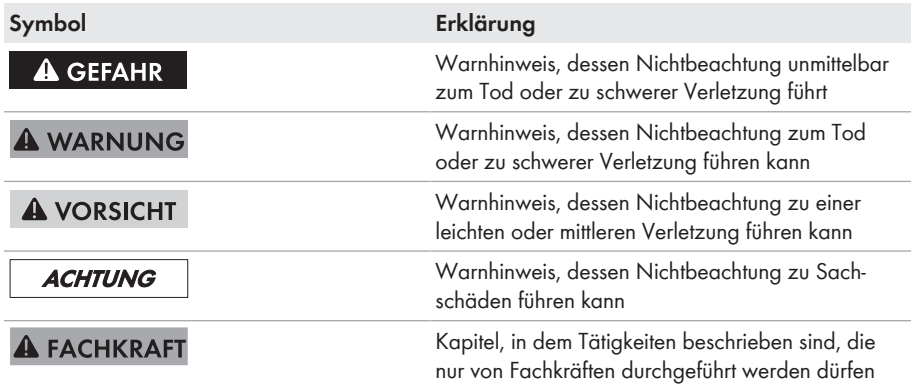

### **1.4 Symbole**

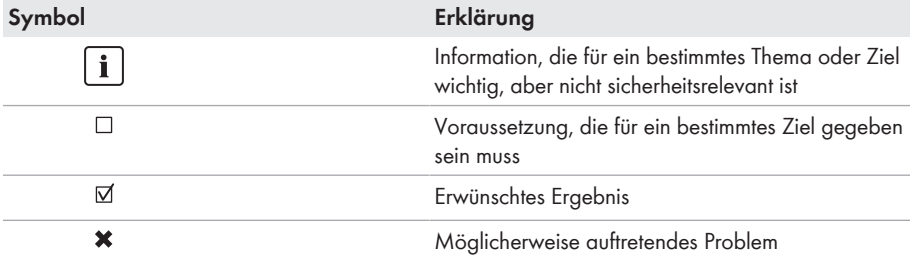

## **1.5 Weiterführende Informationen**

Links zu weiterführenden Informationen finden Sie unter [www.SMA-Solar.com](http://www.sma-solar.com):

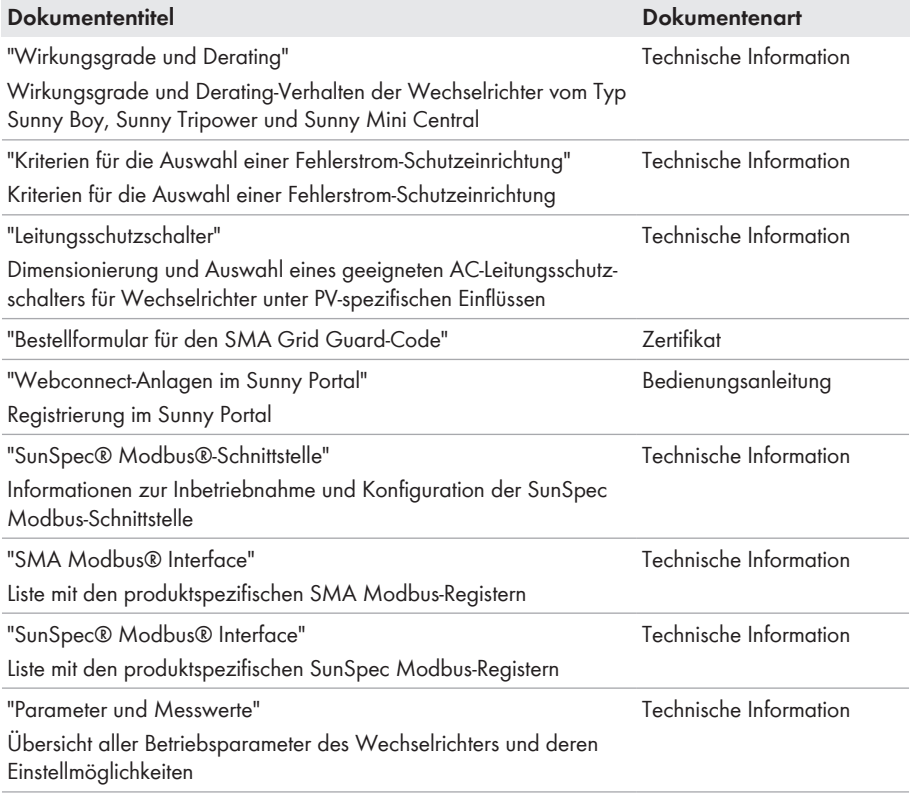

## **1.6 Nomenklatur**

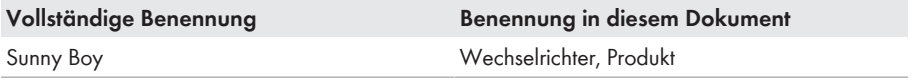

## **1.7 Auszeichnungen**

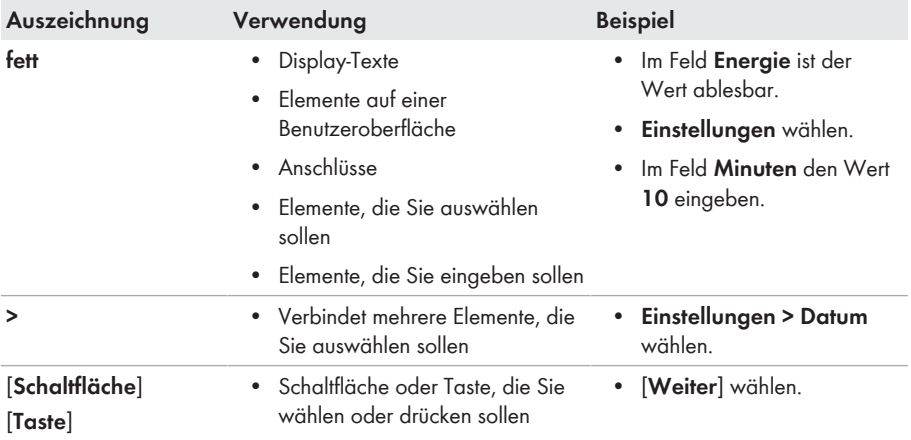

# **2 Sicherheit**

## **2.1 Bestimmungsgemäße Verwendung**

Der Sunny Boy ist ein transformatorloser PV-Wechselrichter, der den Gleichstrom des PV-Generators in netzkonformen Wechselstrom wandelt und den Wechselstrom in das öffentliche Stromnetz einspeist.

Das Produkt ist für den Einsatz im Außenbereich und Innenbereich geeignet.

Das Produkt darf nur mit PV-Generatoren der Schutzklasse II nach IEC 61730, Anwendungsklasse A betrieben werden. Die verwendeten PV-Module müssen sich für den Einsatz mit diesem Produkt eignen.

PV-Module mit großer Kapazität gegen Erde dürfen nur eingesetzt werden, wenn deren Koppelkapazität 900 nF nicht übersteigt (Informationen zur Berechnung der Koppelkapazität siehe Technische Information "Kapazitive Ableitströme" unter [www.SMA-Solar.com\)](http://www.sma-solar.com/).

Der erlaubte Betriebsbereich aller Komponenten muss jederzeit eingehalten werden.

Das Produkt darf nur in Ländern eingesetzt werden, für die es zugelassen oder für die es durch SMA Solar Technology AG und den Netzbetreiber freigegeben ist.

Das Produkt ist auch für den australischen Markt zugelassen und darf in Australien eingesetzt werden. Wenn die DRM-Unterstützung gefordert ist, darf der Wechselrichter nur zusammen mit einem Demand Response Enabling Device (DRED) eingesetzt werden. Dadurch stellen Sie sicher, dass der Wechselrichter die Befehle zur Wirkleistungsbegrenzung vom Netzbetreiber in jedem Fall umsetzt. Der Wechselrichter und das Demand Response Enabling Device (DRED) müssen am selben Netzwerk angeschlossen sein und die Modbus-Schnittstelle des Wechselrichters muss aktiviert sowie der TCP-Server eingestellt sein.

Setzen Sie das Produkt ausschließlich nach den Angaben der beigefügten Dokumentationen und gemäß der vor Ort gültigen Normen und Richtlinien ein. Ein anderer Einsatz kann zu Personenoder Sachschäden führen.

Eingriffe in das Produkt, z. B. Veränderungen und Umbauten, sind nur mit ausdrücklicher schriftlicher Genehmigung von SMA Solar Technology AG gestattet. Nicht autorisierte Eingriffe führen zum Wegfall der Garantie- und Gewährleistungsansprüche sowie in der Regel zum Erlöschen der Betriebserlaubnis. Die Haftung von SMA Solar Technology AG für Schäden aufgrund solcher Eingriffe ist ausgeschlossen.

Jede andere Verwendung des Produkts als in der bestimmungsgemäßen Verwendung beschrieben gilt als nicht bestimmungsgemäß.

Die beigefügten Dokumentationen sind Bestandteil des Produkts. Die Dokumentationen müssen gelesen, beachtet und jederzeit zugänglich aufbewahrt werden.

Das Typenschild muss dauerhaft am Produkt angebracht sein.

## **2.2 Sicherheitshinweise**

Dieses Kapitel beinhaltet Sicherheitshinweise, die bei allen Arbeiten an und mit dem Produkt immer beachtet werden müssen.

Um Personen- und Sachschäden zu vermeiden und einen dauerhaften Betrieb des Produkts zu gewährleisten, lesen Sie dieses Kapitel aufmerksam und befolgen Sie zu jedem Zeitpunkt alle Sicherheitshinweise.

### **A** GEFAHR

#### **Lebensgefahr durch hohe Spannungen des PV-Generators**

Der PV-Generator erzeugt bei Sonnenlicht gefährliche Gleichspannung, die an den DC-Leitern und spannungsführenden Bauteilen des Wechselrichters anliegt. Das Berühren der DC-Leiter oder der spannungsführenden Bauteile kann lebensgefährliche Stromschläge verursachen. Wenn Sie die DC-Steckverbinder unter Last vom Wechselrichter trennen, kann ein Lichtbogen entstehen, der einen Stromschlag und Verbrennungen verursacht.

- Keine freiliegenden Kabelenden berühren.
- Die DC-Leiter nicht berühren.
- Keine spannungsführenden Bauteile des Wechselrichters berühren.
- Den Wechselrichter ausschließlich von Fachkräften mit entsprechender Qualifikation montieren, installieren und in Betrieb nehmen lassen.
- Wenn ein Fehler auftritt, den Fehler ausschließlich von Fachkräften beheben lassen.
- Vor allen Arbeiten am Wechselrichter den Wechselrichter immer wie in diesem Dokument beschrieben spannungsfrei schalten.

### **A** GEFAHR

#### **Lebensgefahr durch hohe Spannungen im Wechselrichter**

Das Berühren von spannungsführenden Bauteilen im Inneren des Wechselrichters kann lebensgefährliche Stromschläge verursachen. Einige Bauteile benötigen auch nach dem Freischalten des Wechselrichters mindestens 5 Minuten zum Entladen.

• Den Wechselrichter nicht öffnen.

### **A** GEFAHR

#### **Lebensgefahr durch Stromschlag**

Durch das Berühren eines nicht geerdeten PV-Moduls oder Generatorgestells kann ein lebensgefährlicher Stromschlag entstehen.

• PV-Module, Generatorgestell und elektrisch leitende Flächen durchgängig leitend verbinden und erden. Dabei die vor Ort gültigen Vorschriften beachten.

### **ACHTUNG**

#### **Beschädigung des Wechselrichters durch Verwendung von Reinigungsmitteln**

• Wenn der Wechselrichter verschmutzt ist, reinigen Sie das Gehäuse, den Gehäusedeckel, das Typenschild und die LEDs ausschließlich mit klarem Wasser und einem Tuch.

## **3 Lieferumfang**

Prüfen Sie den Lieferumfang auf Vollständigkeit und äußerlich sichtbare Beschädigungen. Setzen Sie sich bei unvollständigem Lieferumfang oder Beschädigungen mit Ihrem Fachhändler in Verbindung.

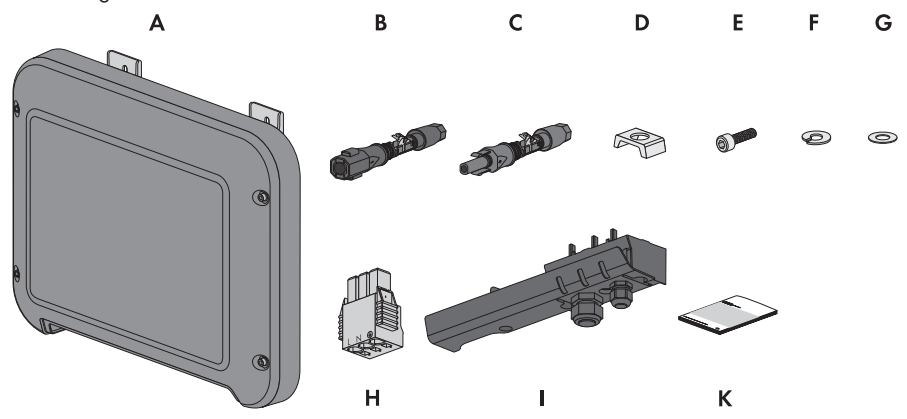

Abbildung 1: Bestandteile des Lieferumfangs

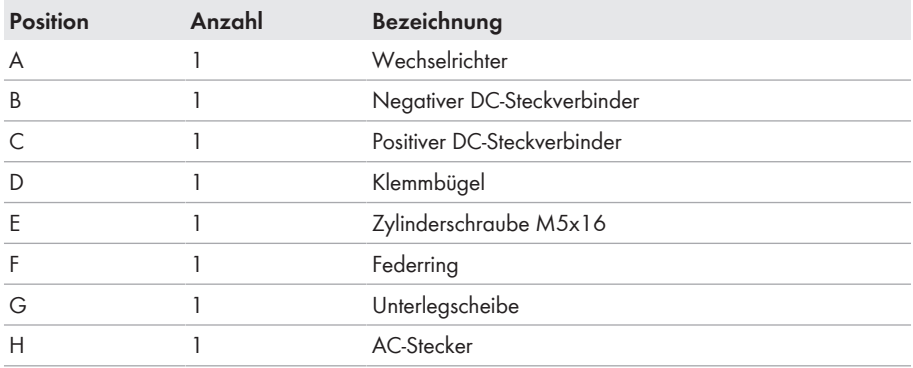

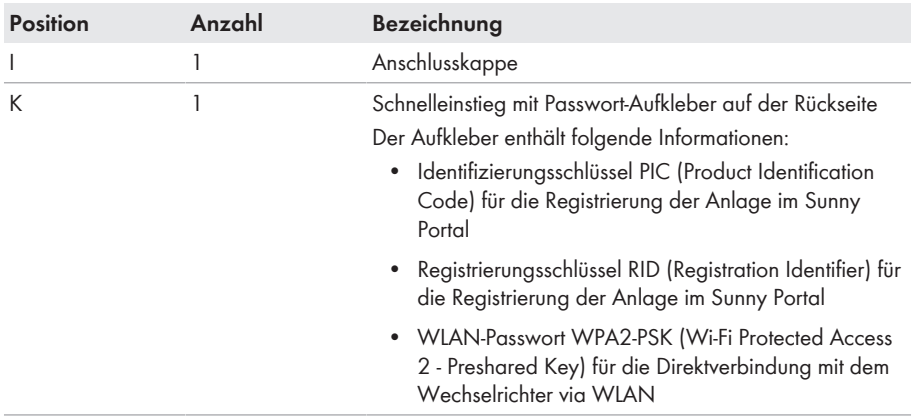

## **4 Produktbeschreibung**

### **4.1 Sunny Boy**

Der Sunny Boy ist ein transformatorloser PV-Wechselrichter, der den Gleichstrom des PV-Generators in netzkonformen Wechselstrom wandelt und den Wechselstrom in das öffentliche Stromnetz einspeist.

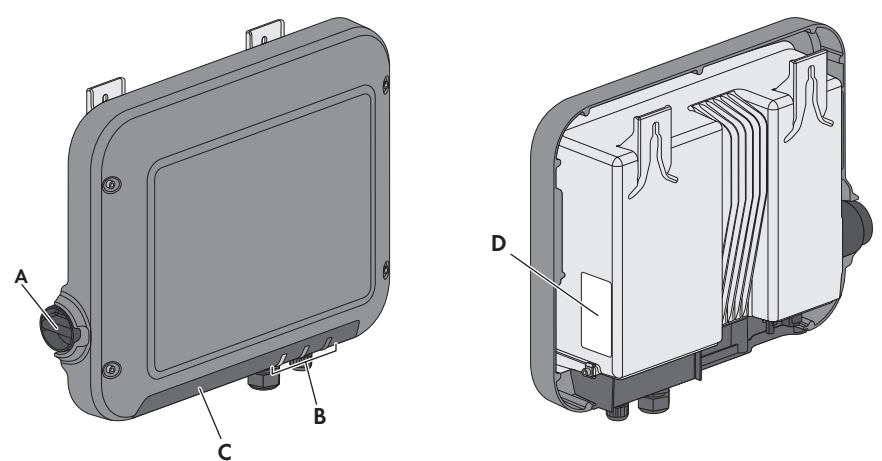

Abbildung 2: Aufbau des Sunny Boy

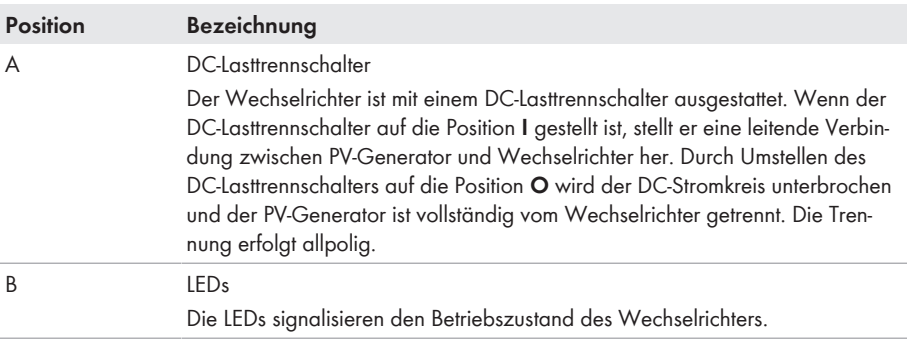

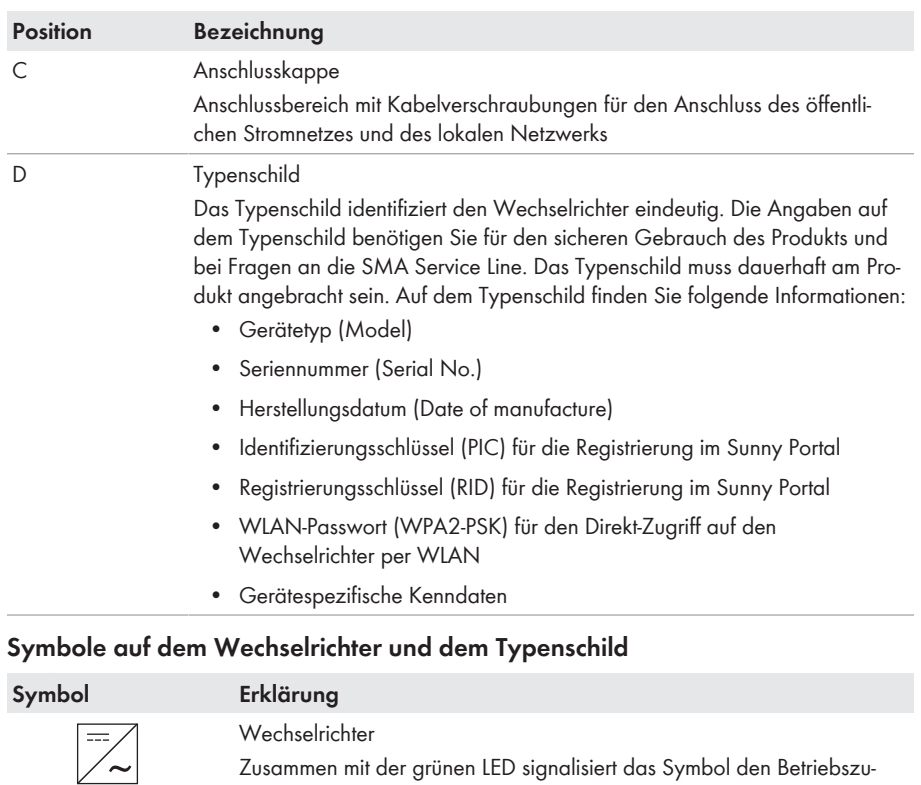

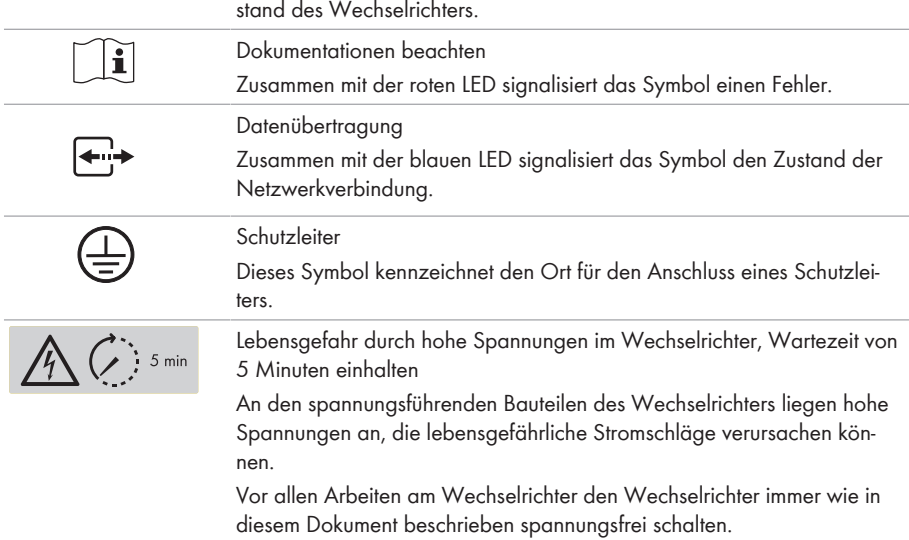

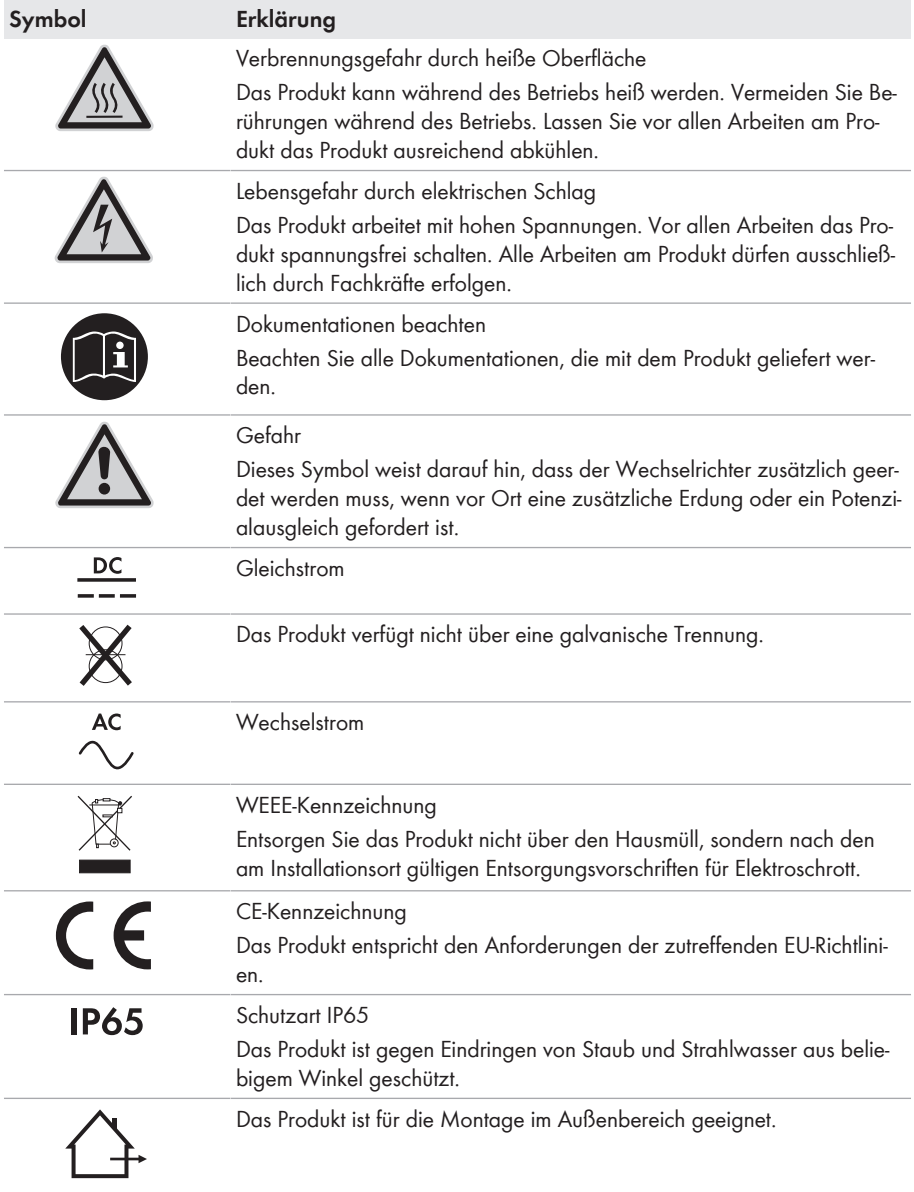

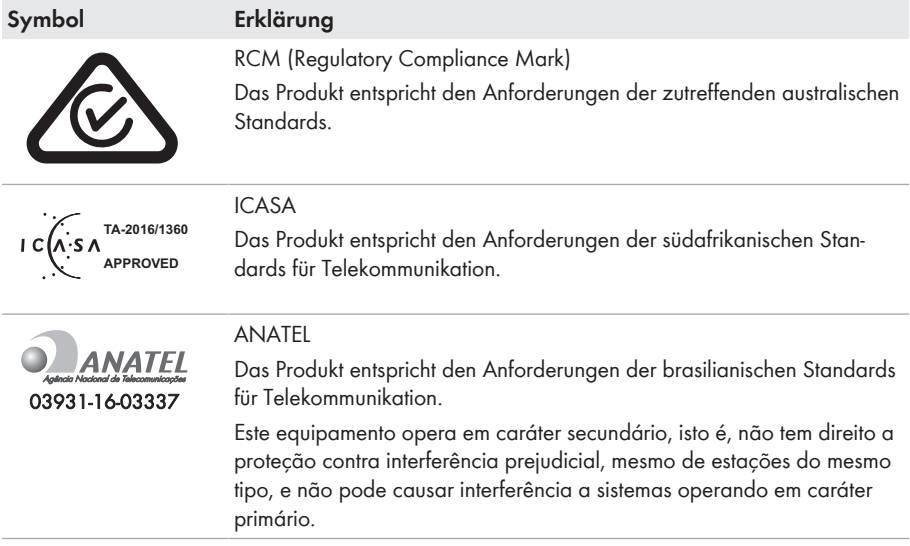

### **4.2 Schnittstellen und Funktionen**

Der Wechselrichter ist mit folgenden Schnittstellen und Funktionen ausgestattet:

#### **Benutzeroberfläche zur Überwachung und Konfiguration des Wechselrichters**

Der Wechselrichter ist standardmäßig mit einem integrierten Webserver ausgestattet, der eine Benutzeroberfläche zur Konfiguration und Überwachung des Wechselrichters zur Verfügung stellt. Die Benutzeroberfläche des Wechselrichters kann bei bestehender WLAN- oder Ethernet-Verbindung mit einem Computer, Tablet-PC oder Smartphone über den Webbrowser aufgerufen werden.

#### **SMA Speedwire**

Der Wechselrichter ist standardmäßig mit SMA Speedwire ausgestattet. SMA Speedwire ist eine auf dem Ethernet-Standard basierende Kommunikationsart. Dabei wird eine wechselrichteroptimierte Datenübertragung mit 10- oder 100-Mbit/s zwischen Speedwire-Geräten in PV-Anlagen und der Benutzeroberfläche des Wechselrichters ermöglicht.

#### **SMA Webconnect**

Der Wechselrichter ist standardmäßig mit einer Webconnect-Funktion ausgestattet. Die Webconnect-Funktion ermöglicht die direkte Datenübertragung zwischen Wechselrichtern einer Kleinanlage und dem Internetportal Sunny Portal, ohne zusätzliches Kommunikationsgerät und für maximal 4 Wechselrichter pro Sunny Portal-Anlage. Auf Ihre Sunny Portal-Anlage können Sie bei bestehender WLAN- oder Ethernet-Verbindung direkt über den Webbrowser im Computer, Tablet-PC oder Smartphone zugreifen.

Webconnect ermöglicht für PV-Anlagen, die in Italien betrieben werden, die Zuschaltung oder Trennung des Wechselrichters vom öffentlichen Stromnetz und die Festlegung der zu verwendenden Frequenzgrenzen mittels IEC61850-GOOSE-Nachrichten.

#### **WLAN**

Der Wechselrichter ist standardmäßig mit einer WLAN-Schnittstelle ausgestattet. Die WLAN-Schnittstelle ist bei Auslieferung standardmäßig aktiviert. Wenn Sie kein WLAN verwenden möchten, können Sie die WLAN-Schnittstelle deaktivieren.

Zusätzlich verfügt der Wechselrichter über eine WPS-Funktion (WPS: Wi-Fi Protected Setup). Die WPS-Funktion dient dazu, den Wechselrichter automatisch mit einem Endgerät (z. B. Smartphone, Tablet-PC oder Computer) zu verbinden. Sie können die WPS-Funktion aktivieren, in dem Sie 2-mal hintereinander an den Gehäusedeckel klopfen. Die offene Schnittstelle wird anschließend durch schnelles Blinken der blauen LED am Wechselrichter signalisiert.

#### **Eingeschränkte Funktion bei Frost**

Die integrierte WLAN-Schnittstelle des Wechselrichters ist nur für Temperaturen bis -20 °C ausgelegt.

• Die WLAN-Schnittstelle bei niedrigeren Temperaturen deaktivieren (siehe Kapitel 9.14 "WLAN aus- und einschalten", Seite 61).

#### **Netzsystemdienstleistungen**

Der Wechselrichter ist mit Funktionen ausgestattet, die Netzsystemdienstleistungen ermöglichen.

Je nach Anforderung des Netzbetreibers können Sie die Funktionen (z. B. Wirkleistungsbegrenzung) über Betriebsparameter aktivieren und konfigurieren.

#### **SMA OptiTrac Global Peak**

SMA OptiTrac Global Peak ist eine Weiterentwicklung des SMA OptiTrac und ermöglicht, dass der Arbeitspunkt des Wechselrichters jederzeit exakt dem optimalen Arbeitspunkt des PV-Generators (MPP) folgt. Mit SMA OptiTrac Global Peak erkennt der Wechselrichter darüber hinaus mehrere Leistungsmaxima im verfügbaren Betriebsbereich, wie sie insbesondere bei teilverschatteten PV-Strings auftreten können. SMA OptiTrac Global Peak ist standardmäßig aktiviert.

### **Allstromsensitive Fehlerstrom-Überwachungseinheit**

Die allstromsensitive Fehlerstrom-Überwachungseinheit erkennt Gleich- und Wechseldifferenzströme. Der integrierte Differenzstromsensor erfasst bei 1-phasigen und 3 phasigen Wechselrichtern die Stromdifferenz zwischen dem Neutralleiter und der Anzahl der Außenleiter. Steigt die Stromdifferenz sprunghaft an, trennt sich der Wechselrichter vom öffentlichen **Stromnetz** 

#### **Anbindung des SMA Energy Meters**

Der Wechselrichter kann direkt Daten zum Haushaltsenergieverbrauch von einem SMA Energy Meter empfangen, wenn dieses in der Anlage installiert ist.

## **4.3 LED-Signale**

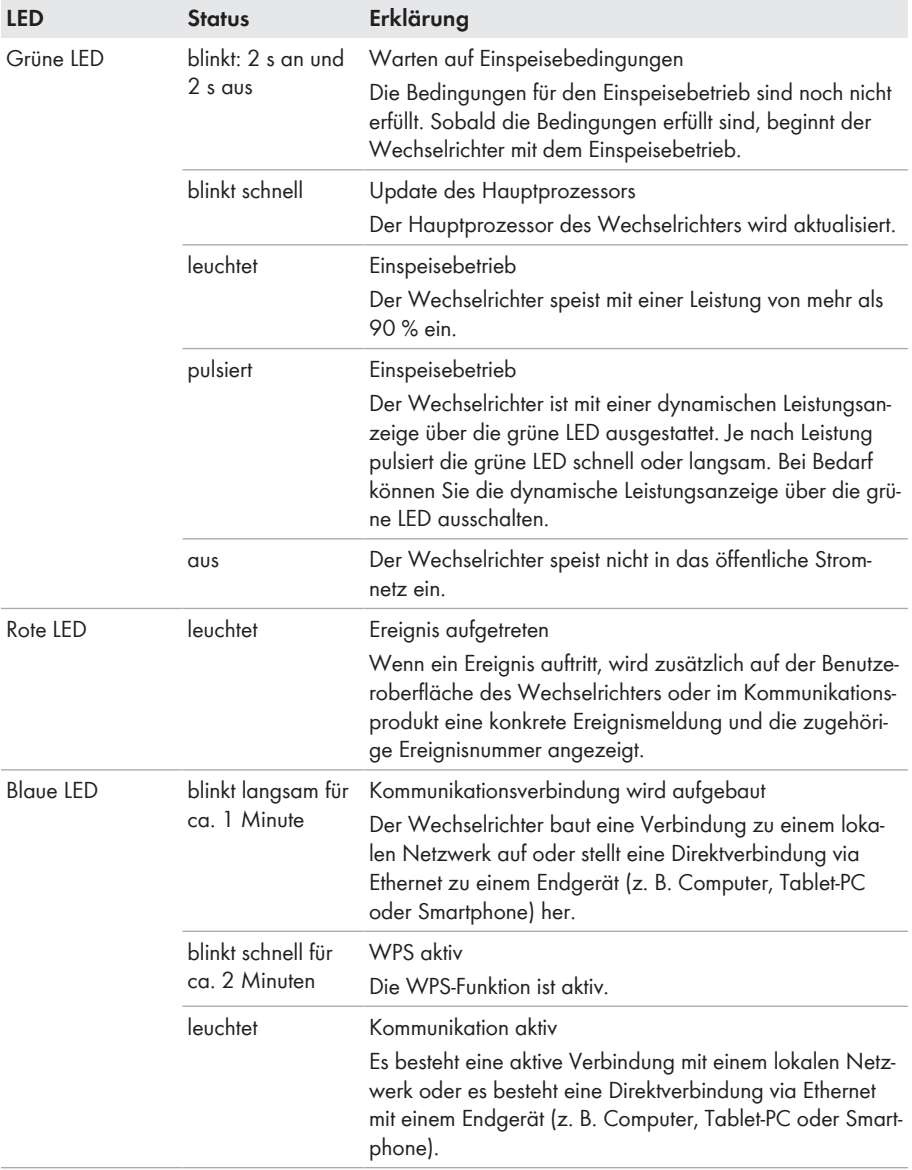

## **5 Montage**

### **5.1 Voraussetzungen für die Montage**

**Anforderungen an den Montageort:**

### **A WARNUNG**

#### **Lebensgefahr durch Feuer oder Explosion**

Trotz sorgfältiger Konstruktion kann bei elektrischen Geräten ein Brand entstehen.

- Das Produkt nicht in Bereichen montieren, in denen sich leicht entflammbare Stoffe oder brennbare Gase befinden.
- Das Produkt nicht in explosionsgefährdeten Bereichen montieren.
- ☐ Montage an einem Pfosten ist nicht zulässig.
- ☐ Montageort muss sich für Gewicht und Abmessungen des Wechselrichters eignen (siehe Kapitel 15 "Technische Daten", Seite 89).
- ☐ Montageort darf keiner direkten Sonneneinstrahlung ausgesetzt sein. Direkte Sonneneinstrahlung kann zu einer vorzeitigen Alterung der außenliegenden Kunststoffteile des Wechselrichters führen und direkte Sonneneinstrahlung kann den Wechselrichter zu stark erwärmen. Der Wechselrichter reduziert bei zu starker Erwärmung seine Leistung, um einer Überhitzung vorzubeugen.
- ☐ Montageort sollte jederzeit frei und sicher zugänglich sein, ohne dass zusätzliche Hilfsmittel (z. B. Gerüste oder Hebebühnen) notwendig sind. Andernfalls sind eventuelle Service-Einsätze nur eingeschränkt möglich.
- ☐ Um einen optimalen Betrieb zu gewährleisten, sollte die Umgebungstemperatur zwischen -25 °C und +40 °C liegen.
- ☐ Klimatische Bedingungen müssen eingehalten sein (siehe Kapitel 15 "Technische Daten", Seite 89).

#### **Zulässige und unzulässige Montagepositionen:**

- Der Wechselrichter darf nur in einer zulässigen Position montiert werden. Dadurch ist sichergestellt, dass keine Feuchtigkeit in den Wechselrichter eindringen kann.
- ☐ Der Wechselrichter sollte so montiert werden, dass Sie die LED-Signale problemlos ablesen können.

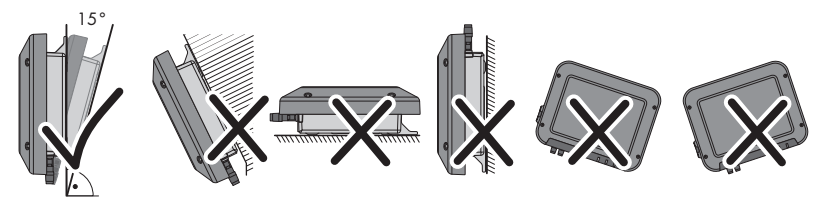

Abbildung 3: Zulässige und unzulässige Montagepositionen

#### **Maße für Montage:**

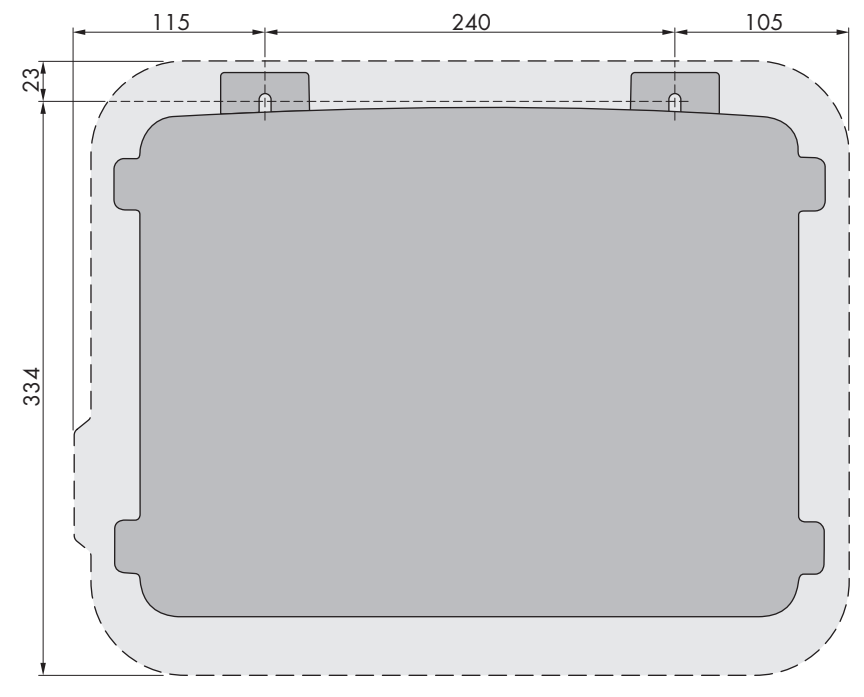

Abbildung 4: Position der Befestigungspunkte (Maßangaben in mm (in))

#### **Empfohlene Abstände:**

Wenn Sie die empfohlenen Abstände einhalten, ist eine ausreichende Wärmeabfuhr gewährleistet. Dadurch verhindern Sie eine Leistungsreduzierung aufgrund zu hoher Temperatur.

- ☐ Empfohlene Abstände zu Wänden, anderen Wechselrichtern oder Gegenständen sollten eingehalten werden.
- ☐ Wenn mehrere Wechselrichter in Bereichen mit hohen Umgebungstemperaturen montiert werden, müssen die Abstände zwischen den Wechselrichtern erhöht werden und es muss für genügend Frischluft gesorgt werden.

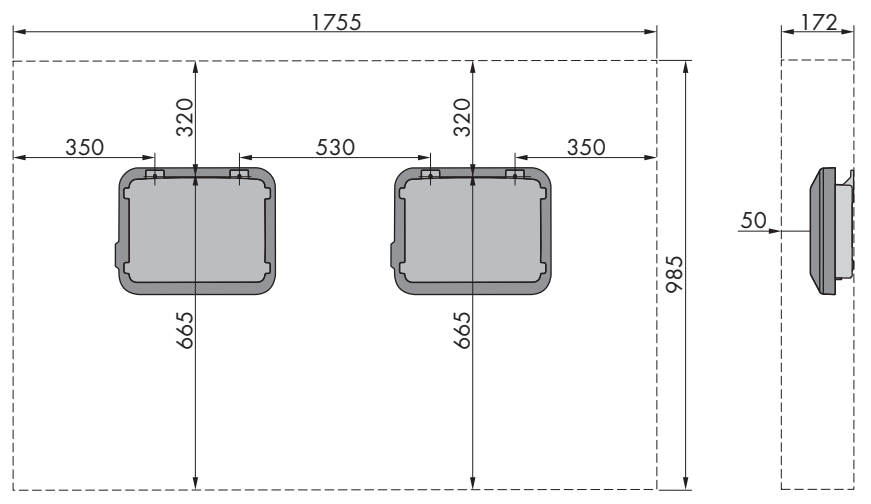

Abbildung 5: Empfohlene Abstände (Maßangaben in mm (in))

## **5.2 Wechselrichter montieren**

#### **A FACHKRAFT**

#### **Zusätzlich benötigtes Montagematerial (nicht im Lieferumfang enthalten):**

- ☐ 2 Sechskant-Holzschrauben aus Edelstahl (SW 10, Durchmesser: 6 mm), Schraubenlänge muss sich dabei für den Untergrund und das Gewicht des Wechselrichters eignen (Dicke der Anschraublasche: 4 mm)
- ☐ Gegebenenfalls 2 Dübel, die sich für den Untergrund und die Schrauben eignen

### **A VORSICHT**

#### **Verletzungsgefahr beim Heben und durch Herunterfallen des Wechselrichters**

Der Wechselrichter wiegt 9 kg. Durch falsches Heben und durch Herunterfallen des Wechselrichters beim Transport oder Auf- und Abhängen besteht Verletzungsgefahr.

• Den Wechselrichter vorsichtig transportieren und heben.

#### **Vorgehen:**

#### 1. **A VORSICHT**

#### **Verletzungsgefahr durch beschädigte Leitungen**

In der Wand können Stromleitungen oder andere Versorgungsleitungen (z. B. für Gas oder Wasser) verlegt sein.

• Sicherstellen, dass in der Wand keine Leitungen verlegt sind, die beim Bohren beschädigt werden können.

- 2. Position der Bohrlöcher markieren. Dabei die Markierungen waagerecht ausrichten.
- 3. Die Löcher bohren.
- 4. Je nach Untergrund gegebenenfalls die Dübel in die Bohrlöcher stecken.
- 5. Schrauben so weit eindrehen, dass zwischen Schraubenkopf und Untergrund noch mindestens 6 mm Abstand sind.
- 6. Den Wechselrichter mit den Metall-Laschen in die Schrauben einhängen.

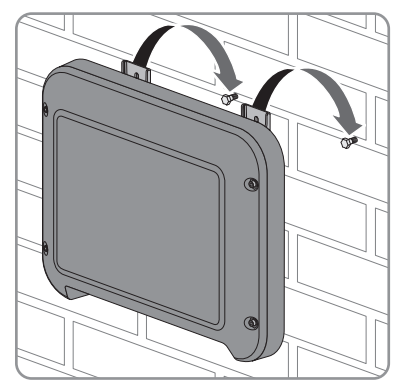

- 7. Die Schrauben mit einer Ratsche oder einem Ringschlüssel handfest festdrehen. Dabei können Sie einen eventuellen Versatz bei den Bohrlöchern über entsprechende Ausrichtung der Metall-Laschen ausgleichen.
- 8. Sicherstellen, dass der Wechselrichter fest sitzt.

#### 9. **ACHTUNG**

#### **Beschädigung des Wechselrichters durch eindringende Feuchtigkeit**

Wenn der elektrische Anschluss nicht direkt nach der Montage erfolgt, ist der Wechselrichter nicht dicht und Feuchtigkeit kann in den Wechselrichter eindringen. Der Wechselrichter ist nur dicht, wenn die DC-Steckverbinder mit den DC-Leitern oder mit Dichtstopfen an den Wechselrichter angeschlossen sind.

Wenn der elektrische Anschluss zu einem späteren Zeitpunkt erfolgen soll, die DC-Eingänge am Wechselrichter mit DC-Steckverbindern und Dichtstopfen verschließen wie im Folgenden beschrieben.

- Die Dichtstopfen nicht direkt in die DC-Eingänge am Wechselrichter stecken.
- Den Klemmbügel bei den nicht benötigten DC-Steckverbindern herunterdrücken und Überwurfmutter zum Gewinde schieben.
- Den Dichtstopfen in den DC-Steckverbinder stecken.
- Die DC-Steckverbinder mit Dichtstopfen in die zugehörigen DC-Eingänge am Wechselrichter stecken.

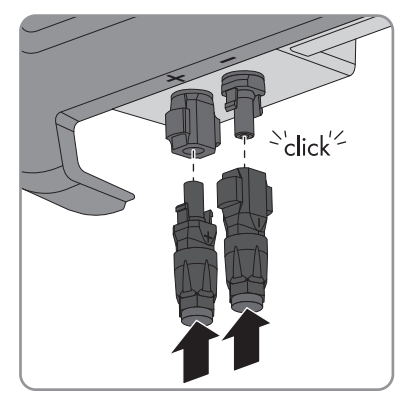

☑ Die DC-Steckverbinder rasten hörbar ein.

• Sicherstellen, dass die DC-Steckverbinder mit den Dichtstopfen fest stecken.

## **6 Elektrischer Anschluss**

### **6.1 Sicherheit beim elektrischen Anschluss**

### **A GEFAHR**

#### **Lebensgefahr durch hohe Spannungen des PV-Generators**

Der PV-Generator erzeugt bei Sonnenlicht gefährliche Gleichspannung, die an den DC-Leitern und spannungsführenden Bauteilen des Wechselrichters anliegt. Das Berühren der DC-Leiter oder der spannungsführenden Bauteile kann lebensgefährliche Stromschläge verursachen. Wenn Sie die DC-Steckverbinder unter Last vom Wechselrichter trennen, kann ein Lichtbogen entstehen, der einen Stromschlag und Verbrennungen verursacht.

- Keine freiliegenden Kabelenden berühren.
- Die DC-Leiter nicht berühren.
- Keine spannungsführenden Bauteile des Wechselrichters berühren.
- Den Wechselrichter ausschließlich von Fachkräften mit entsprechender Qualifikation montieren, installieren und in Betrieb nehmen lassen.
- Wenn ein Fehler auftritt, den Fehler ausschließlich von Fachkräften beheben lassen.
- Vor allen Arbeiten am Wechselrichter den Wechselrichter immer wie in diesem Dokument beschrieben spannungsfrei schalten.

### **ACHTUNG**

#### **Beschädigung der Dichtung des Gehäusedeckels bei Frost**

Wenn Sie den Gehäusedeckel bei Frost öffnen, kann die Dichtung des Gehäusedeckels beschädigt werden. Dadurch kann Feuchtigkeit in den Wechselrichter eindringen.

- Den Wechselrichter nur öffnen, wenn die Umgebungstemperatur mindestens -5 °C beträgt.
- Wenn der Wechselrichter bei Frost geöffnet werden muss, vor dem Öffnen des Gehäusedeckels eine mögliche Eisbildung an der Dichtung beseitigen (z. B. durch Abschmelzen mit warmer Luft). Dabei entsprechende Sicherheitsvorschriften beachten.

## **6.2 Übersicht des Anschlussbereichs**

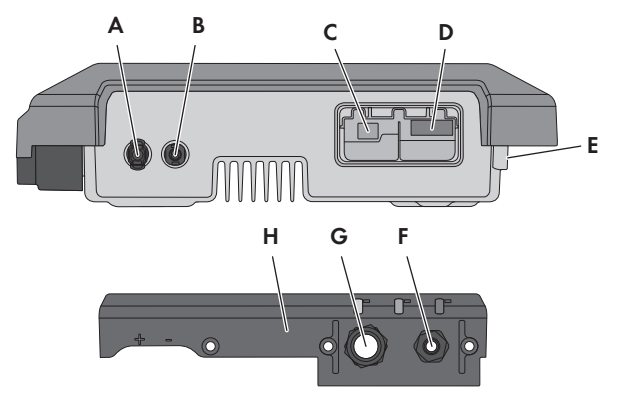

Abbildung 6: Anschlussbereiche und Gehäuseöffnungen an der Unterseite des Wechselrichters

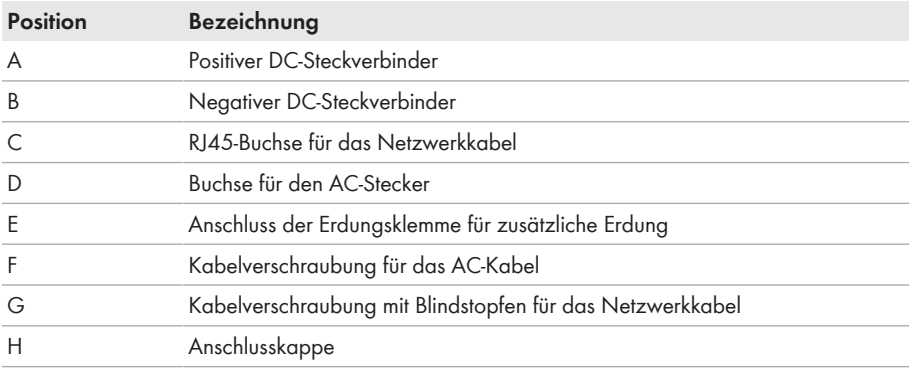

### **6.3 AC-Anschluss**

### **6.3.1 Voraussetzungen für den AC-Anschluss**

#### **Kabelanforderungen:**

- ☐ Außendurchmesser: 5 mm bis 13 mm
- ☐ Leiterquerschnitt: 1,5 mm² bis 4 mm²
- ☐ Abisolierlänge: 15 mm
- ☐ Abmantellänge: 70 mm

☐ Das Kabel muss nach den lokalen und nationalen Richtlinien zur Dimensionierung von Leitungen ausgelegt werden, aus denen sich Anforderungen an den minimalen Leiterquerschnitt ergeben können. Einflussgrößen zur Kabeldimensionierung sind z. B. der AC-Nennstrom, die Art des Kabels, die Verlegeart, die Häufung, die Umgebungstemperatur und die maximal gewünschten Leitungsverluste (Berechnung der Leitungsverluste siehe Auslegungssoftware "Sunny Design" ab Software-Version 2.0 unter [www.SMA-Solar.com\)](http://www.sma-solar.com/).

#### **Lasttrennschalter und Leitungsschutz:**

### **ACHTUNG**

#### **Beschädigung des Wechselrichters durch den Einsatz von Schraubsicherungen als Lasttrenneinrichtung**

Schraubsicherungen (z. B. DIAZED-Sicherung oder NEOZED-Sicherung) sind keine Lasttrennschalter.

- Keine Schraubsicherungen als Lasttrenneinrichtung verwenden.
- Einen Lasttrennschalter oder Leitungsschutzschalter als Lasttrenneinrichtung verwenden (Informationen und Beispiele zur Auslegung siehe Technische Information "Leitungsschutzschalter" unter [www.SMA-Solar.com](http://www.sma-solar.com/)).
- ☐ Bei Anlagen mit mehreren Wechselrichtern muss jeder Wechselrichter mit einem eigenen Leitungsschutzschalter abgesichert werden. Dabei muss die maximal zulässige Absicherung eingehalten werden (siehe Kapitel 15 "Technische Daten", Seite 89). Dadurch vermeiden Sie, dass an dem betreffenden Kabel nach einer Trennung Restspannung anliegt.
- ☐ Verbraucher, die zwischen Wechselrichter und Leitungsschutzschalter installiert werden, müssen separat abgesichert werden.

#### **Fehlerstrom-Überwachungseinheit:**

☐ Wenn ein externer Fehlerstrom-Schutzschalter vorgeschrieben ist, muss ein Fehlerstrom-Schutzschalter installiert werden, der bei einem Fehlerstrom von 100 mA oder höher auslöst (Informationen zur Auswahl eines Fehlerstrom-Schutzschalters siehe Technische Information "Kriterien für die Auswahl einer Fehlerstrom-Schutzeinrichtung" unter [www.SMA-Solar.com](http://www.sma-solar.com/)).

#### **Überspannungskategorie:**

Der Wechselrichter kann an Netzen der Überspannungskategorie III oder niedriger nach IEC 60664-1 eingesetzt werden. Das heißt, der Wechselrichter kann am Netzanschlusspunkt in einem Gebäude permanent angeschlossen werden. Bei Installationen mit langen Verkabelungswegen im Freien sind zusätzliche Maßnahmen zur Reduzierung der Überspannungskategorie IV auf Überspannungskategorie III erforderlich (siehe Technische Information "Überspannungsschutz" unter [www.SMA-Solar.com\)](http://www.sma-solar.com/).

#### **Schutzleiter-Überwachung:**

Der Wechselrichter ist mit einer Schutzleiter-Überwachung ausgestattet. Die Schutzleiter-Überwachung erkennt, wenn kein Schutzleiter angeschlossen ist und trennt den Wechselrichter in diesem Fall vom öffentlichen Stromnetz. Je nach Installationsort und Netzform kann es sinnvoll sein, die Schutzleiter-Überwachung zu deaktivieren. Das ist z. B. bei einem IT-Netz notwendig, wenn kein Neutralleiter vorhanden ist und Sie den Wechselrichter zwischen 2 Phasen installieren möchten. Wenn Sie hierzu Fragen haben, kontaktieren Sie Ihren Netzbetreiber oder SMA Solar Technology AG.

• Die Schutzleiter-Überwachung muss je nach Netzform nach der Erstinbetriebnahme deaktiviert werden (siehe Kapitel 9.11, Seite 59).

#### **Sicherheit gemäß IEC 62109 bei deaktivierter Schutzleiter-Überwachung**

Um bei deaktivierter Schutzleiter-Überwachung die Sicherheit gemäß IEC 62109 zu gewährleisten, müssen Sie eine zusätzliche Erdung anschließen:

• Um bei deaktivierter Schutzleiter-Überwachung die Sicherheit gemäß IEC 62109 zu gewährleisten, eine zusätzliche Erdung anschließen (siehe Kapitel 6.3.3, Seite 29). Dabei muss der zusätzlicher Schutzleiter den gleichen Querschnitt aufweisen, wie der angeschlossene Schutzleiter an der Klemmleiste für das AC-Kabel. Dadurch wird ein Berührungsstrom bei Versagen des Schutzleiters an der Klemmleiste für das AC-Kabel vermieden.

#### **Anschluss einer zusätzlichen Erdung**

In einigen Ländern ist grundsätzlich eine zusätzliche Erdung gefordert. Beachten Sie in jedem Fall die vor Ort gültigen Vorschriften.

• Wenn eine zusätzliche Erdung gefordert ist, eine zusätzliche Erdung anschließen, die mindestens den gleichen Querschnitt aufweist, wie der angeschlossene Schutzleiter an der Klemmleiste für das AC-Kabel (siehe Kapitel 6.3.3, Seite 29). Dadurch wird ein Berührungsstrom bei Versagen des Schutzleiters an der Klemmleiste für das AC-Kabel vermieden.

### **6.3.2 Wechselrichter an das öffentliche Stromnetz anschließen**

#### **A FACHKRAFT**

#### **Voraussetzungen:**

- ☐ Es darf nur die mitgelieferte Klemmleiste für den AC-Anschluss verwendet werden.
- ☐ Anschlussbedingungen des Netzbetreibers müssen eingehalten sein.
- ☐ Netzspannung muss im erlaubten Bereich liegen. Der genaue Arbeitsbereich des Wechselrichters ist in den Betriebsparametern festgelegt.

#### **Vorgehen:**

- 1. Den AC-Leitungsschutzschalter ausschalten und gegen Wiedereinschalten sichern.
- 2. Überwurfmutter von der Kabelverschraubung für den AC-Anschluss an der Anschlusskappe abdrehen.
- 3. Überwurfmutter über das AC-Kabel führen.

- 4. Das AC-Kabel durch die Kabelverschraubung für den AC-Anschluss führen:
	- Wenn der Außendurchmesser des AC-Kabels 5 mm bis 7 mm beträgt, das AC-Kabel direkt durch die Kabelverschraubung führen.

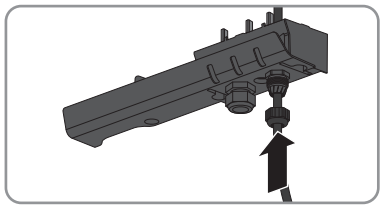

• Wenn der Außendurchmesser des AC-Kabels 8 mm bis 13 mm beträgt, zuerst den inneren Dichtungsring aus der Kabelverschraubung entfernen und anschließend das AC-Kabel durch die Kabelverschraubung führen. Dabei sicherstellen, dass der äußere Dichtungsring korrekt in der Kabelverschraubung sitzt.

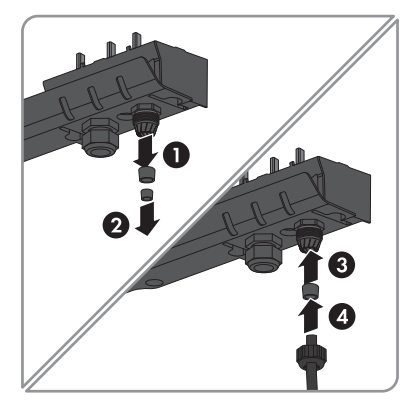

- 5. Das AC-Kabel 70 mm abmanteln.
- 6. L und N jeweils 5 mm kürzen. Dadurch löst sich PE bei Zuglast zuletzt aus der Klemmleiste.
- 7. L, N und PE jeweils 15 mm abisolieren.

8. L, N und PE entsprechend der Beschriftung an die KIemmleiste für den AC-Anschluss anschließen. Dabei sicherstellen, dass die Leiter vollständig bis zur Isolierung in den Anschlussklemmen stecken. Tipp: Zum Lösen der Leiter aus den Klemmen, müssen die Klemmen geöffnet werden. Dazu einen Schlitz-Schraubendreher (Klingenbreite: 3 mm) bis zum Anschlag in die eckige Öffnung hinter der Anschlussklemme stecken.

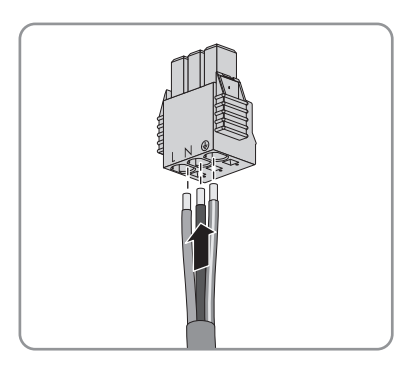

- 9. Sicherstellen, dass alle Klemmen mit den richtigen Leitern belegt sind.
- 10. Sicherstellen, dass alle Leiter fest sitzen.
- 11. Die Klemmleiste für den AC-Anschluss mit den angeschlossenen Leitern in den Steckplatz im Wechselrichter stecken, bis die Klemmleiste einrastet.

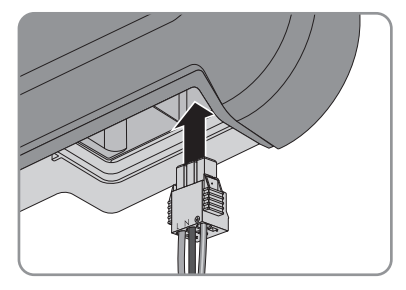

12. Durch leichtes Ziehen an der Klemmleiste sicherstellen, dass die Klemmleiste fest sitzt.

### **6.3.3 Zusätzliche Erdung anschließen**

#### **A FACHKRAFT**

Wenn vor Ort eine zusätzliche Erdung oder ein Potenzialausgleich gefordert ist, können Sie eine zusätzliche Erdung am Wechselrichter anschließen. Dadurch wird ein Berührungsstrom bei Versagen des Schutzleiters am Anschluss für das AC-Kabel vermieden.

Der benötigte Klemmbügel, die Zylinderschraube M5x16, die Unterlegscheibe und der Federring sind im Lieferumfang des Wechselrichters enthalten.

#### **Kabelanforderungen:**

#### **Verwendung von feindrähtigen Leitern**

Sie können einen starren Leiter oder einen flexiblen, feindrähtigen Leiter verwenden.

- Bei Verwendung eines feindrähtigen Leiters muss dieser mit einem Ringkabelschuh doppelt gecrimpt werden. Dabei sicherstellen, dass beim Zerren oder Biegen kein unisolierter Leiter zu sehen ist. Dadurch ist eine ausreichende Zugentlastung durch den Ringkabelschuh gewährleistet.
- ☐ Querschnitt des Erdungskabels: maximal 10 mm²

#### **Vorgehen:**

- 1. Das Erdungskabel 12 mm abisolieren.
- 2. Die Schraube durch den Federring, den Klemmbügel und die Unterlegscheibe stecken.
- 3. Die Schraube leicht in das Gewinde des Anschlusspunktes für die zusätzliche Erdung drehen.
- 4. Das Erdungskabel zwischen Unterlegscheibe und Klemmbügel führen und die Schraube mit einem Torx-Schraubendreher (TX 25) festdrehen (Drehmoment: 6 Nm).

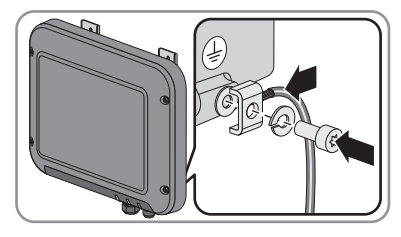

## **6.4 DC-Anschluss**

### **6.4.1 Voraussetzungen für den DC-Anschluss**

#### **Anforderungen an die PV-Module eines Strings:**

- ☐ Alle PV-Module müssen vom gleichen Typ sein.
- ☐ Alle PV-Module müssen identisch ausgerichtet sein.
- ☐ Alle PV-Module müssen identisch geneigt sein.
- ☐ Die Grenzwerte für die Eingangsspannung und den Eingangsstrom des Wechselrichters müssen eingehalten sein (siehe Kapitel 15 "Technische Daten", Seite 89).
- ☐ Am statistisch kältesten Tag darf die Leerlaufspannung des PV-Generators niemals die maximale Eingangsspannung des Wechselrichters überschreiten.

#### **Einsatz von Y-Adaptern zur Parallelschaltung von Strings**

Die Y-Adapter dürfen nicht verwendet werden, um den DC-Stromkreis zu unterbrechen.

- Die Y-Adapter nicht in unmittelbarer Umgebung des Wechselrichters sichtbar oder frei zugänglich einsetzen.
- Um den DC-Stromkreis zu unterbrechen, den Wechselrichter immer wie in diesem Dokument beschrieben spannungsfrei schalten (siehe Kapitel 10 "Wechselrichter spannungsfrei schalten", Seite 62).

### **6.4.2 DC-Steckverbinder konfektionieren**

### **A FACHKRAFT**

Für den Anschluss am Wechselrichter müssen alle Anschlusskabel der PV-Module mit den mitgelieferten DC-Steckverbindern ausgestattet sein. Konfektionieren Sie die DC-Steckverbinder wie im Folgenden beschrieben. Achten Sie dabei auf richtige Polarität. Die DC-Steckverbinder sind mit "+" und "− " gekennzeichnet.

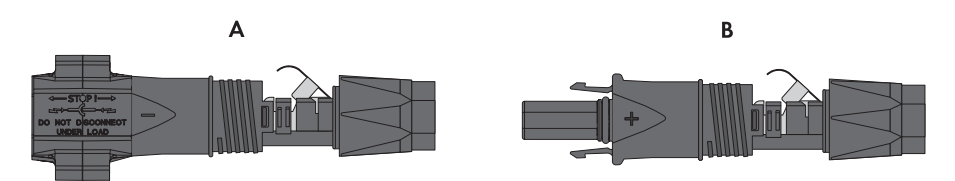

Abbildung 7: Negativer (A) und positiver (B) DC-Steckverbinder

#### **Kabelanforderungen:**

- ☐ Kabeltyp: PV1-F, UL-ZKLA, USE2
- ☐ Außendurchmesser: 5 mm bis 8 mm
- ☐ Leiterquerschnitt: 2,5 mm² bis 6 mm²
- ☐ Anzahl Einzeldrähte: mindestens 7
- ☐ Nennspannung: mindestens 1000 V
- ☐ Verwendung von Aderendhülsen ist nicht erlaubt.

### **A** GEFAHR

#### **Lebensgefahr durch hohe Spannungen an den DC-Leitern**

Der PV-Generator erzeugt bei Sonnenlicht gefährliche Gleichspannung, die an den DC-Leitern anliegt. Das Berühren der DC-Leiter kann lebensgefährliche Stromschläge verursachen.

- Sicherstellen, dass der Wechselrichter spannungsfrei geschaltet ist.
- Keine freiliegenden Kabelenden berühren.
- Die DC-Leiter nicht berühren.

#### **Vorgehen:**

- 1. Das Kabel 12 mm abisolieren.
- 2. Abisoliertes Kabel bis zum Anschlag in den DC-Steckverbinder einführen. Dabei sicherstellen, dass das abisolierte Kabel und der DC-Steckverbinder die gleiche Polarität aufweisen.
- 3. Den Klemmbügel nach unten drücken, bis er hörbar einrastet.

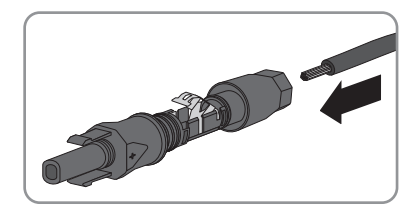

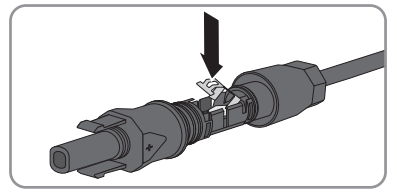

☑ Die Litze ist in der Kammer des Klemmbügels zu sehen.

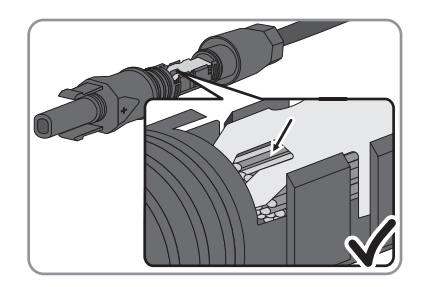

- ✖ Die Litze ist nicht in der Kammer zu sehen? Das Kabel sitzt nicht korrekt.
	- Den Klemmbügel lösen. Dazu einen Schraubendreher (Klingenbreite: 3,5 mm) in den Klemmbügel einhaken und den Klemmbügel aufhebeln.

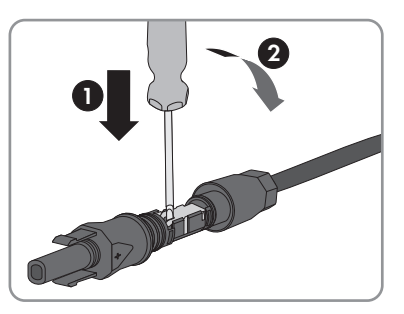

- Das Kabel entnehmen und erneut mit Schritt 2 beginnen.
- 4. Überwurfmutter bis zum Gewinde schieben und festdrehen (Drehmoment: 2 Nm).

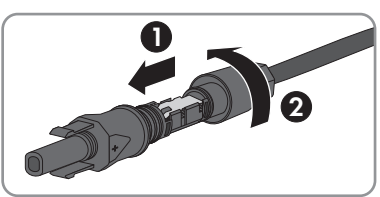

## **6.4.3 PV-Generator anschließen**

### **A FACHKRAFT**

### **ACHTUNG**

#### **Beschädigung der DC-Steckverbinder durch Verwendung von Kontaktreinigern oder anderen Reinigungsmitteln**

In einigen Kontaktreinigern oder anderen Reinigungsmitteln können Stoffe enthalten sein, die den Kunststoff der DC-Steckverbinder zersetzen.

• Die DC-Steckverbinder nicht mit Kontaktreinigern oder anderen Reinigungsmitteln behandeln.

#### **SMA Solar Technology AG** 6 **Elektrischer Anschluss**

- 1. Sicherstellen, dass der Leitungsschutzschalter ausgeschaltet und gegen Wiedereinschalten gesichert ist.
- 2. Wenn ein externer DC-Lasttrennschalter vorhanden ist, den externen DC-Lasttrennschalter freischalten.
- 3. Den DC-Lasttrennschalter des Wechselrichters auf Position **O** stellen.

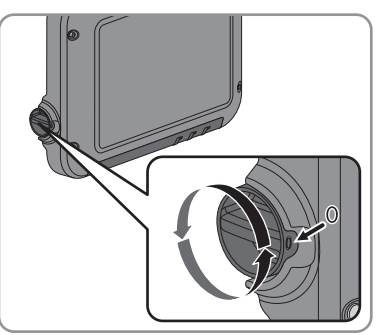

- 4. Spannung des PV-Generators messen. Dabei sicherstellen, dass die maximale Eingangsspannung des Wechselrichters eingehalten wird und kein Erdschluss im PV-Generator vorliegt.
- 5. Prüfen, ob die DC-Steckverbinder die korrekte Polarität aufweisen.

Wenn der DC-Steckverbinder mit einem DC-Kabel der falschen Polarität ausgestattet ist, den DC-Steckverbinder erneut konfektionieren. Dabei muss das DC-Kabel immer die gleiche Polarität aufweisen wie der DC-Steckverbinder.

6. Die konfektionierten DC-Steckverbinder an den Wechselrichter anschließen.

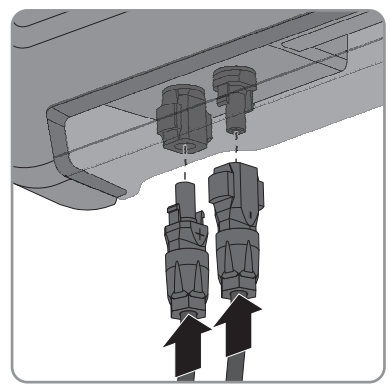

- ☑ Die DC-Steckverbinder rasten hörbar ein.
- 7. Sicherstellen, dass alle DC-Steckverbinder fest stecken.

### **6.4.4 DC-Steckverbinder demontieren**

### **A FACHKRAFT**

### **A** GEFAHR

#### **Lebensgefahr durch hohe Spannungen an DC-Leitern**

Der PV-Generator erzeugt bei Sonnenlicht gefährliche Gleichspannung, die an den DC-Leitern anliegt. Das Berühren der DC-Leiter kann lebensgefährliche Stromschläge verursachen.

- PV-Module abdecken.
- Die DC-Leiter nicht berühren.

Um die DC-Steckverbinder zu demontieren, gehen Sie vor wie im Folgenden beschrieben.

#### **Vorgehen:**

- 1. Den DC-Lasttrennschalter des Wechselrichters auf Position **O** stellen.
- 2. Alle DC-Steckverbinder entriegeln und abziehen. Dazu einen Schlitz-Schraubendreher oder einen abgewinkelten Federstecher (Klingenbreite 3,5 mm) in einen der seitlichen Schlitze stecken und die DC-Steckverbinder gerade nach unten abziehen. Dabei nicht am Kabel ziehen.

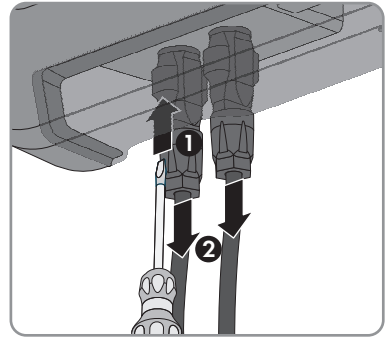

3. Überwurfmutter des DC-Steckverbinders lösen.

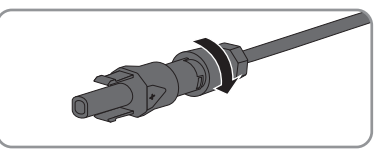

4. Den DC-Steckverbinder entriegeln. Dazu einen Schlitz-Schraubendreher in die seitliche Verrastung einhaken und die Verrastung aufhebeln (Klingenbreite: 3,5 mm).

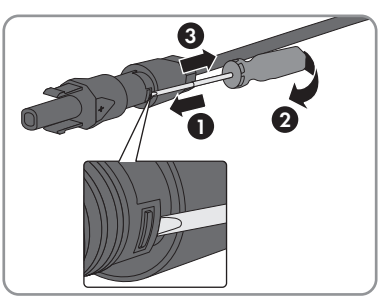

5. Den DC-Steckverbinder vorsichtig auseinander ziehen.

6. Den Klemmbügel lösen. Dazu einen Schlitz-Schraubendreher in den Klemmbügel einhaken und Klemmbügel aufhebeln (Klingenbreite: 3,5 mm).

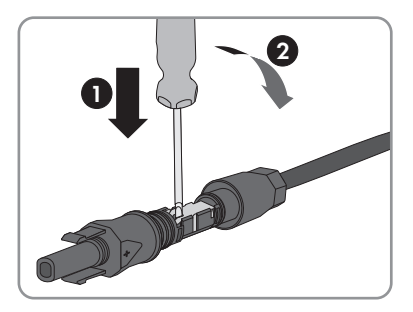

7. Das Kabel entnehmen.

## **6.5 Netzwerkkabel anschließen**

### **A FACHKRAFT**

### **A** GEFAHR

#### **Lebensgefahr durch Stromschlag**

Überspannungen (z. B. im Falle eines Blitzschlags) können durch fehlenden Überspannungsschutz über die Netzwerkkabel ins Gebäude und an andere angeschlossene Geräte im selben Netzwerk weitergeleitet werden.

- Sicherstellen, dass alle Geräte im selben Netzwerk in den bestehenden Überspannungsschutz integriert sind.
- Bei Verlegung der Netzwerkkabel im Außenbereich, muss beim Übergang der Netzwerkkabel vom Wechselrichter im Außenbereich zum Netzwerk im Gebäude auf einen geeigneten Überspannungsschutz geachtet werden.
- Die Ethernet-Schnittstelle des Wechselrichters ist als "TNV-1" klassifiziert und bietet einen Schutz gegen Überspannungen bis 1,5 kV.

#### **Zusätzlich benötigtes Material (nicht im Lieferumfang enthalten):**

- ☐ 1 Netzwerkkabel
- ☐ Bei Bedarf: Feldkonfektionierbare RJ45-Steckverbinder für das Netzwerkkabel. SMA Solar Technology AG empfiehlt den Steckverbinder "MFP8 T568 A Cat.6A" von "Telegärtner".

#### **Kabelanforderungen:**

Die Kabellänge und Kabelqualität haben Auswirkungen auf die Signalqualität. Beachten Sie die folgenden Kabelanforderungen.

- ☐ Kabeltyp: 100BaseTx
- ☐ Kabelkategorie: Cat5, Cat5e, Cat6, Cat6a oder Cat7
- ☐ Steckertyp: RJ45 der Cat5, Cat5e, Cat6 oder Cat6a
- ☐ Schirmung: SF/UTP, S/UTP, SF/FTP oder S/FTP
- $\Box$  Anzahl Aderpaare und Aderauerschnitt: mindestens 2 x 2 x 0.22 mm<sup>2</sup>
- ☐ Maximale Kabellänge zwischen 2 Netzwerkteilnehmern bei Patch-Kabel: 50 m
- ☐ Maximale Kabellänge zwischen 2 Netzwerkteilnehmern bei Verlegekabel: 100 m
- ☐ UV-beständig bei Verlegung im Außenbereich

#### **Vorgehen:**

- 1. Bei Verwendung selbstkonfektionierbarer Netzwerkkabel die RJ45-Steckverbinder konfektionieren und am Netzwerkkabel anschließen (siehe Dokumentation der Steckverbinder).
- 2. Überwurfmutter von der Kabelverschraubung für den Netzwerkanschluss an der Anschlusskappe lösen.
- 3. Überwurfmutter über das Netzwerkkabel führen.
- 4. Kabeltülle aus der Kabelverschraubung herausdrücken.
- 5. Einen Blindstopfen aus der Kabeltülle entfernen.
- 6. Das Netzwerkkabel in eine Durchführung in der Kabeltülle führen.

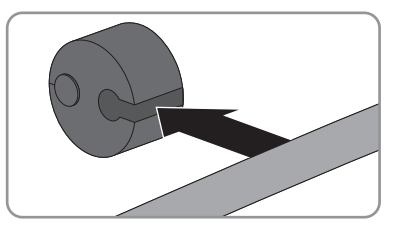

- 7. Das Netzwerkkabel durch die Kabelverschraubung führen.
- 8. Den RJ45-Stecker des Netzwerkkabels in die Netzwerkbuchse am Wechselrichter stecken, bis der Stecker einrastet.

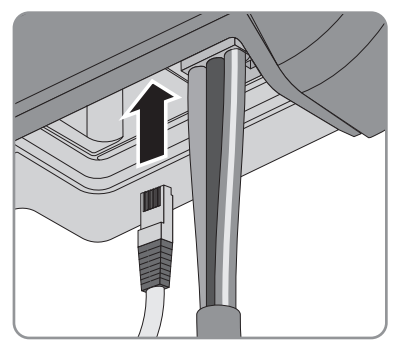

- 9. Durch leichtes Ziehen am Netzwerkkabel sicherstellen, dass der RJ45-Stecker fest sitzt.
- 10. Kabeltülle wieder in die Kabelverschraubung drücken.

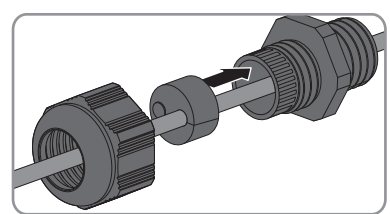

11. Die Überwurfmutter handfest auf die Kabelverschraubung drehen.
12. Anschlusskappe mit den 3 Schrauben und einem Torx-Schraubendreher (TX 20) am Wechselrichter festdrehen (Drehmoment: 3,5 Nm).

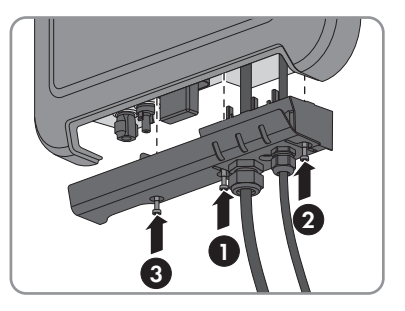

- 13. Die Überwurfmuttern handfest auf die Kabelverschraubung für den AC-Anschluss und die Kabelverschraubung für das Netzwerkkabel drehen.
- 14. Wenn der Wechselrichter im Außenbereich montiert ist, Überspannungsschutz installieren.
- 15. Wenn Sie eine Direktverbindung aufbauen wollen, das andere Ende des Netzwerkkabels direkt an den Computer anschließen.
- 16. Wenn Sie den Wechselrichter in ein lokales Netzwerk integrieren möchten, das andere Ende des Netzwerkkabels an das lokale Netzwerk anschließen (z. B. über einen Router).

# **7 Inbetriebnahme**

# **7.1 Vorgehensweise für die Inbetriebnahme**

### **A FACHKRAFT**

Dieses Kapitel beschreibt die Vorgehensweise der Inbetriebnahme und gibt einen Überblick über die Schritte, die Sie in der vorgegebenen Reihenfolge durchführen müssen.

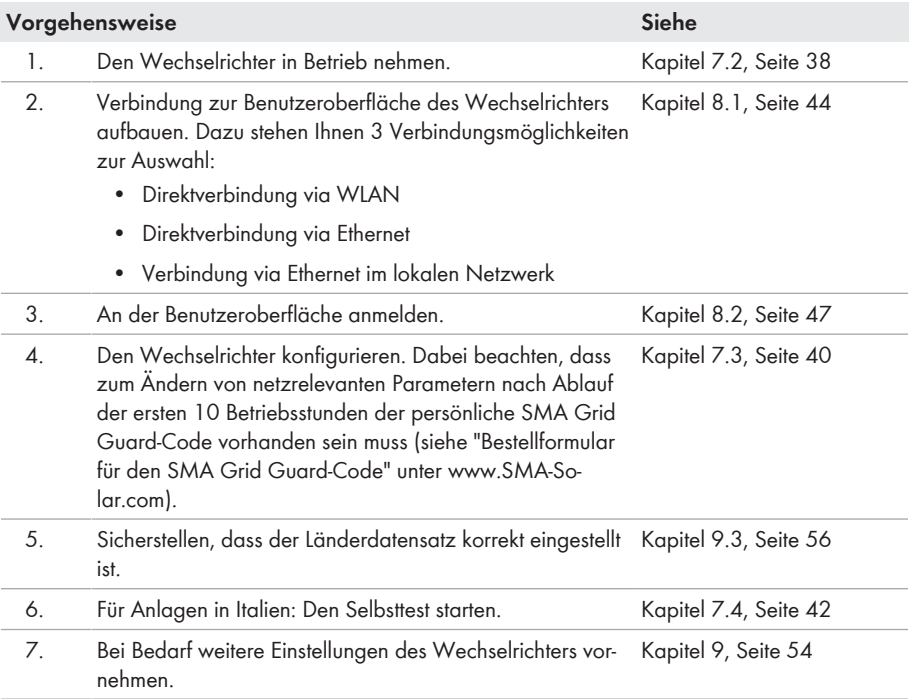

## **7.2 Wechselrichter in Betrieb nehmen**

### **A FACHKRAFT**

### **Voraussetzungen:**

- ☐ Der Wechselrichter muss korrekt montiert sein.
- ☐ Der Leitungsschutzschalter muss korrekt ausgelegt sein.
- ☐ Alle Kabel müssen korrekt angeschlossen sein.
- ☐ Es muss ein Computer mit WLAN- oder Ethernet-Schnittstelle oder ein Tablet-PC oder Smartphone mit WLAN-Schnittstelle vorhanden sein.

1. Den DC-Lasttrennschalter des Wechselrichters auf Position **I** stellen.

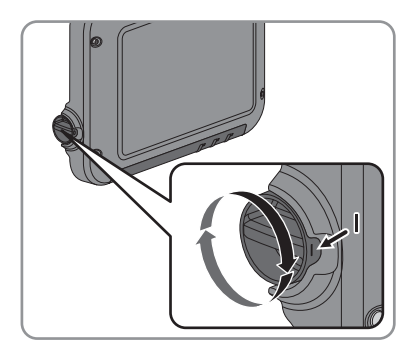

- 2. Den Leitungsschutzschalter einschalten.
	- ☑ Die grüne LED blinkt für ca. 30 Sekunden und leuchtet anschließend dauerhaft oder pulsiert. Der Einspeisebetrieb beginnt.
	- ✖ Die grüne LED blinkt nach einer Minute noch immer?

Die DC-Eingangsspannung ist noch zu gering.

- Wenn die DC-Eingangsspannung ausreichend ist, beginnt der Einspeisebetrieb.
- ✖ Die rote LED leuchtet?

Es liegt ein Fehler vor.

- Den Fehler beheben (siehe Serviceanleitung unter [www.SMA-Solar.com](http://www.SMA-Solar.com)).
- 3. Den Wechselrichter über die Benutzeroberfläche konfigurieren (siehe Kapitel 8.1.1 "Direktverbindung via WLAN aufbauen", Seite 44). Dabei können Sie den Wechselrichter entweder manuell konfigurieren, den Installationsassistenten verwenden oder eine vorhandene Konfiguration aus einer Datei übernehmen. SMA Solar Technology AG empfiehlt die Konfiguration mit Hilfe des Installationsassistenten.

### **Länderdatensatz muss korrekt eingestellt sein**

Wenn Sie einen Länderdatensatz einstellen, der nicht für Ihr Land und Ihren Einsatzzweck gültig ist, kann dies zu einer Störung der Anlage und zu Problemen mit dem Netzbetreiber führen. Beachten Sie bei der Wahl des Länderdatensatzes in jedem Fall die vor Ort gültigen Normen und Richtlinien sowie die Eigenschaften der Anlage (z. B. Größe der Anlage, Netzanschlusspunkt).

• Wenn Sie sich nicht sicher sind, welcher Länderdatensatz für Ihr Land oder Ihren Einsatzzweck gültig ist, den Netzbetreiber kontaktieren und klären, welcher Länderdatensatz eingestellt werden muss.

# **7.3 Wechselrichter konfigurieren**

### **A FACHKRAFT**

Nachdem Sie sich als **Installateur** an der Benutzeroberfläche angemeldet haben, öffnet sich die Seite **Wechselrichter konfigurieren**.

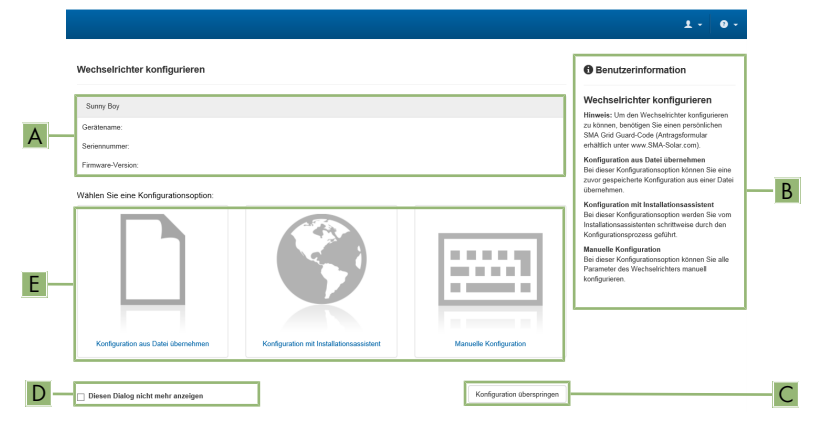

Abbildung 8: Aufbau der Seite **Wechselrichter konfigurieren**

### **Vorgehen:**

Auf der Seite **Wechselrichter konfigurieren** werden Ihnen 3 Konfigurationsoptionen angeboten. Wählen Sie eine der 3 Optionen aus und gehen Sie für die ausgewählte Option vor wie im Folgenden beschrieben. SMA Solar Technology AG empfiehlt die Konfiguration mit Installationsassistent durchzuführen. Dadurch stellen Sie sicher, dass alle relevanten Parameter für den optimalen Betrieb des Wechselrichters eingestellt werden.

- Konfiguration aus Datei übernehmen
- Konfiguration mit Installationsassistent (empfohlen)
- Manuelle Konfiguration

### **Übernahme der Einstellungen**

Das Speichern der vorgenommenen Einstellungen wird durch ein Sanduhr-Symbol auf der Benutzeroberfläche angezeigt. Die Daten werden bei ausreichender DC-Spannung direkt an den Wechselrichter übertragen und übernommen. Wenn die DC-Spannung zu gering ist (z. B. am Abend) werden die Einstellungen zwar gespeichert, allerdings können sie nicht direkt an den Wechselrichter übertragen und vom Wechselrichter übernommen werden. Solange der Wechselrichter die Einstellungen noch nicht empfangen und übernommen hat, wird auf der Benutzeroberfläche weiterhin das Sanduhr-Symbol angezeigt. Die Einstellungen werden übernommen, wenn genügend DC-Spannung anliegt und der Wechselrichter neu startet. Sobald das Sanduhr-Symbol auf der Benutzeroberfläche erscheint, wurden die Einstellungen gespeichert. Die Einstellungen gehen nicht verloren. Sie können sich von der Benutzeroberfläche abmelden und die Anlage verlassen.

### **Konfiguration aus Datei übernehmen**

Sie können die Konfiguration des Wechselrichters aus einer Datei übernehmen. Dazu muss eine Wechselrichter-Konfiguration gespeichert in einer Datei vorliegen.

### **Vorgehen:**

- 1. Konfigurationsoption **Konfiguration aus Datei übernehmen** wählen.
- 2. [**Durchsuchen...**] wählen und gewünschte Datei wählen.
- 3. [**Datei importieren**] wählen.

### **Konfiguration mit Installationsassistent (empfohlen)**

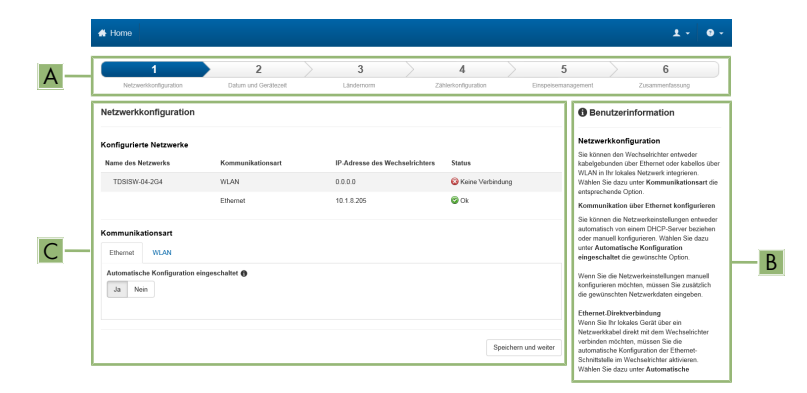

#### Abbildung 9: Aufbau des Installationsassistenten

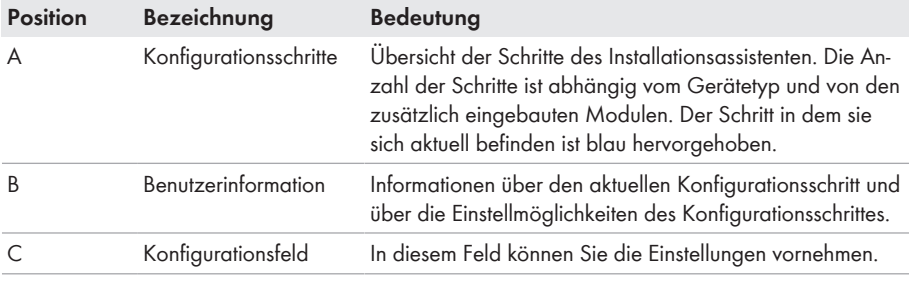

- 1. Konfigurationsoption **Konfiguration mit Installationsassistent** wählen.
	- ☑ Der Installationsassistent öffnet sich.
- 2. Den Schritten des Installationsassistenten folgen und die Einstellungen entsprechend für Ihre Anlage vornehmen.
- 3. Für jede vorgenommene Einstellung in einem Schritt [**Speichern und weiter**] wählen.
	- ☑ Im letzten Schritt werden alle vorgenommenen Einstellungen in einer Zusammenfassung aufgeführt.
- 4. Um die Einstellungen in einer Datei zu speichern, [**Zusammenfassung exportieren**] wählen und Datei auf Ihrem Computer oder Tablet-PC oder Smartphone speichern.
- 5. Um vorgenommene Einstellungen zu korrigieren [**Zurück**] wählen, bis zum gewünschten Schritt navigieren, Einstellungen korrigieren und [**Speichern und weiter**] wählen.
- 6. Wenn alle Einstellungen korrekt sind, in der Zusammenfassung [**Weiter**] wählen.
- ☑ Die Startseite der Benutzeroberfläche öffnet sich.

### **Manuelle Konfiguration**

Sie können den Wechselrichter manuell konfigurieren, in dem Sie die gewünschten Parameter einstellen.

### **Vorgehen:**

- 1. Konfigurationsoption **Manuelle Konfiguration** wählen.
	- ☑ Das Menü **Geräteparameter** auf der Benutzeroberfläche öffnet sich und alle vorhandenen Parametergruppen des Wechselrichters werden angezeigt.
- 2. [**Parameter bearbeiten**] wählen.
- 3. Gewünschte Parametergruppe wählen.
	- ☑ Alle vorhandenen Parameter der Parametergruppe werden angezeigt.
- 4. Gewünschte Parameter einstellen.
- 5. [**Alle Speichern**] wählen.
- ☑ Die Parameter des Wechselrichters sind eingestellt.

# **7.4 Selbsttest starten (nur für Italien)**

### **A FACHKRAFT**

Der Selbsttest ist nur bei Wechselrichtern erforderlich, die in Italien in Betrieb genommen werden. Die italienische Norm fordert für alle Wechselrichter, die in das öffentliche Stromnetz einspeisen, eine Selbsttestfunktion entsprechend der CEI 0-21. Während des Selbsttests prüft der Wechselrichter nacheinander die Reaktionszeiten für Überspannung, Unterspannung, maximale Frequenz und minimale Frequenz.

Der Selbsttest verändert den oberen und unteren Abschaltgrenzwert für jede Schutzfunktion linear für die Frequenz- und Spannungsüberwachung. Sobald der Messwert außerhalb der zulässigen Abschaltgrenze liegt, trennt sich der Wechselrichter vom öffentlichen Stromnetz. Auf diese Weise ermittelt der Wechselrichter die Reaktionszeit und prüft sich selbst.

Nach Beendigung des Selbsttests wechselt der Wechselrichter automatisch wieder in den Einspeisebetrieb, stellt die ursprünglichen Abschaltbedingungen ein und schaltet sich auf das öffentliche Stromnetz auf. Der Test dauert ca. 3 Minuten.

### **Voraussetzungen:**

☐ Der Länderdatensatz des Wechselrichters muss auf **CEI 0-21 intern** eingestellt sein.

- 1. Das Menü **Gerätekonfiguration** wählen.
- 2. [**Einstellungen**] wählen.
- 3. Im folgenden Kontextmenü [**Selbsttest starten**] wählen.
- 4. Den Anweisungen im Dialog folgen und das Protokoll des Selbsttests bei Bedarf speichern.

# **8 Bedienung der Benutzeroberfläche**

### **8.1 Aufbau einer Verbindung zur Benutzeroberfläche**

### **8.1.1 Direktverbindung via WLAN aufbauen**

#### **Voraussetzungen:**

- ☐ Der Wechselrichter muss in Betrieb genommen sein.
- ☐ Es muss ein Computer, Tablet-PC oder Smartphone mit WLAN-Schnittstelle vorhanden sein.
- ☐ Bei Verbindung mit einem Computer muss einer der folgenden Webbrowser installiert sein: Firefox (ab Version 25), Internet Explorer (ab Version 10), Safari (ab Version 7), Opera (ab Version 17) oder Google Chrome (ab Version 30).
- ☐ Bei Verbindung mit einem Tablet-PC oder Smartphone muss einer der folgenden Webbrowser installiert sein: Firefox (ab Version 25), Safari (ab iOS 7) oder Google Chrome (ab Version 29).
- ☐ Für die Änderung von netzrelevanten Einstellungen nach Ablauf der ersten 10 Betriebsstunden muss der persönliche SMA Grid Guard-Code des Installateurs vorhanden sein (siehe "Bestellformular für den SMA Grid Guard-Code" unter [www.SMA-Solar.com](http://www.sma-solar.com/)).

### **SSID und IP-Adresse des Wechselrichters und benötigte Passwörter**

- SSID des Wechselrichters im WLAN: SMA[Seriennummer] (z. B. SMA2130019815)
- Standard-WLAN-Passwort (verwendbar zur Erstkonfiguration vor Ablauf der ersten 10 Betriebsstunden): SMA12345
- Gerätespezifisches WLAN-Passwort (verwendbar nach Erstkonfiguration und nach Ablauf der ersten 10 Betriebsstunden): siehe WPA2-PSK auf dem Typenschild des Wechselrichters oder auf der Rückseite der mitgelieferten Anleitung
- Standard-IP-Adresse des Wechselrichters für Direktverbindung via WLAN außerhalb eines lokalen Netzwerks: 192.168.12.3

### **Import und Export von Dateien bei Endgeräten mit iOS Betriebssystem nicht möglich**

Bei mobilen Endgeräten mit iOS Betriebssystem ist aus technischen Gründen das Importieren und Exportieren von Dateien (z. B. das Importieren einer Wechselrichter-Konfiguration, das Speichern der aktuellen Wechselrichter-Konfiguration oder der Export von Ereignissen) nicht möglich.

• Für den Import und Export von Dateien ein Endgerät ohne iOS Betriebssystem verwenden.

Die Vorgehensweise kann je nach Computer, Tablet-PC oder Smartphone unterschiedlich sein. Wenn das beschriebene Vorgehen nicht für Ihr Gerät zutrifft, bauen Sie die Direktverbindung via WLAN auf, wie in der Anleitung Ihres Geräts beschrieben.

- 1. Wenn Ihr Computer, Tablet-PC oder Smartphone über eine WPS-Funktion verfügt:
	- WPS-Funktion am Wechselrichter aktivieren. Dazu 2-mal direkt hintereinander an den Gehäusedeckel des Wechselrichters klopfen.
		- ☑ Die blaue LED blinkt schnell für ca. 2 Minuten. Die WPS-Funktion ist aktiv.
	- WPS-Funktion an Ihrem Gerät aktivieren.
		- ☑ Die Verbindung mit Ihrem Gerät wird automatisch hergestellt. Dabei kann der Verbindungsaufbau bis zu 20 Sekunden dauern.
- 2. Wenn Ihr Computer, Tablet-PC oder Smartphone nicht über eine WPS-Funktion verfügt:
	- Mit Ihrem Gerät nach WLAN-Netzwerken suchen.
	- In der Liste mit den gefundenen WLAN-Netzwerken die SSID des Wechselrichters **SMA[Seriennummer]** wählen.
	- Das WLAN-Passwort des Wechselrichters eingeben. Innerhalb der ersten 10 Betriebsstunden müssen Sie das Standard-WLAN-Passwort **SMA12345** verwenden. Nach den ersten 10 Betriebsstunden müssen Sie das gerätespezifische WLAN-Passwort (WPA2-PSK) des Wechselrichters verwenden. Das WLAN-Passwort (WPA2-PSK) ist auf dem Typenschild abgedruckt.
- 3. In die Adresszeile des Webbrowsers die IP-Adresse **192.168.12.3** oder wenn Ihr Gerät mDNS-Dienste unterstützt **SMA[Seriennummer].local** eingeben und die Eingabetaste drücken.

### 4. **Webbrowser meldet Sicherheitslücke**

Nachdem die IP-Adresse durch Drücken der Eingabetaste bestätigt wurde, kann eine Meldung auftreten, die darauf hinweist, dass die Verbindung zur Benutzeroberfläche des Wechselrichters nicht sicher ist. SMA Solar Technology AG garantiert, dass das Aufrufen der Benutzeroberfläche sicher ist.

- Laden der Benutzeroberfläche fortsetzen.
- ☑ Die Anmeldeseite der Benutzeroberfläche öffnet sich.

### **8.1.2 Direktverbindung via Ethernet aufbauen**

#### **Voraussetzungen:**

- ☐ Der Wechselrichter muss in Betrieb genommen sein.
- ☐ Es muss ein Computer mit Ethernet-Schnittstelle vorhanden sein.
- ☐ Der Wechselrichter muss direkt mit einem Computer verbunden sein.
- ☐ Einer der folgenden Webbrowser muss installiert sein: Firefox (ab Version 25), Internet Explorer (ab Version 10), Safari (ab Version 7), Opera (ab Version 17) oder Google Chrome (ab Version 30).

☐ Für die Änderung von netzrelevanten Einstellungen nach Ablauf der ersten 10 Betriebsstunden muss der persönliche SMA Grid Guard-Code des Installateurs vorhanden sein (siehe Zertifikat "Bestellformular für den SMA Grid Guard-Code" unter [www.SMA-](http://www.sma-solar.com/)[Solar.com](http://www.sma-solar.com/)).

### **IP-Adresse des Wechselrichters**

• Standard-IP-Adresse des Wechselrichters für Direktverbindung via Ethernet: 169.254.12.3

#### **Vorgehen:**

1. Webbrowser Ihres Geräts öffnen und in die Adresszeile die IP-Adresse **169.254.12.3** eingeben und die Eingabetaste drücken.

### 2. **Webbrowser meldet Sicherheitslücke**

Nachdem die IP-Adresse durch Drücken der Eingabetaste bestätigt wurde, kann eine Meldung auftreten, die darauf hinweist, dass die Verbindung zur Benutzeroberfläche des Wechselrichters nicht sicher ist. SMA Solar Technology AG garantiert, dass das Aufrufen der Benutzeroberfläche sicher ist.

- Laden der Benutzeroberfläche fortsetzen.
- ☑ Die Anmeldeseite der Benutzeroberfläche öffnet sich.

### **8.1.3 Verbindung via Ethernet im lokalen Netzwerk aufbauen**

### **Neue IP-Adresse bei Verbindung mit einem lokalem Netzwerk**

Wenn der Wechselrichter über ein Netzwerkkabel mit einem lokalen Netzwerk verbunden ist (z. B. über einen Router), erhält der Wechselrichter eine neue IP-Adresse. Je nach Konfigurationsart wird die neue IP-Adresse entweder automatisch vom DHCP-Server (Router) oder manuell von Ihnen vergeben. Nach Abschluss der Konfiguration ist der Wechselrichter nur noch über die neue IP-Adresse oder die Alternativ-Adressen erreichbar.

Zugangsadressen des Wechselrichters:

- Allgemeingültige Zugangsadresse, z. B. für Android-Produkte: IP-Adresse, die manuell vergeben oder vom DHCP-Server (Router) zugewiesen wurde (Ermittlung über Netzwerkscanner-Software oder Anleitung des Routers).
- Alternative Zugangsadresse für Apple-Produkte: SMA[Seriennummer].local (z. B. SMA2130019815.local)
- Alternative Zugangsadresse für einige Windows-Produkte: SMA[Seriennummer] (z. B. SMA2130019815)

#### **Voraussetzungen:**

- ☐ Der Wechselrichter muss über ein Netzwerkkabel mit dem lokalen Netzwerk verbunden sein (z. B. über einen Router).
- ☐ Der Wechselrichter muss in das lokale Netzwerk integriert sein.
- ☐ Es muss ein Computer, Tablet-PC oder Smartphone vorhanden sein und der Computer, der Tablet-PC oder das Smartphone müssen mit dem Netzwerk verbunden sein, mit dem auch der Wechselrichter verbunden ist.
- ☐ Bei Verbindung mit einem Computer muss einer der folgenden Webbrowser installiert sein: Firefox (ab Version 25), Internet Explorer (ab Version 10), Safari (ab Version 7), Opera (ab Version 17) oder Google Chrome (ab Version 30).
- ☐ Bei Verbindung mit einem Tablet-PC oder Smartphone muss einer der folgenden Webbrowser installiert sein: Firefox (ab Version 25), Safari (ab iOS 7) oder Google Chrome (ab Version 29).
- ☐ Für die Änderung von netzrelevanten Einstellungen nach Ablauf der ersten 10 Einspeisestunden muss der persönliche SMA Grid Guard-Code des Installateurs vorhanden sein (siehe Zertifikat "Bestellformular für den SMA Grid Guard-Code" unter [www.SMA-Solar.com](http://www.sma-solar.com/)).

1. Den Webbrowser Ihres Geräts öffnen, die IP-Adresse des Wechselrichters in die Adresszeile des Webbrowsers eingeben und die Eingabetaste drücken.

### 2. **Webbrowser meldet Sicherheitslücke**

Nachdem die IP-Adresse durch Drücken der Eingabetaste bestätigt wurde, kann eine Meldung auftreten, die darauf hinweist, dass die Verbindung zur Benutzeroberfläche des Wechselrichters nicht sicher ist. SMA Solar Technology AG garantiert, dass das Aufrufen der Benutzeroberfläche sicher ist.

- Laden der Benutzeroberfläche fortsetzen.
- ☑ Die Anmeldeseite der Benutzeroberfläche öffnet sich.

### **8.2 An der Benutzeroberfläche anmelden und abmelden**

Nachdem eine Verbindung zur Benutzeroberfläche des Wechselrichters aufgebaut wurde, öffnet sich die Anmeldeseite. Melden Sie sich an der Benutzeroberfläche an wie im Folgenden beschrieben.

### **Zum ersten Mal als Installateur oder Benutzer anmelden**

- 1. In der Dropdown-Liste **Sprache** die gewünschte Sprache wählen.
- 2. In der Dropdown-Liste **Benutzergruppe** den Eintrag **Installateur** oder **Benutzer** wählen.
- 3. Im Feld **Neues Passwort** ein neues Passwort für die ausgewählte Benutzergruppe eintragen.
- 4. Im Feld **Passwort wiederholen** das neue Passwort erneut eintragen.
- 5. **Login** wählen.
- ☑ Die Seite **Wechselrichter konfigurieren** oder die Startseite der Benutzeroberfläche öffnet sich.

### **Als Installateur oder Benutzer anmelden**

- 1. In der Dropdown-Liste **Sprache** die gewünschte Sprache wählen.
- 2. In der Dropdown-Liste **Benutzergruppe** den Eintrag **Installateur** oder **Benutzer** wählen.
- 3. Im Feld **Passwort** das Passwort eingeben.
- 4. **Login** wählen.
- ☑ Die Startseite der Benutzeroberfläche öffnet sich.

### **Als Installateur oder Benutzer abmelden**

- 1. Rechts in der Menüleiste das Menü **Benutzereinstellungen** wählen.
- 2. Im folgenden Kontextmenü [**Logout**] wählen.
- ☑ Die Anmeldeseite der Benutzeroberfläche öffnet sich. Der Logout war erfolgreich.

### **8.3 Aufbau der Startseite der Benutzeroberfläche**

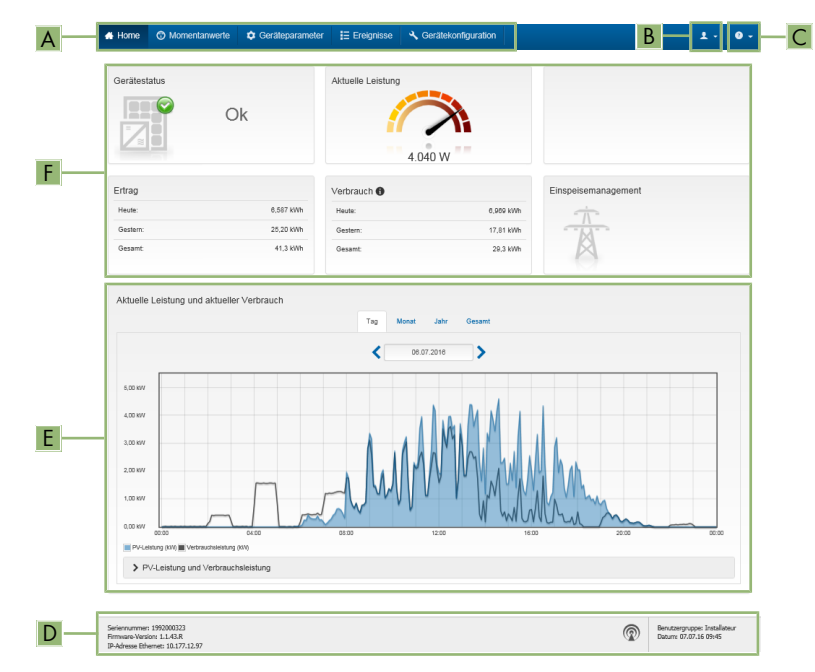

Abbildung 10: Aufbau der Startseite der Benutzeroberfläche (Beispiel)

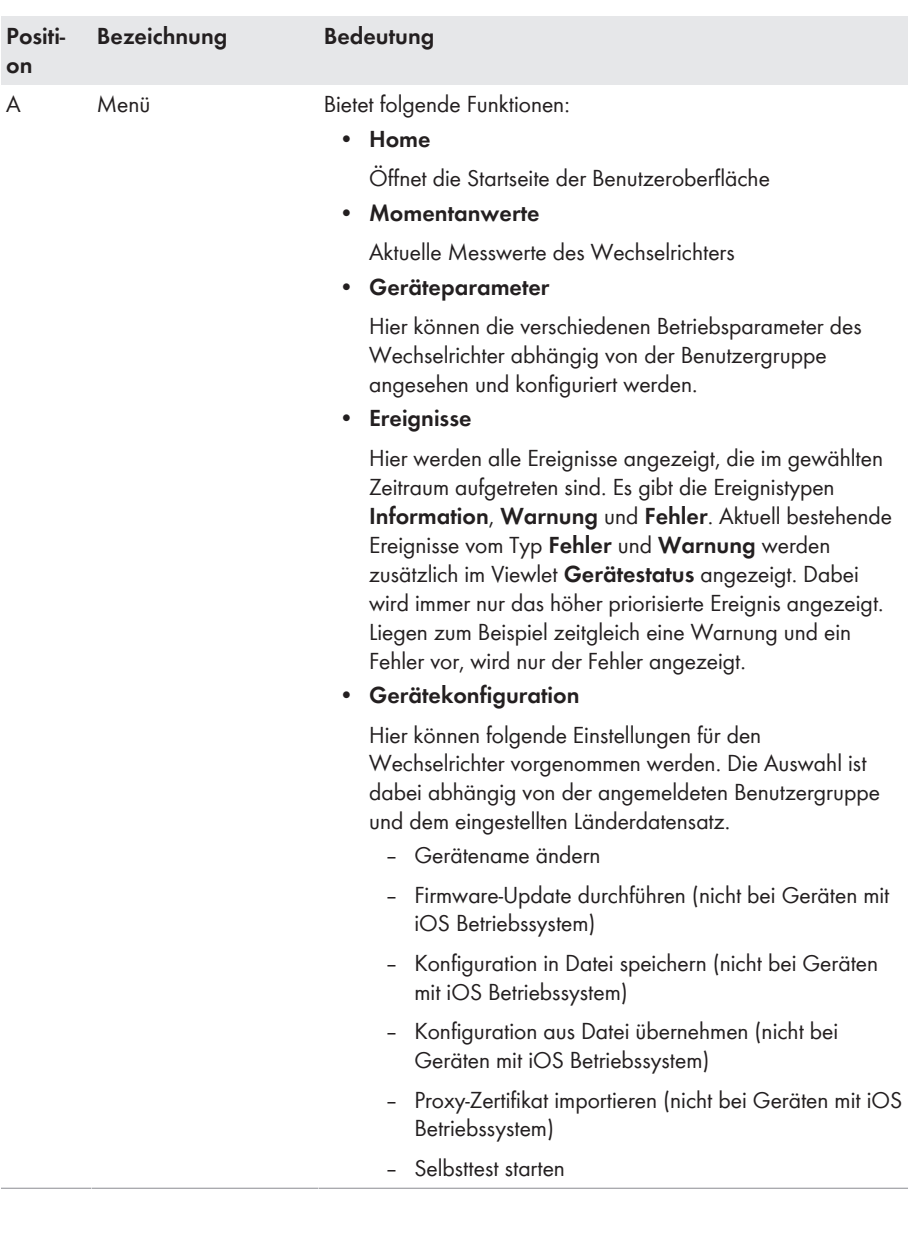

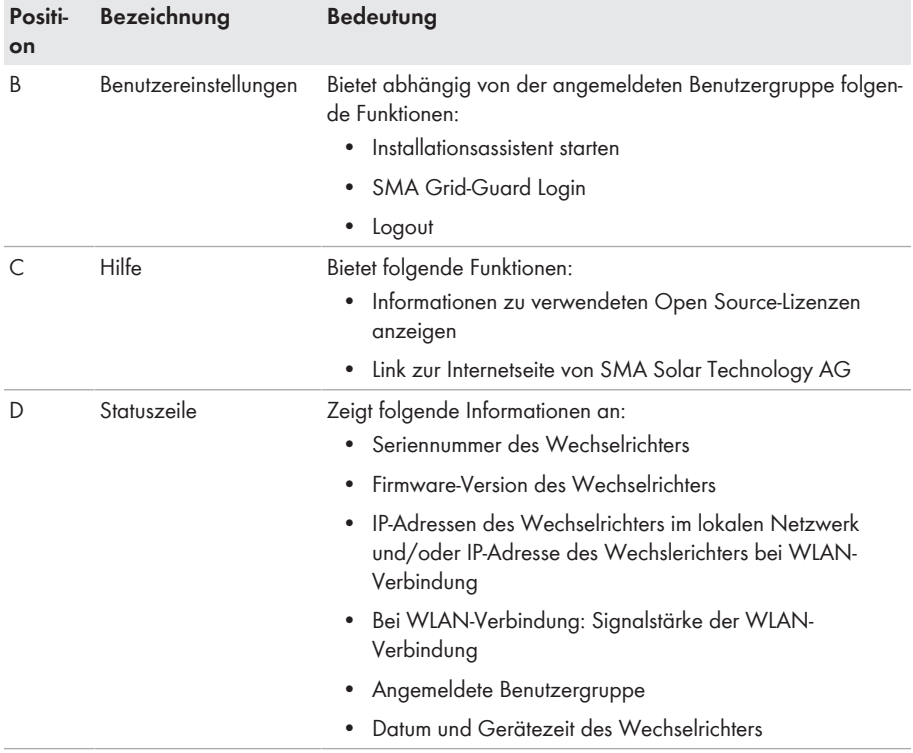

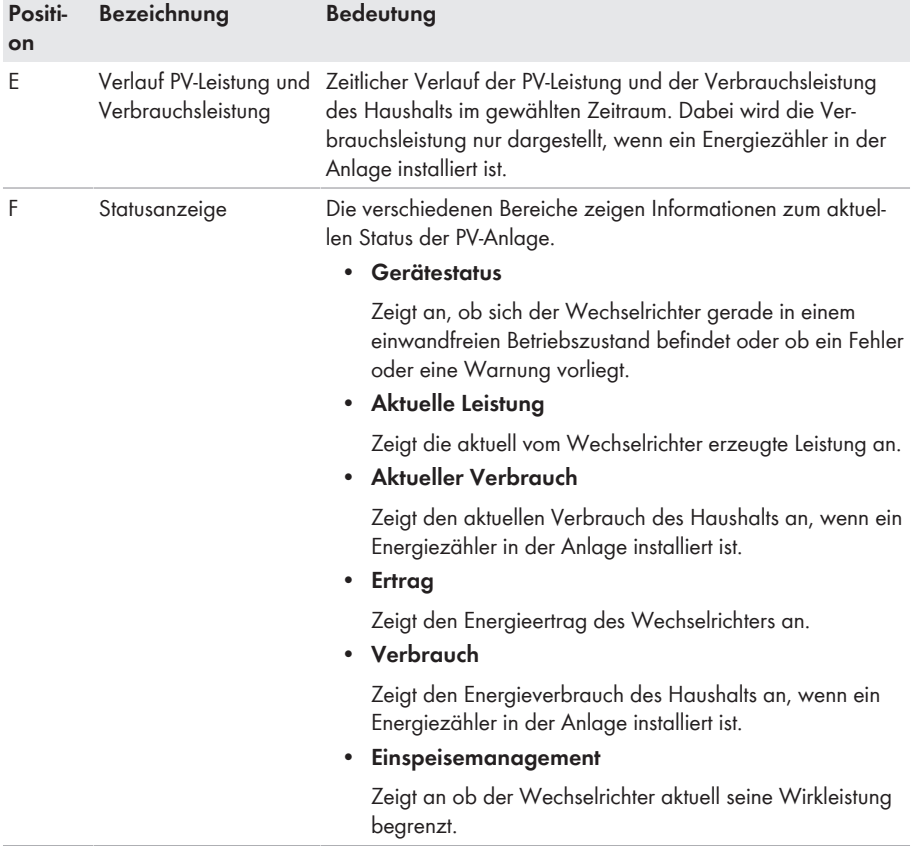

### **8.4 Passwort ändern**

Das Passwort für den Wechselrichter kann für beide Benutzergruppen geändert werden. Dabei kann die Benutzergruppe **Installateur** außer dem eigenen Passwort auch das Passwort für die Benutzergruppe **Benutzer** ändern.

### **In einem Kommunikationsprodukt erfasste Anlagen**

Bei Anlagen, die in einem Kommunikationsprodukt (z. B. Sunny Portal, Sunny Home Manager) erfasst sind, können Sie für die Benutzergruppe **Installateur** auch über das Kommunikationsprodukt ein neues Passwort vergeben. Das Passwort für die Benutzergruppe **Installateur** ist gleichzeitig auch das Anlagenpasswort. Wenn Sie über die Benutzeroberfläche des Wechselrichters ein Passwort für die Benutzergruppe **Installateur** vergeben, das nicht dem Anlagenpasswort im Kommunikationsprodukt entspricht, kann der Wechselrichter nicht mehr vom Kommunikationsprodukt erfasst werden.

• Sicherstellen, dass das Passwort der Benutzergruppe **Installateur** dem Anlagenpasswort im Kommunikationsprodukt entspricht.

- 1. Die Benutzeroberfläche aufrufen (siehe Kapitel 8.1, Seite 44).
- 2. An der Benutzeroberfläche anmelden (siehe Kapitel 8.2, Seite 47).
- 3. Das Menü **Geräteparameter** aufrufen.
- 4. [**Parameter bearbeiten**] wählen.
- 5. In der Parametergruppe **Benutzerrechte > Zugangskontrolle** das Passwort der gewünschten Benutzergruppe ändern.
- 6. Um die Änderungen zu speichern, [**Alle speichern**] wählen.

# **9 Konfiguration des Wechselrichters**

### **9.1 Betriebsparameter ändern**

Die Betriebsparameter des Wechselrichters sind werkseitig auf bestimmte Werte eingestellt. Sie können die Betriebsparameter ändern, um das Arbeitsverhalten des Wechselrichters zu optimieren. In diesem Kapitel wird das grundlegende Vorgehen für die Änderung von Betriebsparametern erklärt. Ändern Sie Betriebsparameter immer wie in diesem Kapitel beschrieben. Einige funktionssensible Parameter sind nur für Fachkräfte sichtbar und können nur von Fachkräften durch Eingabe des persönlichen SMA Grid Guard-Codes geändert werden.

### **Keine Konfiguration über Sunny Explorer**

Sunny Explorer unterstützt nicht die Konfiguration von Wechselrichtern mit eigener Benutzeroberfläche. Der Wechselrichter kann zwar mit dem Sunny Explorer erfasst werden, die Nutzung von Sunny Explorer zur Konfiguration dieses Wechselrichters wird jedoch ausdrücklich nicht empfohlen. SMA Solar Technology AG übernimmt keine Haftung für fehlende oder falsche Daten und daraus möglicherweise entstehende Ertragsverluste.

• Die Benutzeroberfläche zur Konfiguration des Wechselrichters verwenden.

#### **Voraussetzungen:**

- ☐ Die Änderungen von netzrelevanten Parametern müssen vom Netzbetreiber genehmigt sein.
- ☐ Für die Änderung von netzrelevanten Parametern muss der SMA Grid Guard-Code vorhanden sein (siehe "Bestellformular für den SMA Grid Guard-Code" unter [www.SMA-](http://www.sma-solar.com/)[Solar.com](http://www.sma-solar.com/)).

- 1. Die Benutzeroberfläche aufrufen (siehe Kapitel 8.1, Seite 44).
- 2. An der Benutzeroberfläche anmelden (siehe Kapitel 8.2, Seite 47).
- 3. Das Menü **Geräteparameter** aufrufen.
- 4. [**Parameter bearbeiten**] wählen.
- 5. Zur Änderung von Parametern, die mit einem Schloss gekennzeichnet sind, mit SMA Grid Guard-Code anmelden (nur für Installateure):
	- Das Menü **Benutzereinstellungen** wählen (siehe Kapitel 8.3, Seite 49).
	- Im folgenden Kontextmenü [**SMA Grid Guard-Login**] wählen.
	- SMA Grid Guard-Code eingeben und [**Login**] wählen.
- 6. Die Parametergruppe aufklappen, in der sich der Parameter befindet, der geändert werden soll.
- 7. Gewünschten Parameter ändern.
- 8. Um die Änderungen zu speichern, [**Alle speichern**] wählen.
- ☑ Die Parameter des Wechselrichters sind eingestellt.

### **Übernahme der Einstellungen**

Das Speichern der vorgenommenen Einstellungen wird durch ein Sanduhr-Symbol auf der Benutzeroberfläche angezeigt. Die Daten werden bei ausreichender DC-Spannung direkt an den Wechselrichter übertragen und übernommen. Wenn die DC-Spannung zu gering ist (z. B. am Abend) werden die Einstellungen zwar gespeichert, allerdings können sie nicht direkt an den Wechselrichter übertragen und vom Wechselrichter übernommen werden. Solange der Wechselrichter die Einstellungen noch nicht empfangen und übernommen hat, wird auf der Benutzeroberfläche weiterhin das Sanduhr-Symbol angezeigt. Die Einstellungen werden übernommen, wenn genügend DC-Spannung anliegt und der Wechselrichter neu startet. Sobald das Sanduhr-Symbol auf der Benutzeroberfläche erscheint, wurden die Einstellungen gespeichert. Die Einstellungen gehen nicht verloren. Sie können sich von der Benutzeroberfläche abmelden und die Anlage verlassen.

### **9.2 Installationsassistent starten**

### **A FACHKRAFT**

Der Installationsassistent führt Sie schrittweise durch die notwendigen Schritte für die Erstkonfiguration des Wechselrichters.

#### **Voraussetzungen:**

☐ Bei Konfiguration nach Ablauf der ersten 10 Betriebsstunden muss der SMA Grid Guard-Code vorhanden sein (siehe "Bestellformular für den SMA Grid Guard-Code" unter [www.SMA-Solar.com](http://www.sma-solar.com/)).

- 1. Den Webserver aufrufen (siehe Kapitel 8.1, Seite 44).
- 2. Als **Installateur** anmelden.
- 3. Rechts in der Menüleiste das Menü **Benutzereinstellungen** wählen (siehe Kapitel 8.3 "Aufbau der Startseite der Benutzeroberfläche", Seite 49).
- 4. Im folgenden Kontextmenü [**Installationsassistent starten**] wählen.
- ☑ Der Installationsassistent öffnet sich.

## **9.3 Länderdatensatz einstellen**

### **A FACHKRAFT**

Der Wechselrichter ist werkseitig auf einen allgemein gültigen Länderdatensatz eingestellt. Sie können den Länderdatensatz nachträglich für den Installationsort anpassen.

### **Länderdatensatz muss korrekt eingestellt sein**

Wenn Sie einen Länderdatensatz einstellen, der nicht für Ihr Land und Ihren Einsatzzweck gültig ist, kann dies zu einer Störung der Anlage und zu Problemen mit dem Netzbetreiber führen. Beachten Sie bei der Wahl des Länderdatensatzes in jedem Fall die vor Ort gültigen Normen und Richtlinien sowie die Eigenschaften der Anlage (z. B. Größe der Anlage, Netzanschlusspunkt).

• Wenn Sie sich nicht sicher sind, welcher Länderdatensatz für Ihr Land oder Ihren Einsatzzweck gültig ist, den Netzbetreiber kontaktieren und klären, welcher Länderdatensatz eingestellt werden muss.

Das grundlegende Vorgehen für die Änderung von Betriebsparametern ist in einem anderen Kapitel beschrieben (siehe Kapitel 9.1 "Betriebsparameter ändern", Seite 54).

### **Vorgehen:**

• In der Parametergruppe **Netzüberwachung > Netzüberwachung** den Parameter **Setze Ländernorm** wählen und gewünschten Länderdatensatz einstellen.

### **9.4 Einspeisemanagement konfigurieren**

### **A FACHKRAFT**

Falls vom Netzbetreiber gefordert, kann der Wechselrichter Netzsystemdienstleistungen bereitstellen. Diese können Sie über das Einspeisemanagement des Wechselrichters konfigurieren. Stimmen Sie die Konfiguration für das Einspeisemanagement vorab mit Ihrem Netzbetreiber ab.

Das grundlegende Vorgehen für die Änderung von Betriebsparametern ist in einem anderen Kapitel beschrieben (siehe Kapitel 9.1 "Betriebsparameter ändern", Seite 54).

- 1. Die Benutzeroberfläche aufrufen (siehe Kapitel 8.1, Seite 44).
- 2. Als **Installateur** an der Benutzeroberfläche anmelden.
- 3. Rechts in der Menüleiste das Menü **Benutzereinstellungen** wählen (siehe Kapitel 8.3 "Aufbau der Startseite der Benutzeroberfläche", Seite 49).
- 4. Im folgenden Kontextmenü [**Installationsassistent starten**] wählen.
- 5. [**Speichern und weiter**] wählen, bis Sie im Menü **Einspeisemanagement** angelangt sind.
- 6. Einspeisemanagement wie gewünscht konfigurieren.

### **9.5 Modbus-Funktion konfigurieren**

### **A FACHKRAFT**

Standardmäßig ist die Modbus-Schnittstelle deaktiviert und die Kommunikations-Ports 502 eingestellt. Um auf SMA Wechselrichter mit SMA Modbus® oder SunSpec® Modbus® zuzugreifen, muss die Modbus-Schnittstelle aktiviert werden. Nach Aktivierung der Schnittstelle können die Kommunikations-Ports der beiden IP-Protokolle geändert werden.

Informationen zur Inbetriebnahme und Konfiguration der Modbus-Schnittstelle finden Sie in der Technischen Information "SMA Modbus®-Schnittstelle" bzw. in der Technischen Information "SunSpec® Modbus®-Schnittstelle" unter [www.SMA-Solar.com.](http://www.SMA-Solar.com)

### **Datensicherheit bei aktivierter Modbus-Schnittstelle**

Wenn Sie die Modbus-Schnittstelle aktivieren, besteht das Risiko, dass unberechtigte Nutzer auf die Daten Ihrer PV-Anlage zugreifen und diese manipulieren können.

- Geeignete Schutzmaßnahmen ergreifen, beispielsweise folgende:
	- Firewall einrichten.
	- Nicht benötigte Netzwerk-Ports schließen.
	- Remote-Zugriff nur über VPN-Tunnel ermöglichen.
	- Kein Port-Forwarding auf den verwendeten Kommunikations-Ports einrichten.
	- Um die Modbus-Schnittstelle zu deaktivieren, den Wechselrichter auf Werkseinstellungen zurücksetzen oder die aktivierten Parameter wieder deaktivieren.

### **Vorgehen:**

• Modbus-Schnittstelle aktivieren und bei Bedarf die Kommunikations-Ports anpassen (siehe Technische Information "SMA Modbus®-Schnittstelle" bzw. Technische Information "SunSpec® Modbus®-Schnittstelle" unter [www.SMA-Solar.com\)](http://www.SMA-Solar.com).

# **9.6 SMA OptiTrac Global Peak einstellen**

### **A FACHKRAFT**

Stellen Sie bei teilverschatteten PV-Modulen das Zeitintervall ein, in dem der Wechselrichter den MPP der PV-Anlage optimieren soll. Wenn Sie SMA OptiTrac Global Peak nicht verwenden möchten, können Sie SMA OptiTrac Global Peak deaktivieren.

Das grundlegende Vorgehen für die Änderung von Betriebsparametern ist in einem anderen Kapitel beschrieben (siehe Kapitel 9.1 "Betriebsparameter ändern", Seite 54).

• In der Parametergruppe **DC-Seite > DC Einstellungen > OptiTrac Global Peak** den Parameter **Zykluszeit des Algorithmus OptiTrac Global Peak** wählen und gewünschtes Zeitintervall einstellen. Dabei beträgt das optimale Zeitintervall in der Regel 6 Minuten. Nur bei extrem langsamer Änderung der Verschattungssituation sollte der Wert erhöht werden.

☑ Der Wechselrichter optimiert den MPP der PV-Anlage im vorgegebenen Zeitintervall.

• Um SMA OptiTrac Global Peak zu deaktivieren, in der Parametergruppe **DC-Seite > DC Einstellungen > OptiTrac Global Peak** den Parameter **OptiTrac Global Peak eingeschaltet** auf **Aus** stellen.

# **9.7 Konfiguration in Datei speichern**

Sie können die aktuelle Konfiguration des Wechselrichters in eine Datei speichern. Diese Datei können Sie als Datensicherung dieses Wechselrichters verwenden und die Datei anschließend wieder in diesen oder andere Wechselrichter importieren, um die Wechselrichter zu konfigurieren. Dabei werden ausschließlich die Geräteparameter gespeichert, aber keine Passwörter.

### **Vorgehen:**

- 1. Die Benutzeroberfläche aufrufen (siehe Kapitel 8.1, Seite 44).
- 2. An der Benutzeroberfläche anmelden (siehe Kapitel 8.2, Seite 47).
- 3. Das Menü **Gerätekonfiguration** wählen.
- 4. [**Einstellungen**] wählen.
- 5. Im Kontextmenü [**Konfiguration in Datei speichern**] wählen.
- 6. Den Anweisungen im Dialog folgen.

## **9.8 Konfiguration aus Datei übernehmen**

### **A FACHKRAFT**

Um den Wechselrichter zu konfigurieren, können Sie die Konfiguration aus einer Datei übernehmen. Hierfür müssen Sie die Konfiguration eines anderen Wechselrichters zuvor in eine Datei speichern (siehe Kapitel 9.7 "Konfiguration in Datei speichern", Seite 58). Dabei werden ausschließlich die Geräteparameter übernommen, aber keine Passwörter.

### **Voraussetzungen:**

- ☐ Der SMA Grid Guard-Code muss vorhanden sein (siehe "Bestellformular für den SMA Grid Guard-Code" unter [www.SMA-Solar.com\)](http://www.sma-solar.com/).
- ☐ Änderungen von netzrelevanten Parametern müssen vom zuständigen Netzbetreiber genehmigt sein.

- 1. Die Benutzeroberfläche aufrufen (siehe Kapitel 8.1, Seite 44).
- 2. Als **Installateur** an der Benutzeroberfläche anmelden.
- 3. Das Menü **Gerätekonfiguration** wählen.
- 4. [**Einstellungen**] wählen.
- 5. Im Kontextmenü [**Konfiguration aus Datei übernehmen**] wählen.
- 6. Den Anweisungen im Dialog folgen.

### **9.9 WPS-Funktion aktivieren**

• WPS-Funktion am Wechselrichter aktivieren. Dazu 2-mal direkt hintereinander an den Gehäusedeckel des Wechselrichters klopfen.

☑ Die blaue LED blinkt schnell für ca. 2 Minuten. Die WPS-Funktion ist aktiv.

### **9.10 Empfang von Steuersignalen aktivieren (nur für Italien)**

### **A FACHKRAFT**

Um für Anlagen in Italien Steuerbefehle des Netzbetreibers zu empfangen, folgende Parameter einstellen.

Das grundlegende Vorgehen für die Änderung von Betriebsparametern ist in einem anderen Kapitel beschrieben (siehe Kapitel 9.1 "Betriebsparameter ändern", Seite 54).

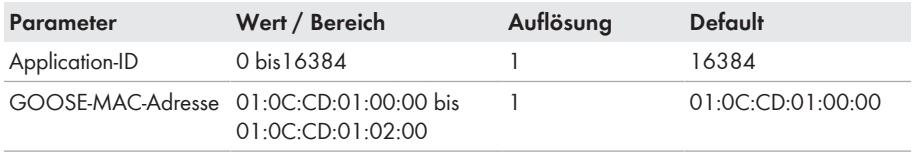

### **Vorgehen:**

- 1. Die Parametergruppe **Externe Kommunikation > IEC 61850-Konfiguration** wählen.
- 2. Im Feld **Application-ID** die Application-ID des Netzbetreiber-Gateways eingeben. Den Wert erhalten Sie von Ihrem Netzbetreiber. Sie können einen Wert zwischen 0 und 16384 eingeben. Der Wert 16384 bedeutet "deaktiviert".
- 3. Im Feld **GOOSE-MAC-Adresse** die MAC-Adresse des Netzbetreiber-Gateways eingeben, von dem der Wechselrichter die Steuerbefehle annehmen soll. Den Wert erhalten Sie von Ihrem Netzbetreiber.
- ☑ Der Empfang von Steuersignalen des Netzbetreibers ist aktiviert.

### **9.11 Schutzleiter-Überwachung deaktivieren**

### **A FACHKRAFT**

Wenn der Wechselrichter in einem IT-Netz oder einer anderen Netzform installiert wird, bei dem eine Deaktivierung der Schutzleiter-Überwachung erforderlich ist, deaktivieren Sie die Schutzleiter-Überwachung nach folgendem Vorgehen.

Das grundlegende Vorgehen für die Änderung von Betriebsparametern ist in einem anderen Kapitel beschrieben (siehe Kapitel 9.1 "Betriebsparameter ändern", Seite 54).

• In der Parametergruppe **Netzüberwachung > Netzüberwachung > Ländernorm** den Parameter **PE Anschlussüberwachung** auf **Aus** stellen.

# **9.12 Energiezähler konfigurieren**

### **A FACHKRAFT**

Sie können Ihrer Anlage einen Energiezähler hinzufügen oder einen vorhandenen Energiezähler austauschen.

Das grundlegende Vorgehen für die Änderung von Betriebsparametern ist in einem anderen Kapitel beschrieben (siehe Kapitel 9.1 "Betriebsparameter ändern", Seite 54).

### **Gefundenen Energiezähler aus Anlage entfernen**

Wenn vom Wechselrichter nur ein einziger Energiezähler gefunden wird, wird dieser automatisch der Anlage hinzugefügt. Das Entfernen über das Menü **Gerätekonfiguration** ist hier nicht möglich. Um den Energiezähler aus der Anlage zu entfernen, gehen Sie wie folgt vor:

• In der Parametergruppe **Anlagenkommunikation > Messwerte > Zähler an Speedwire** den Parameter **Serial Number** auf eine beliebige Nummer (z. B. **1**) stellen. Dadurch wird der Anlage statt des gefundenen Energiezählers ein fiktiver Energiezähler hinzugefügt, zu dem der Wechselrichter keine Kommunikation aufbauen kann.

### **Vorgehen:**

- 1. Die Benutzeroberfläche aufrufen (siehe Kapitel 8.1, Seite 44).
- 2. Als **Installateur** anmelden.
- 3. Installationsassistent starten (siehe Kapitel 9.2, Seite 55).
- 4. Im Kontextmenü [**Installationsassistent starten**] wählen.
- 5. [**Speichern und weiter**] wählen bis zum Schritt **Zählerkonfiguration**.
- 6. Gewünschte Energiezähler hinzufügen oder austauschen.

### **9.13 Dynamische Leistungsanzeige ausschalten**

Der Wechselrichter signalisiert seine Leistung standardmäßig dynamisch über das Pulsieren der grünen LED. Dabei geht die grüne LED fließend an und aus oder leuchtet bei voller Leistung dauerhaft. Die unterschiedlichen Abstufungen beziehen sich dabei auf die eingestellte Wirkleistungsgrenze des Wechselrichters. Wenn die Anzeige nicht gewünscht ist, schalten Sie diese Funktion nach folgendem Vorgehen aus. Anschließend leuchtet die grüne LED dauerhaft um den Einspeisebetrieb zu signalisieren.

Das grundlegende Vorgehen für die Änderung von Betriebsparametern ist in einem anderen Kapitel beschrieben (siehe Kapitel 9.1 "Betriebsparameter ändern", Seite 54).

### **Vorgehen:**

• In der Parametergruppe **Gerät > Betrieb** den Parameter **Dynamische Leistungsanzeige über grüne LED** wählen und auf **Aus** stellen.

# **9.14 WLAN aus- und einschalten**

Der Wechselrichter ist standardmäßig mit einer aktivierten WLAN-Schnittstelle ausgestattet. Wenn Sie kein WLAN nutzen möchten, können Sie die WLAN-Funktion ausschalten und jederzeit wieder einschalten. Dabei können Sie die Direktverbindung via WLAN und die Verbindung via WLAN im lokalen Netzwerk unabhängig voneinander aus- oder einschalten.

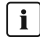

### **Einschalten der WLAN-Funktion nur noch über Ethernet-Verbindung möglich**

Wenn Sie die WLAN-Funktion sowohl für die Direktverbindung als auch für die Verbindung im lokalen Netzwerk ausschalten, ist der Zugriff auf die Benutzeroberfläche des Wechselrichters und damit das erneute Aktivieren der WLAN-Schnittstelle nur noch über eine Ethernet-Verbindung möglich.

Das grundlegende Vorgehen für die Änderung von Betriebsparametern ist in einem anderen Kapitel beschrieben (siehe Kapitel 9.1 "Betriebsparameter ändern", Seite 54).

### **WLAN ausschalten**

Wenn Sie die WLAN-Funktion vollständig ausschalten möchten, müssen Sie sowohl die Direktverbindung als auch die Verbindung im lokalen Netzwerk ausschalten.

### **Vorgehen:**

- Zum Ausschalten der Direktverbindung in der Parametergruppe **Anlagenkommunikation > WLAN** den Parameter **Soft-Access-Point ist eingeschaltet** wählen und auf **Nein** stellen.
- Zum Ausschalten der Verbindung im lokalen Netzwerk in der Parametergruppe **Anlagenkommunikation > WLAN** den Parameter **WLAN ist eingeschaltet** wählen und auf **Nein** stellen.

### **WLAN einschalten**

Wenn Sie die WLAN-Funktion für die Direktverbindung oder die Verbindung im lokalen Netzwerk ausgeschaltet haben, können Sie die WLAN-Funktion nach folgendem Vorgehen wieder einschalten.

### **Voraussetzung:**

☐ Wenn die WLAN-Funktion zuvor vollständig ausgeschaltet wurde, muss der Wechselrichter über Ethernet mit einem Computer oder Router verbunden sein.

- Zum Einschalten der WLAN-Direktverbindung in der Parametergruppe **Anlagenkommunikation > WLAN** den Parameter **Soft-Access-Point ist eingeschaltet** wählen und auf **Ja** stellen.
- Zum Einschalten der WLAN-Verbindung im lokalen Netzwerk in der Parametergruppe **Anlagenkommunikation > WLAN** den Parameter **WLAN ist eingeschaltet** wählen und auf **Ja** stellen.

# **10 Wechselrichter spannungsfrei schalten**

### **A FACHKRAFT**

Vor allen Arbeiten am Wechselrichter den Wechselrichter immer wie in diesem Kapitel beschrieben spannungsfrei schalten. Dabei immer die vorgegebene Reihenfolge einhalten.

- 1. Den Leitungsschutzschalter ausschalten und gegen Wiedereinschalten sichern.
- 2. Wenn ein externer DC-Lasttrennschalter vorhanden ist, den externen DC-Lasttrennschalter freischalten.
- 3. Den DC-Lasttrennschalter des Wechselrichters auf **O** stellen.

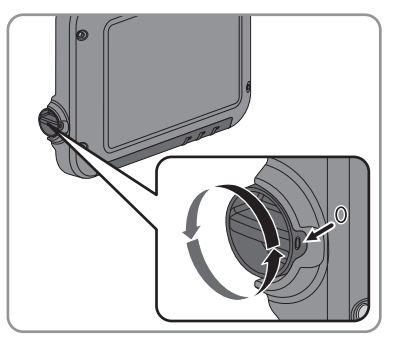

- 4. Warten, bis die LEDs erloschen sind.
- 5. Stromfreiheit mit Zangenamperemeter an allen DC-Kabeln feststellen.
- 6. Alle DC-Steckverbinder entriegeln und abziehen. Dazu einen Schlitz-Schraubendreher oder einen abgewinkelten Federstecher (Klingenbreite 3,5 mm) in einen der seitlichen Schlitze stecken und die DC-Steckverbinder gerade nach unten abziehen. Dabei nicht am Kabel ziehen.

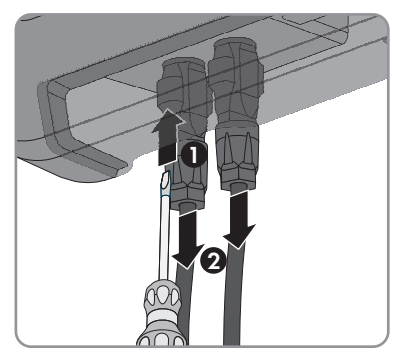

7. Spannungsfreiheit an den DC-Eingängen am Wechselrichter mit geeignetem Messgerät feststellen.

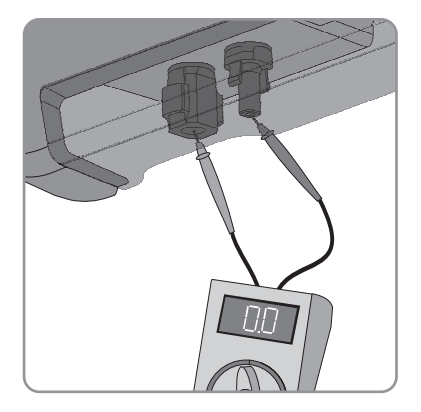

- 8. Überwurfmuttern lockern.
- 9. Schrauben der Anschlusskappe lösen und Anschlusskappe abnehmen.

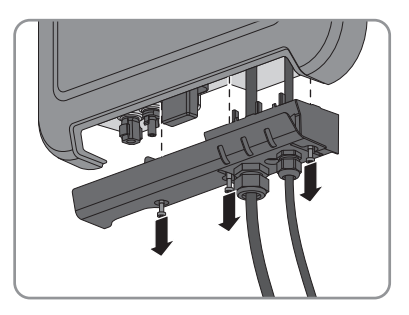

- 10. Spannungsfreiheit am AC-Stecker nacheinander zwischen L und N und L und PE mit geeignetem Messgerät feststellen. Dazu die Prüfspitze (Durchmesser: maximal 2 mm) jeweils in die runde Öffnung der Klemmleiste stecken.
- 11. Den AC-Stecker mit den seitlichen Schiebern entriegeln und abziehen.

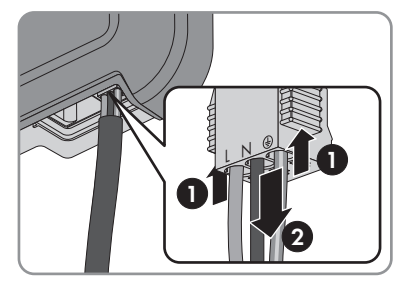

# **11 Wechselrichter reinigen**

### **ACHTUNG**

### **Beschädigung des Wechselrichters durch Verwendung von Reinigungsmitteln**

- Wenn der Wechselrichter verschmutzt ist, reinigen Sie das Gehäuse, den Gehäusedeckel, das Typenschild und die LEDs ausschließlich mit klarem Wasser und einem Tuch.
- Sicherstellen, dass der Wechselrichter frei von Staub, Laub und anderem Schmutz ist.

# **12 Fehlersuche**

### **12.1 Passwort vergessen**

Wenn Sie das Passwort für den Wechselrichter vergessen haben, dann können Sie den Wechselrichter mit einem Personal Unlocking Key (PUK) freischalten. Für jeden Wechselrichter gibt es pro Benutzergruppe (**Benutzer** und **Installateur**) einen PUK.

Tipp: Bei Anlagen im Sunny Portal können Sie für die Benutzergruppe **Installateur** auch über Sunny Portal ein neues Passwort vergeben. Das Passwort für die Benutzergruppe **Installateur** entspricht dem Anlagenpasswort im Sunny Portal.

### **Vorgehen:**

- 1. PUK anfordern (Antragsformular erhältlich unter [www.SMA-Solar.com\)](http://www.SMA-Solar.com).
- 2. Die Benutzeroberfläche aufrufen (siehe Kapitel 8.1, Seite 44).
- 3. Im Feld **Passwort** anstelle des Passworts den erhaltenen PUK eingeben.
- 4. **Login** wählen.
- 5. Das Menü **Geräteparameter** aufrufen.
- 6. [**Parameter bearbeiten**] wählen.
- 7. In der Parametergruppe **Benutzerrechte > Zugangskontrolle** das Passwort der gewünschten Benutzergruppe ändern.
- 8. Um die Änderungen zu speichern, [**Alle speichern**] wählen.

### **i** | Anlagen im Sunny Portal

Das Passwort für die Benutzergruppe **Installateur** ist gleichzeitig das Anlagenpasswort für die Anlage im Sunny Portal. Das Ändern des Passworts für die Benutzergruppe **Installateur** kann dazu führen, dass der Wechselrichter vom Sunny Portal nicht mehr erfasst werden kann.

• Im Sunny Portal das geänderte Passwort der Benutzergruppe **Installateur** als neues Anlagenpasswort vergeben (siehe Bedienungsanleitung vom Sunny Portal unter [www.SMA-Solar.com\)](http://www.SMA-Solar.com).

# **12.2 Ereignismeldungen**

#### **Ereignisnummer Meldung, Ursache und Abhilfe**

#### 101 bis 103 **Netzstörung**

Die Netzspannung oder Netzimpedanz am Anschlusspunkt des Wechselrichters ist zu hoch. Der Wechselrichter hat sich vom öffentlichen Stromnetz getrennt.

### **Abhilfe:**

• Prüfen, ob die Netzspannung am Anschlusspunkt des Wechselrichters dauerhaft im zulässigen Bereich liegt.

Wenn die Netzspannung aufgrund der lokalen Netzbedingungen außerhalb des zulässigen Bereichs liegt, Netzbetreiber kontaktieren. Dabei muss der Netzbetreiber einer Anpassung der Spannung am Einspeisepunkt oder einer Änderung der überwachten Betriebsgrenzen zustimmen.

Wenn die Netzspannung dauerhaft im zulässigen Bereich liegt und diese Meldung weiterhin angezeigt wird, Service kontaktieren (siehe Kapitel 17 "Kontakt", Seite 95).

### 202 bis 205 **Netzstörung**

Das öffentliche Stromnetz ist getrennt, das AC-Kabel ist beschädigt oder die Netzspannung am Anschlusspunkt des Wechselrichters ist zu niedrig. Der Wechselrichter hat sich vom öffentlichen Stromnetz getrennt.

### **Abhilfe:**

- Sicherstellen, dass der Leitungsschutzschalter eingeschaltet ist.
- Sicherstellen, dass das AC-Kabel nicht beschädigt und korrekt angeschlossen ist.
- Sicherstellen, dass der Länderdatensatz korrekt eingestellt ist.
- Prüfen, ob die Netzspannung am Anschlusspunkt des Wechselrichters dauerhaft im zulässigen Bereich liegt.

Wenn die Netzspannung aufgrund der lokalen Netzbedingungen außerhalb des zulässigen Bereichs liegt, den Netzbetreiber kontaktieren. Dabei muss der Netzbetreiber einer Anpassung der Spannung am Einspeisepunkt oder einer Änderung der überwachten Betriebsgrenzen zustimmen.

Wenn die Netzspannung dauerhaft im zulässigen Bereich liegt und diese Meldung weiterhin angezeigt wird, Service kontaktieren (siehe Kapitel 17 "Kontakt", Seite 95).

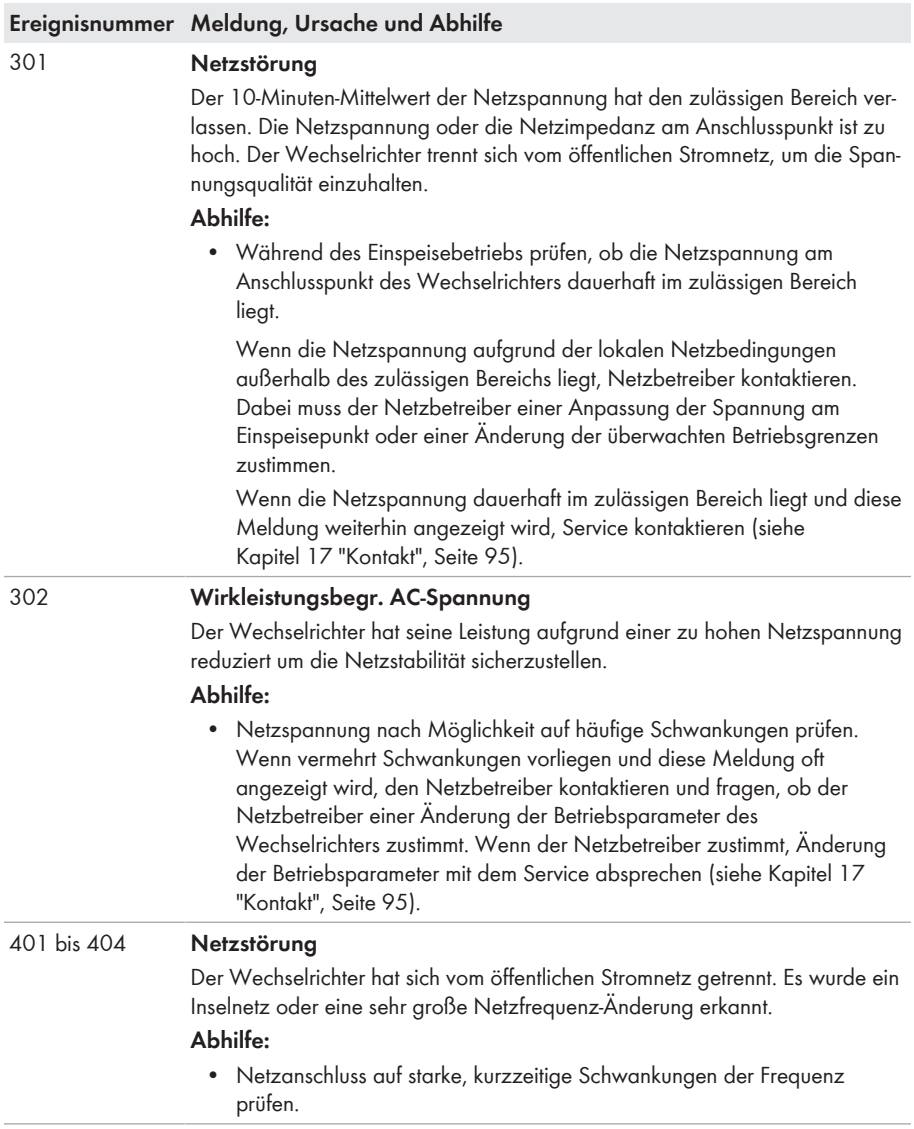

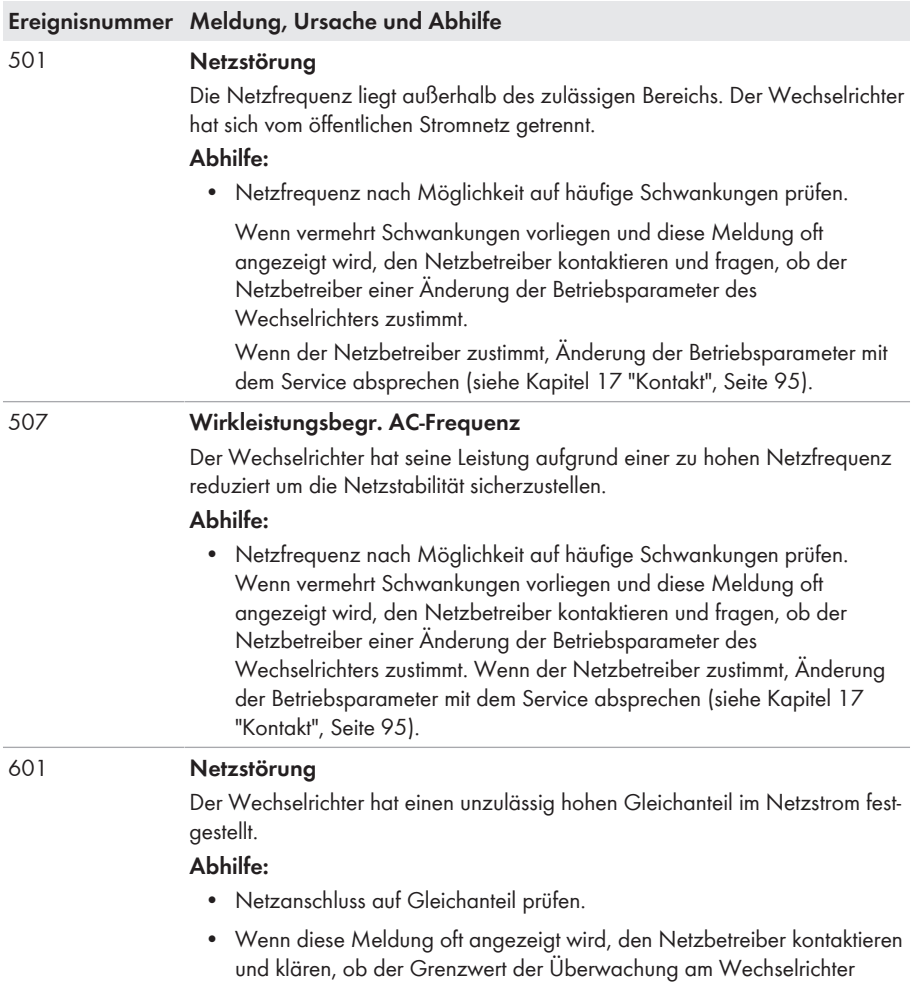

angehoben werden darf.

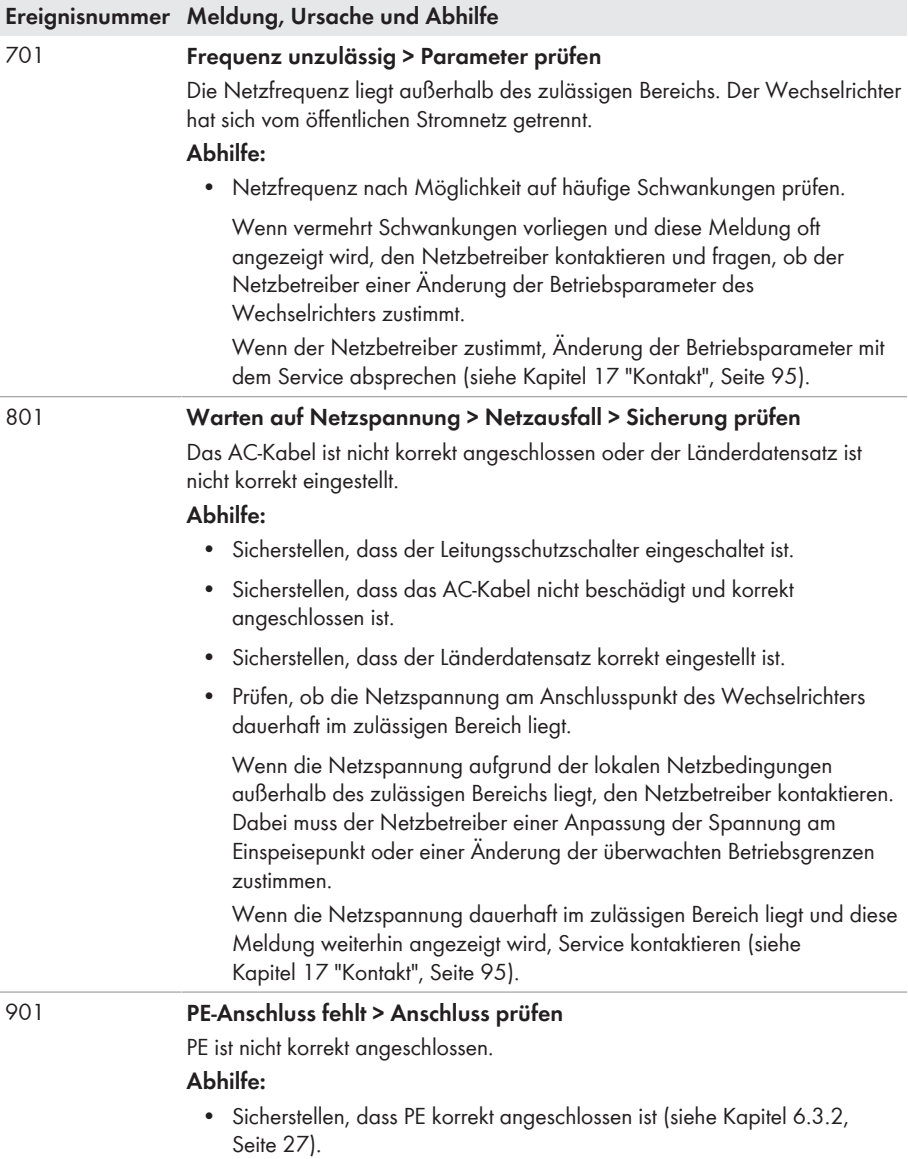

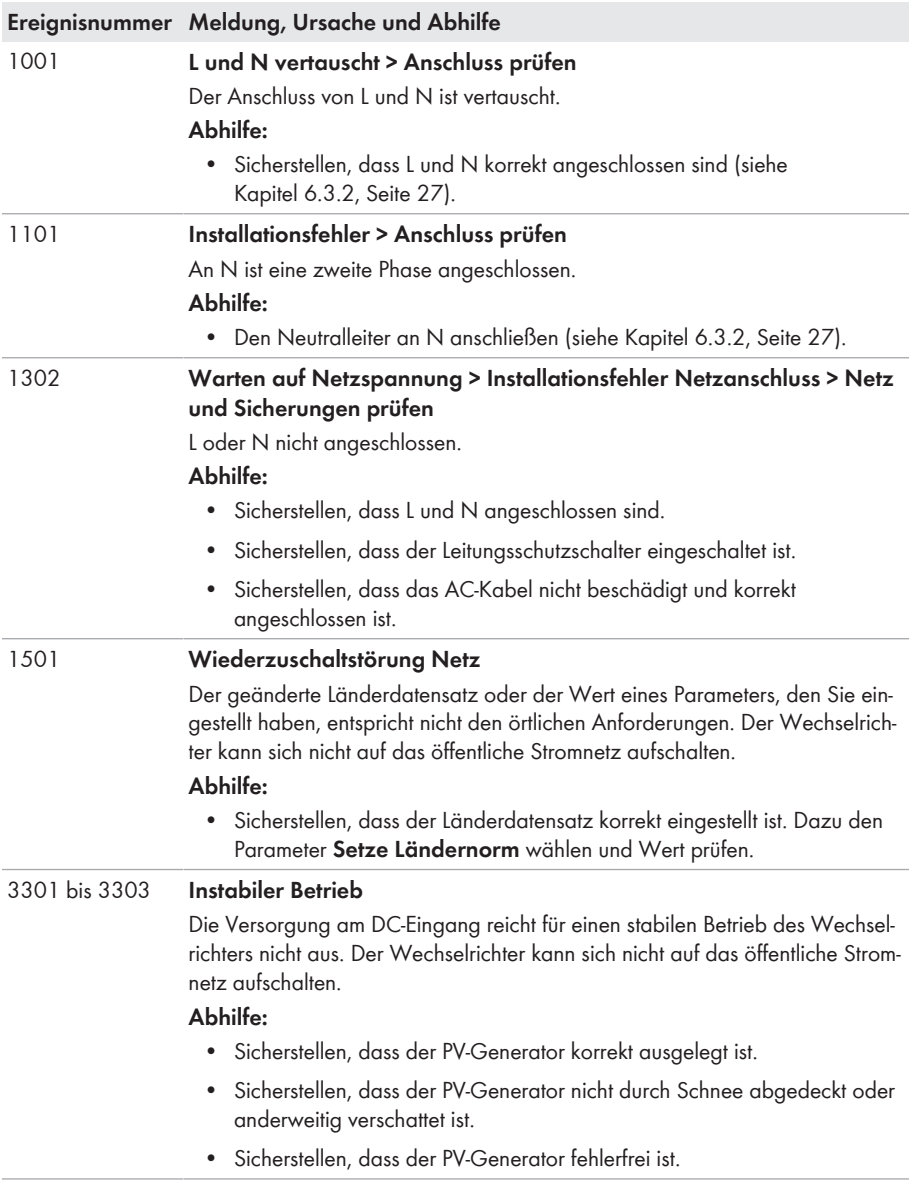

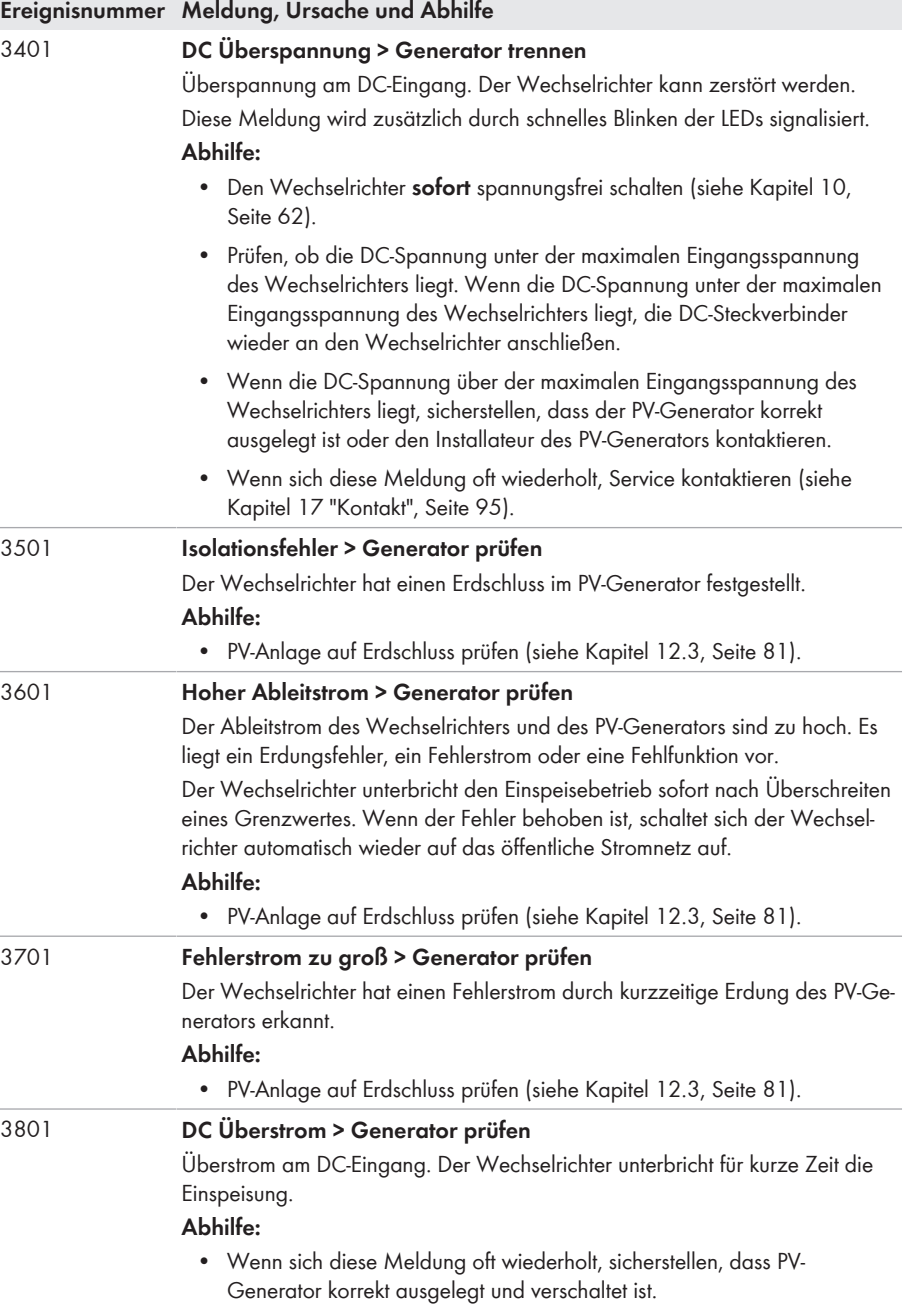

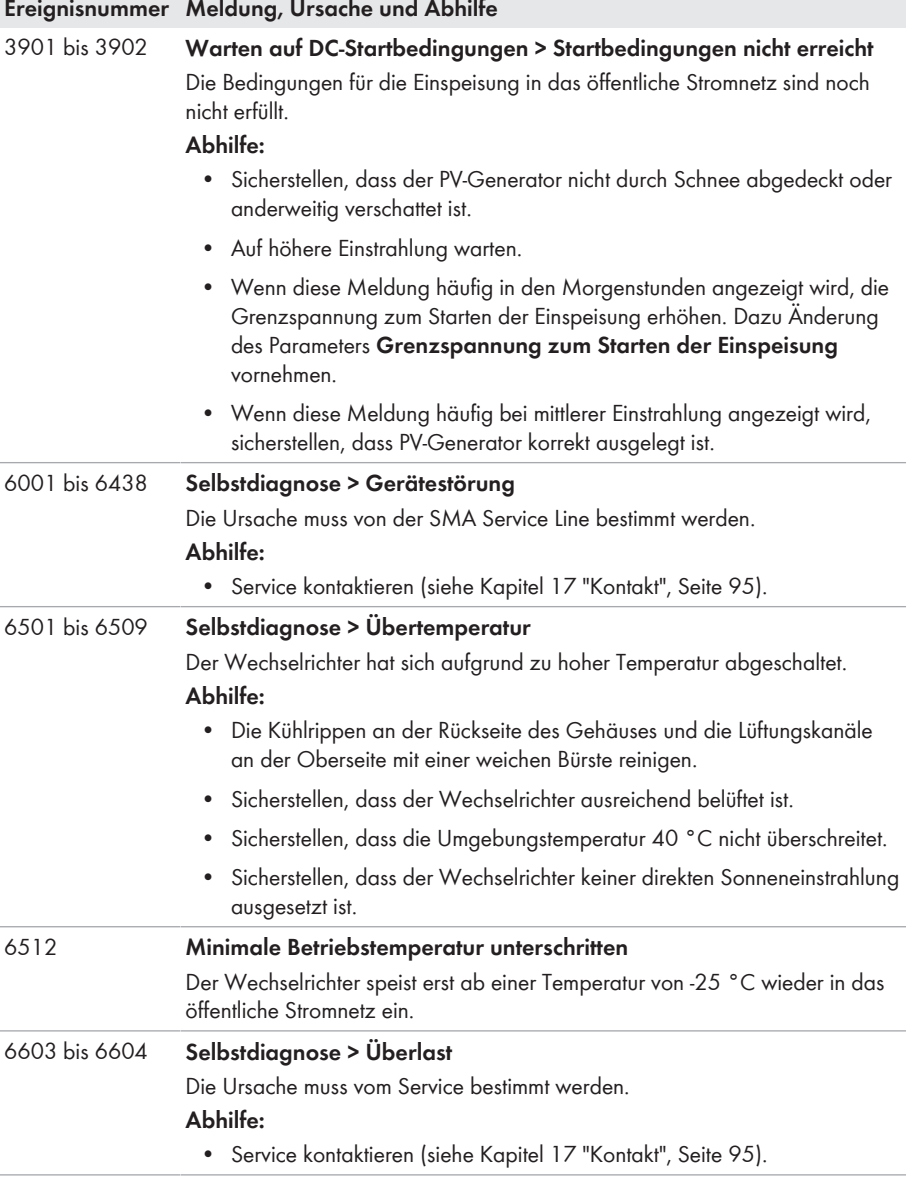
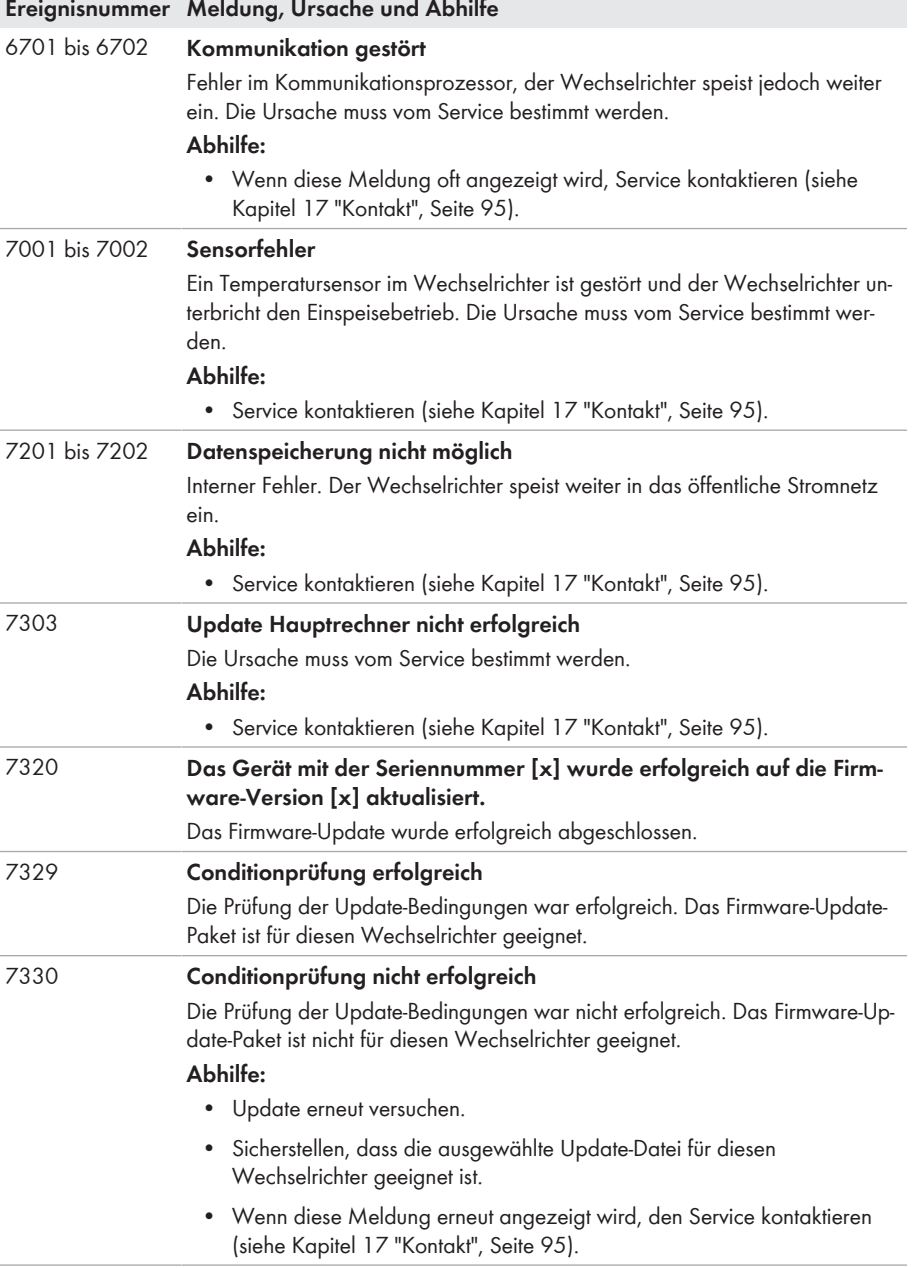

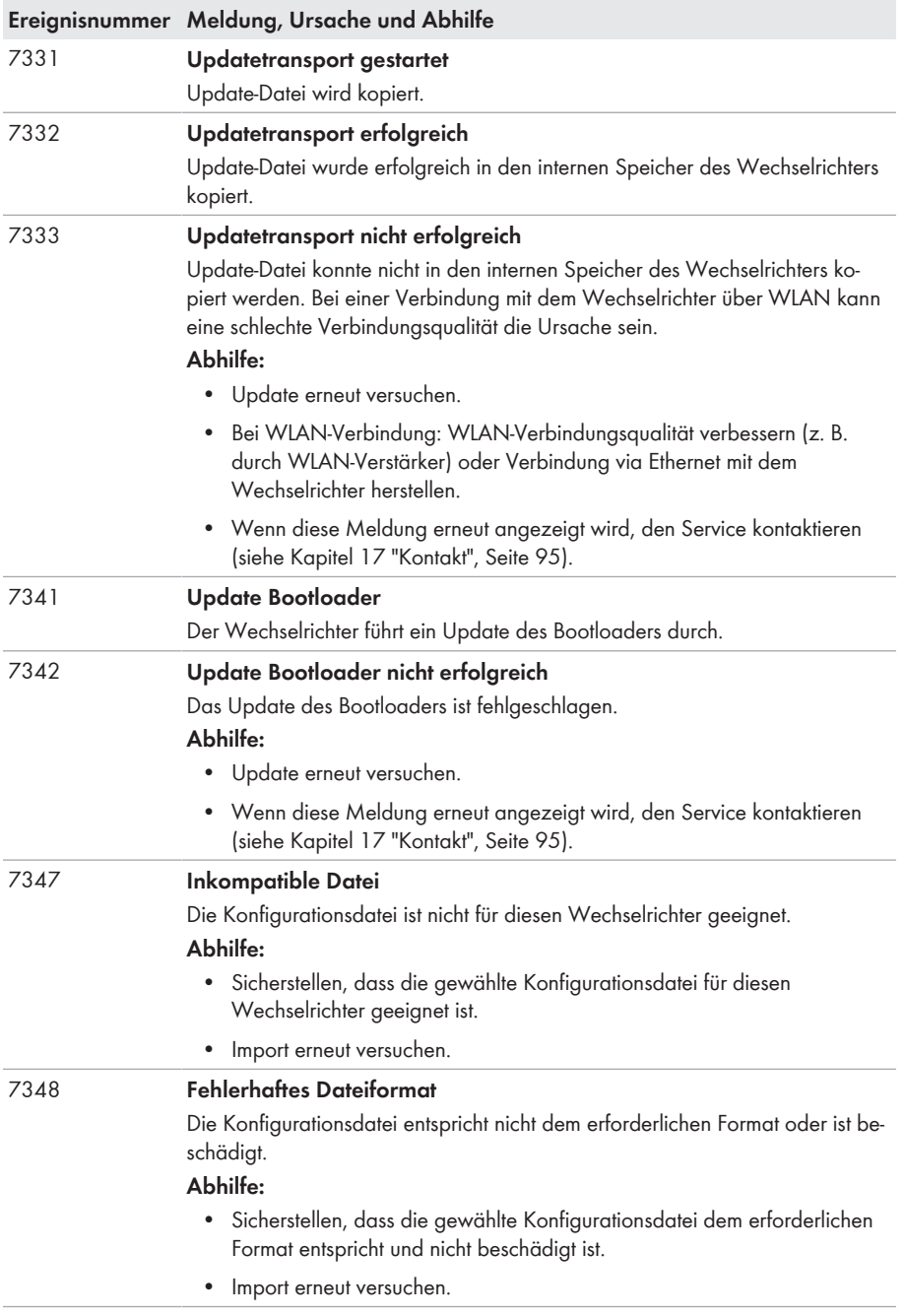

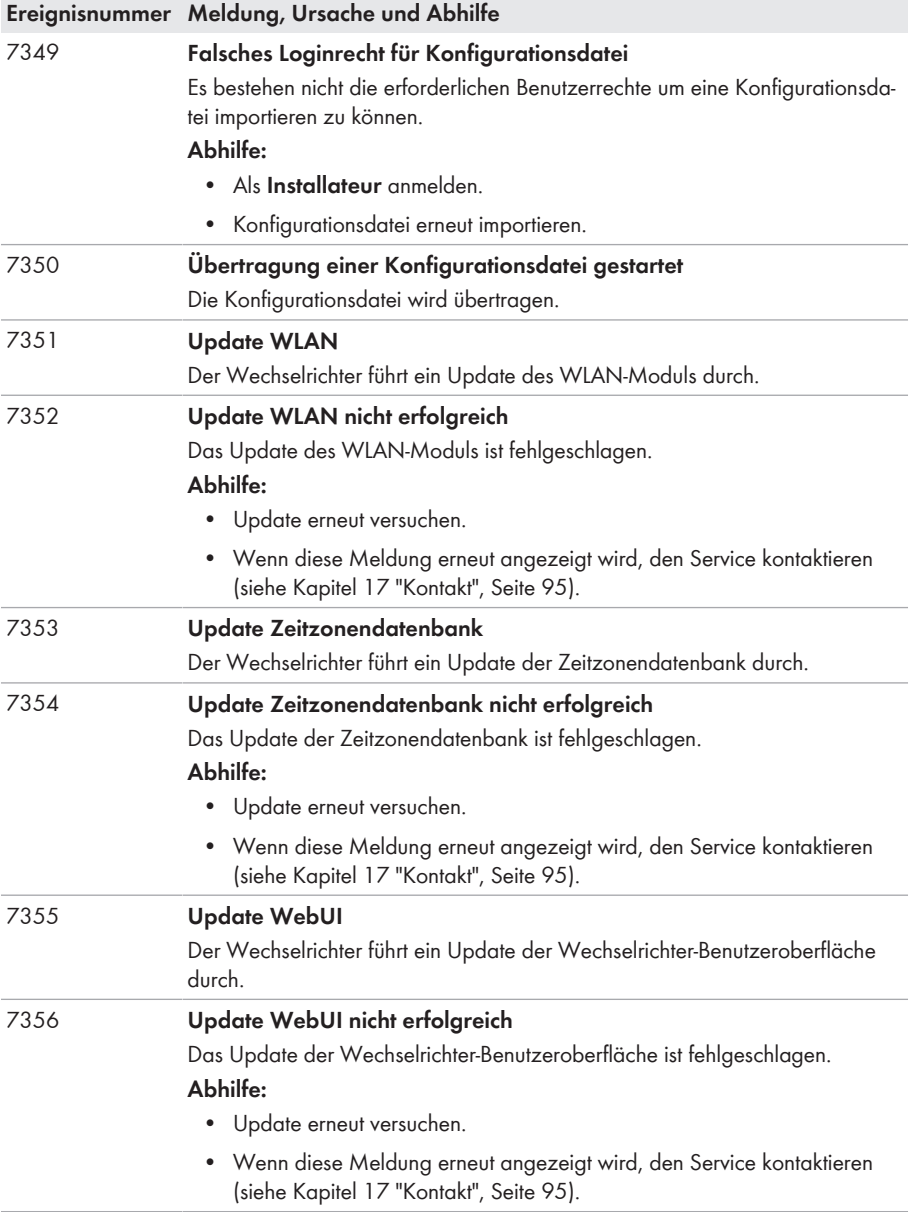

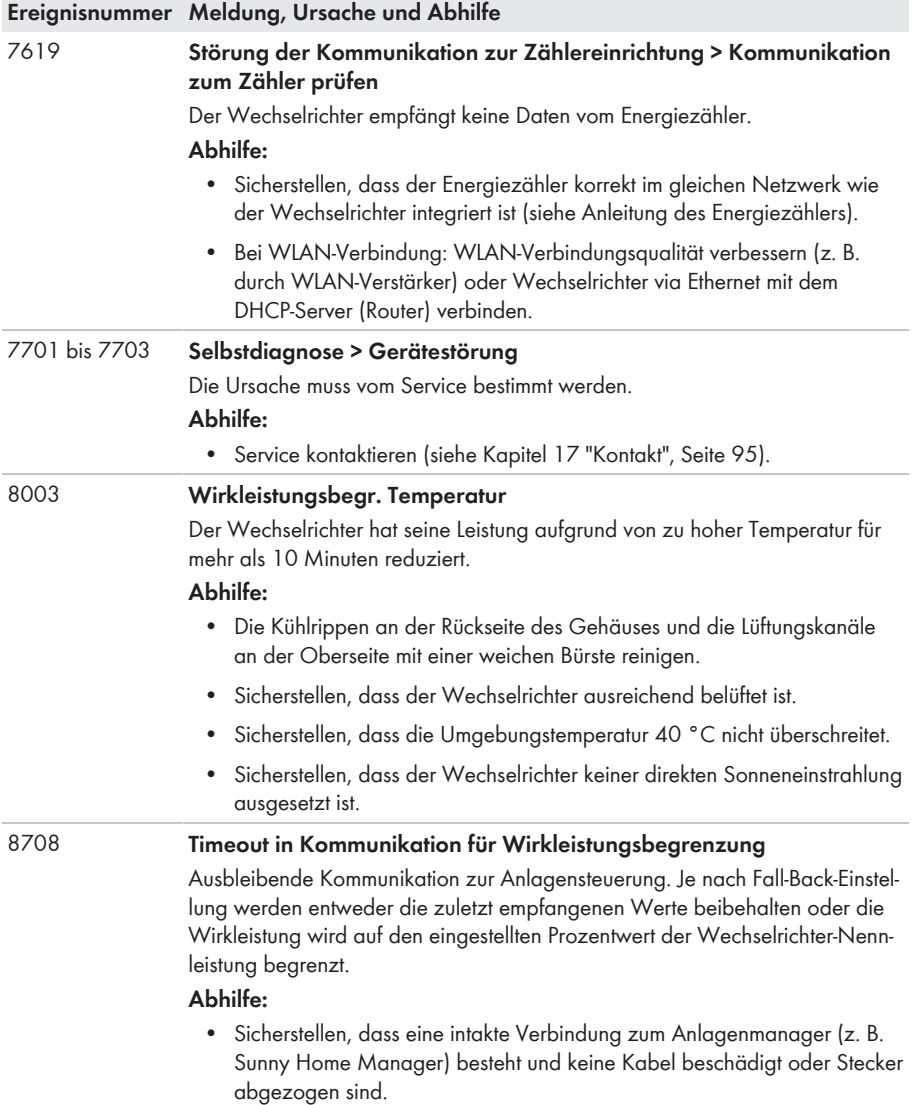

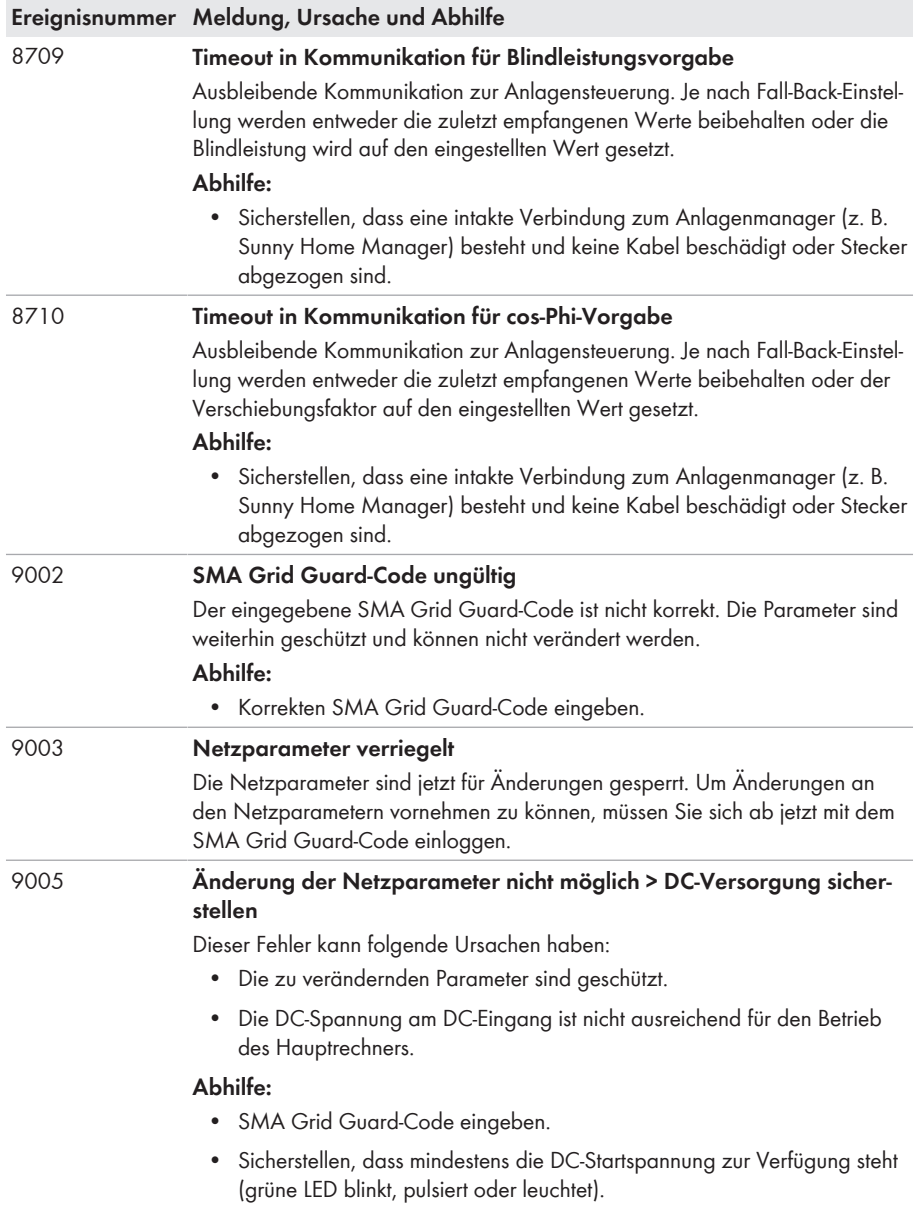

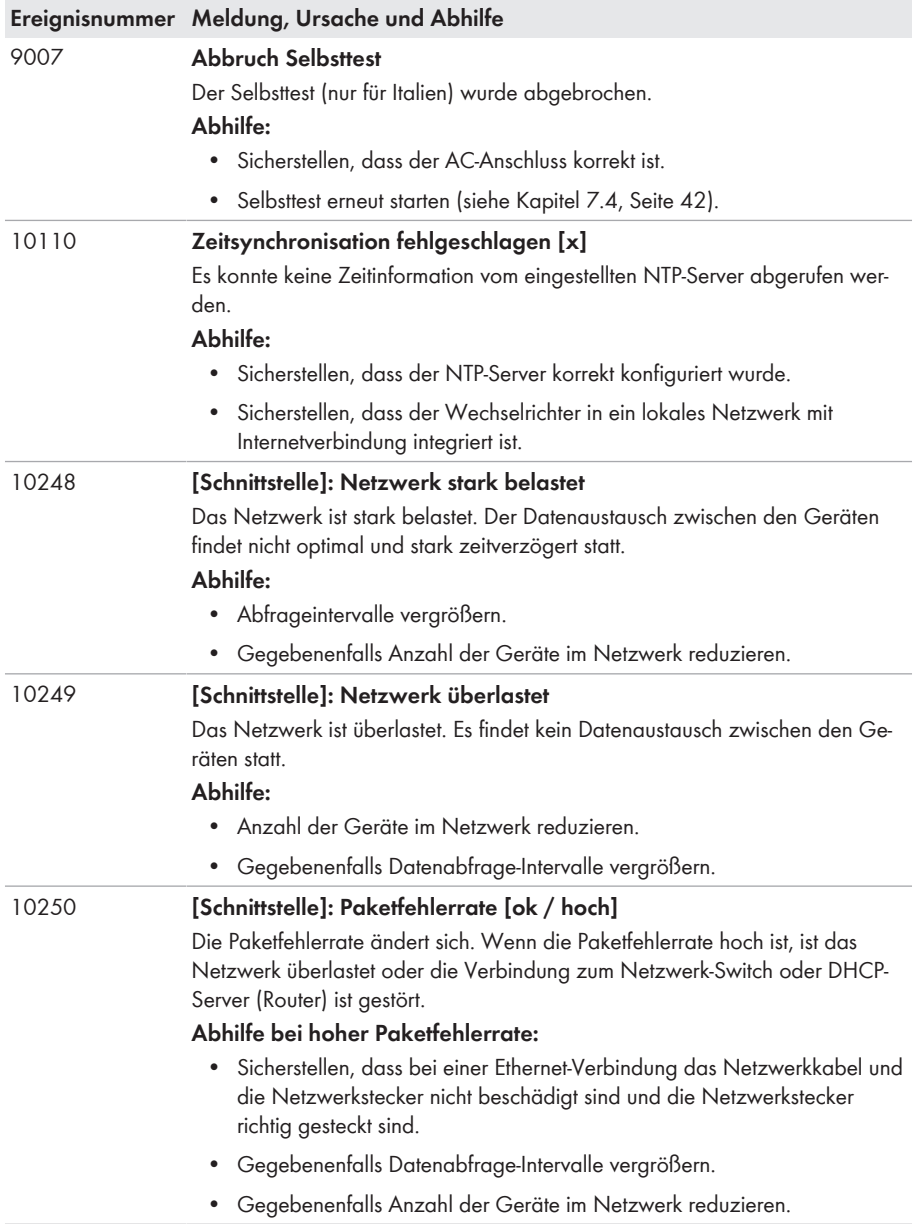

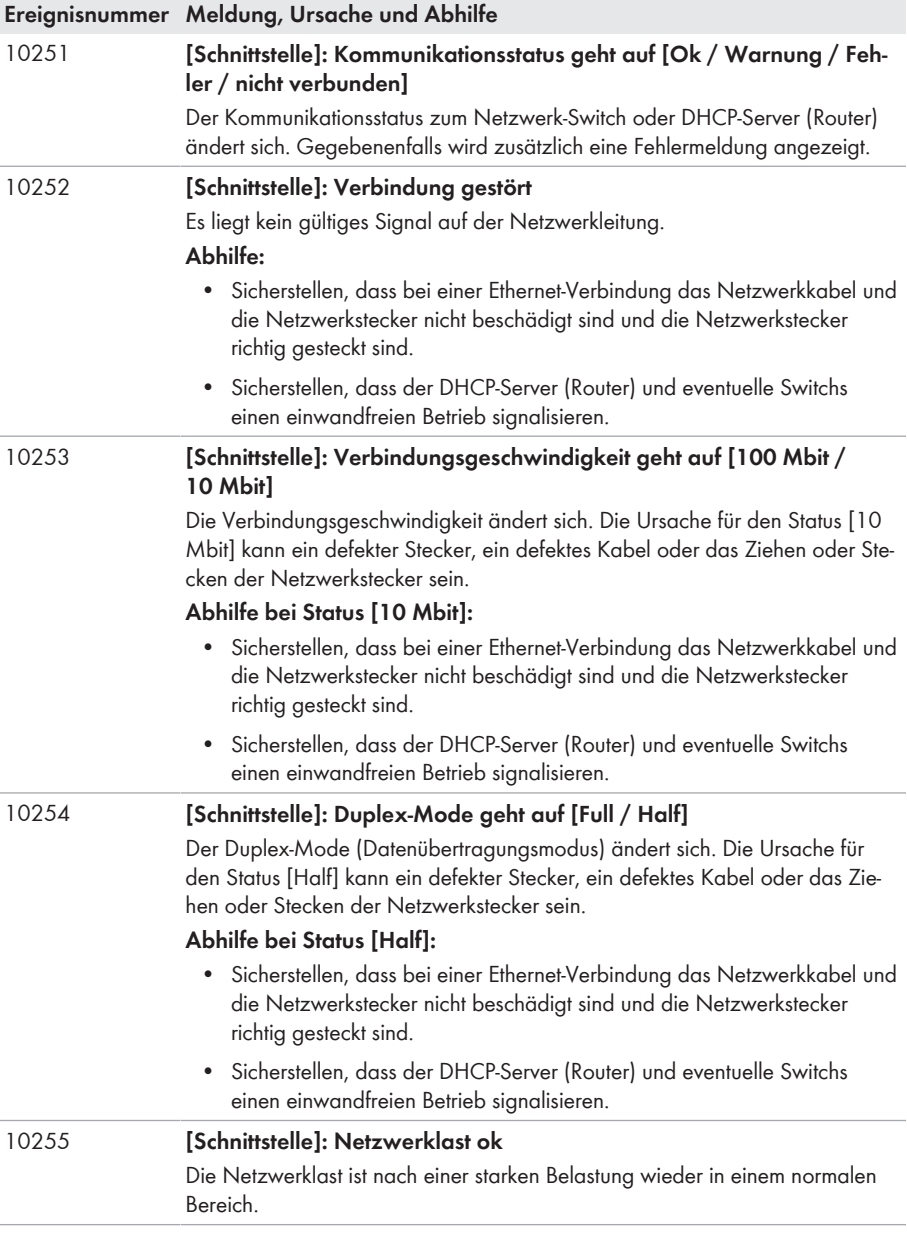

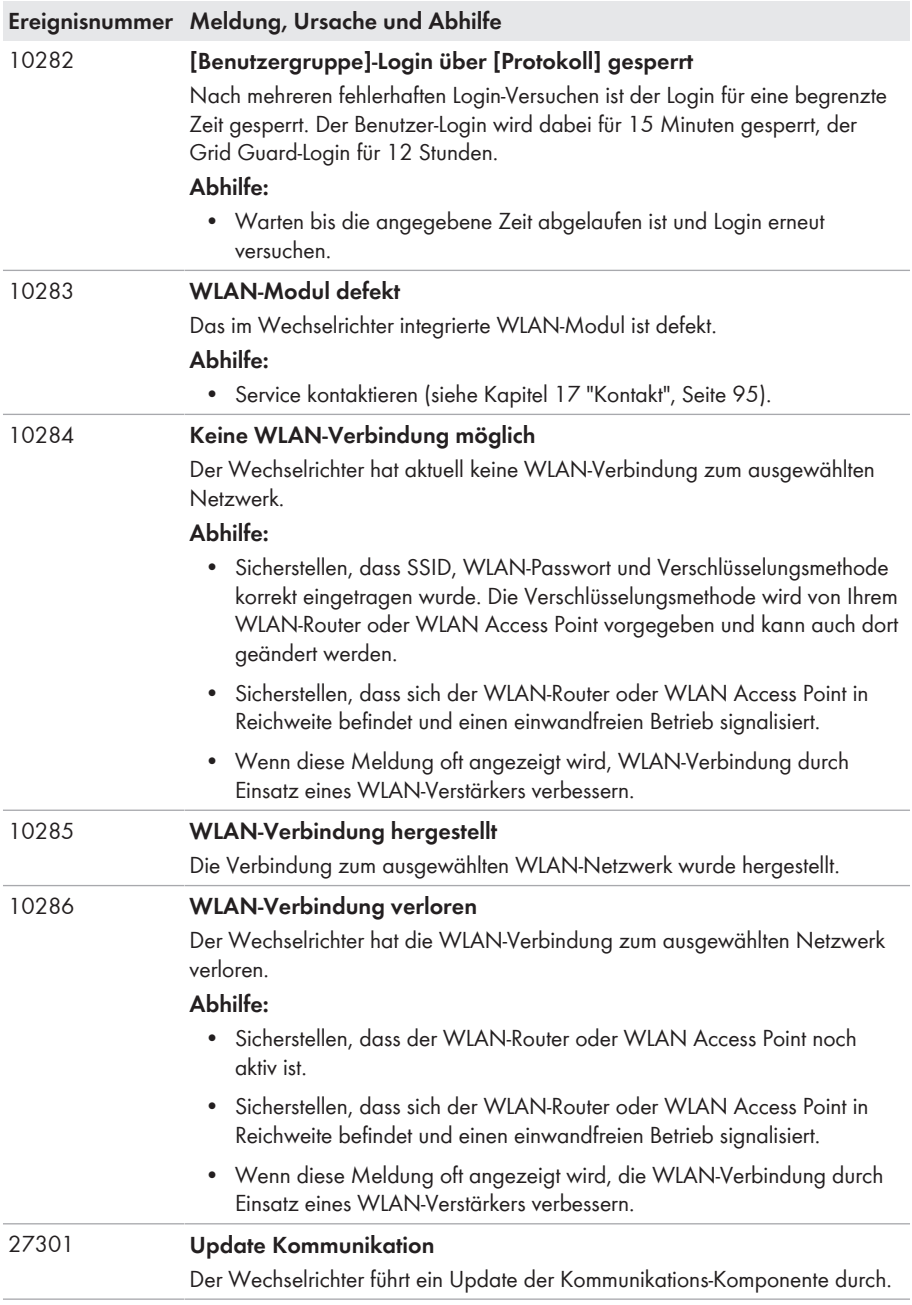

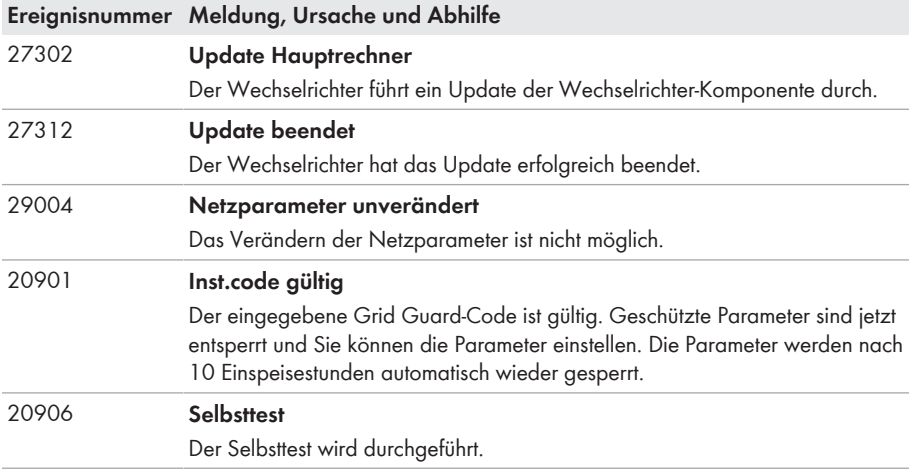

# **12.3 PV-Anlage auf Erdschluss prüfen**

## **A FACHKRAFT**

Wenn der Wechselrichter die Ereignisnummern **3501**, **3601** oder **3701** anzeigt, kann ein Erdschluss vorliegen. Die elektrische Isolation der PV-Anlage gegen Erde ist defekt oder zu gering.

Wenn die rote LED leuchtet und auf der Benutzeroberfläche des Wechselrichters im Menü **Ereignisse** die Ereignisnummern 3501, 3601 oder 3701 angezeigt werden, kann ein Erdschluss vorliegen. Die elektrische Isolation der PV-Anlage gegen Erde ist defekt oder zu gering.

## **A WARNUNG**

#### **Lebensgefahr durch Stromschlag**

Bei einem Erdschluss können hohe Spannungen anliegen.

- Die Kabel des PV-Generators nur an der Isolierung anfassen.
- Teile der Unterkonstruktion und Gestell des PV-Generators nicht anfassen.
- Keine PV-Strings mit Erdschluss an den Wechselrichter anschließen.

## **ACHTUNG**

## **Zerstörung des Messgeräts durch Überspannung**

• Nur Messgeräte mit einem DC-Eingangsspannungsbereich bis mindestens 1000 V oder höher einsetzen.

## **Vorgehen:**

Um die PV-Anlage auf Erdschluss zu prüfen, führen Sie folgende Handlungen in der vorgegebenen Reihenfolge aus. Den genauen Ablauf zeigen die darauf folgenden Abschnitte.

- PV-Anlage mittels Spannungsmessung auf Erdschluss prüfen.
- Wenn die Spannungsmessung nicht erfolgreich war, PV-Anlage mittels Isolationswiderstandsmessung auf Erdschluss prüfen.

## **Prüfung mittels Spannungsmessung**

Prüfen Sie jeden String der PV-Anlage nach folgendem Vorgehen auf Erdschluss.

#### **Vorgehen:**

#### 1. **A** GEFAHR

#### **Lebensgefahr durch hohe Spannungen**

- Den Wechselrichter spannungsfrei schalten (siehe Kapitel 10, Seite 62).
- 2. Spannungen messen:
	- Spannungen zwischen Pluspol und Erdpotenzial (PE) messen.
	- Spannungen zwischen Minuspol und Erdpotenzial (PE) messen.
	- Spannungen zwischen Plus- und Minuspol messen. Wenn folgende Ergebnisse gleichzeitig vorliegen, liegt ein Erdschluss in der PV-Anlage vor:
		- ☑ Alle gemessenen Spannungen sind stabil.
		- ☑ Die Summe der beiden Spannungen gegen Erdpotenzial entsprechen annähernd der Spannung zwischen Plus- und Minuspol.
	- Wenn ein Erdschluss vorliegt, über das Verhältnis der beiden gemessenen Spannungen den Ort des Erdschlusses ermitteln und Erdschluss beseitigen.

#### **Beispiel: Ort des Erdschlusses**

Das Beispiel zeigt einen Erdschluss zwischen dem zweiten und dritten PV-Modul.

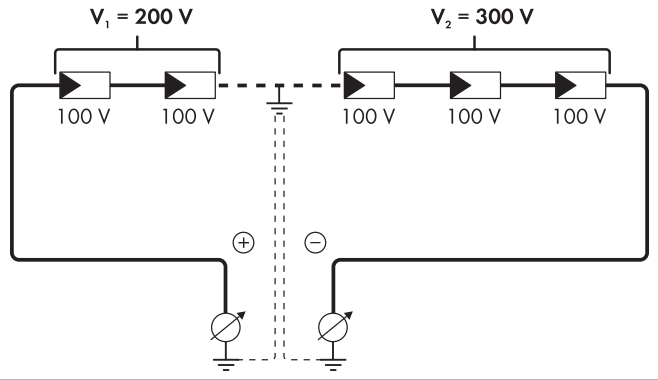

- 3. Wenn kein eindeutiger Erdschluss messbar ist und die Meldung weiterhin angezeigt wird, Isolationswiderstandsmessung durchführen.
- 4. Strings ohne Erdschluss wieder an den Wechselrichter anschließen und den Wechselrichter wieder in Betrieb nehmen.

### **Prüfung mittels Isolationswiderstandsmessung**

Wenn die Spannungsmessung keinen ausreichenden Hinweis auf einen Erdschluss liefert, kann die Messung des Isolationswiderstands genauere Ergebnisse liefern.

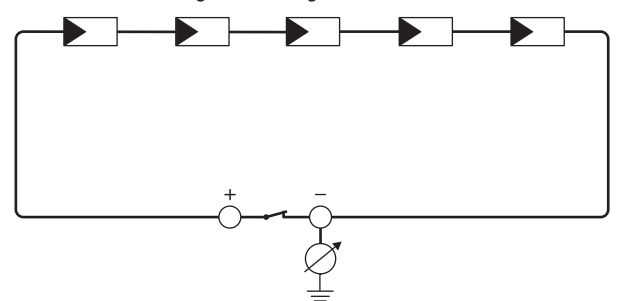

Abbildung 11: Schematische Darstellung der Messung

#### **Berechnung des Isolationswiderstands**

Der zu erwartende Gesamtwiderstand der PV-Anlage oder eines einzelnen Strings kann über folgende Formel berechnet werden:

 $\frac{1}{R_{\text{res}}} = \frac{1}{R_1} + \frac{1}{R_2} + \frac{1}{R_3} + ...$ 

Den genauen Isolationswiderstand eines PV-Moduls können Sie beim Modulhersteller erfragen oder dem Datenblatt entnehmen.

Als Durchschnittswert für den Widerstand eines PV-Moduls kann jedoch bei Dünnschichtmodulen ca. 40 MOhm und bei poly- und monokristallinen PV-Modulen ca. 50 MOhm pro PV-Modul angenommen werden (weitere Informationen zur Berechnung des Isolationswiderstands siehe Technische Information "Isolationswiderstand (Riso) von nicht galvanisch getrennten PV-Anlagen" unter [www.SMA-Solar.com](http://www.SMA-Solar.com)).

#### **Benötigte Geräte:**

- ☐ Geeignete Vorrichtung zum sicheren Trennen und Kurzschließen
- ☐ Isolationswiderstandsmessgerät

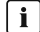

#### **Vorrichtung zum sicheren Trennen und Kurzschließen des PV-Generators notwendig**

Die Isolationswiderstandsmessung kann nur mit einer geeigneten Vorrichtung zum sicheren Trennen und Kurzschließen des PV-Generators erfolgen. Wenn keine geeignete Vorrichtung vorhanden ist, darf die Isolationswiderstandsmessung nicht durchgeführt werden.

#### **Vorgehen:**

1. Zu erwartenden Isolationswiderstand pro String berechnen.

#### 2. **A** GEFAHR

#### **Lebensgefahr durch hohe Spannungen**

- Den Wechselrichter spannungsfrei schalten (siehe Kapitel 10, Seite 62).
- 3. Kurzschluss-Vorrichtung installieren.
- 4. Isolationswiderstandsmessgerät anschließen.
- 5. Ersten String kurzschließen.
- 6. Prüfspannung einstellen. Dabei sollte die Prüfspannung möglichst nahe an der maximalen Systemspannung der PV-Module liegen, darf sie aber nicht überschreiten (siehe Datenblatt der PV-Module).
- 7. Isolationswiderstand messen.
- 8. Kurzschluss aufheben.
- 9. Messung mit verbleibenden Strings auf gleiche Weise durchführen.
	- ☑ Wenn der Isolationswiderstand eines Strings deutlich vom theoretisch berechneten Wert abweicht, liegt ein Erdschluss in dem betreffenden String vor.
- 10. Strings mit Erdschluss erst wieder an den Wechselrichter anschließen, wenn der Erdschluss beseitigt ist.
- 11. Alle anderen Strings wieder an den Wechselrichter anschließen.
- 12. Den Wechselrichter wieder in Betrieb nehmen.
- 13. Wenn der Wechselrichter anschließend weiterhin einen Isolationsfehler anzeigt, den Service kontaktieren (siehe Kapitel 17 "Kontakt", Seite 95). Unter Umständen sind die PV-Module in der vorhandenen Anzahl nicht für den Wechselrichter geeignet.

# **12.4 Firmware-Update durchführen**

## **A FACHKRAFT**

Wenn für den Wechselrichter kein automatisches Update im Kommunikationsprodukt (z. B. Sunny Home Manager) oder im Sunny Portal aktiviert ist, können Sie die Firmware des Wechselrichters wie im Folgenden beschrieben aktualisieren.

#### **Voraussetzungen:**

☐ Update-Datei mit gewünschter Firmware des Wechselrichters muss vorhanden sein. Die Update-Datei ist z. B. als Download auf der Produktseite des Wechselrichters unter [www.SMA-Solar.com](http://www.sma-solar.com/) erhältlich.

#### **Vorgehen:**

- 1. Die Benutzeroberfläche aufrufen (siehe Kapitel 8.1, Seite 44).
- 2. An der Benutzeroberfläche anmelden (siehe Kapitel 8.2, Seite 47).
- 3. Das Menü **Gerätekonfiguration** wählen.
- 4. [**Einstellungen**] wählen.
- 5. Im folgenden Kontextmenü [**Firmware-Update durchführen**] wählen.
- 6. Den Anweisungen im Dialog folgen.

# **12.5 Wechselrichter öffnen**

## **A FACHKRAFT**

Wenn Sie den Gehäusedeckel des Wechselrichters für Reparaturen oder Austausch öffnen müssen, gehen Sie vor wie im Folgenden beschrieben.

## **ACHTUNG**

#### **Beschädigung der Dichtung des Gehäusedeckels bei Frost**

Wenn Sie den Gehäusedeckel bei Frost öffnen, kann die Dichtung des Gehäusedeckels beschädigt werden. Dadurch kann Feuchtigkeit in den Wechselrichter eindringen.

- Den Wechselrichter nur öffnen, wenn die Umgebungstemperatur mindestens -5 °C beträgt.
- Wenn der Wechselrichter bei Frost geöffnet werden muss, vor dem Öffnen des Gehäusedeckels eine mögliche Eisbildung an der Dichtung beseitigen (z. B. durch Abschmelzen mit warmer Luft). Dabei entsprechende Sicherheitsvorschriften beachten.

#### **Vorgehen:**

1.

## **A** GEFAHR

#### **Lebensgefahr durch hohe Spannungen**

- Den Wechselrichter spannungsfrei schalten (siehe Kapitel 10, Seite 62).
- 5 Minuten warten, bis sich die Kondensatoren entladen haben.
- 2. Um zu vermeiden, dass Wasser oder Staub in das Innere des Wechselrichters eindringt, den Deckel vor der Demontage reinigen und abtrocknen.
- 3. Alle 4 Schrauben des Gehäusedeckels mit einem Torx-Schraubendreher (TX25) herausdrehen und sicher aufbewahren.
- 4. Gehäusedeckel vorsichtig abnehmen.

#### 5. **ACHTUNG**

#### **Beschädigung des Wechselrichters durch elektrostatische Entladung**

Bauteile im Inneren des Wechselrichters können durch elektrostatische Entladung irreparabel beschädigt werden.

- Erden Sie sich, bevor Sie ein Bauteil berühren.
- 6. Reparatur oder Austausch durchführen.
- 7. Den Gehäusedeckel mit den 4 Schrauben wieder auf das Gehäuse setzen und festhalten.
- 8. Alle 4 Schrauben mit einem Torx-Schraubendreher (TX25) über Kreuz festschrauben (Drehmoment: 6 Nm).
- 9. Wechselrichter wieder in Betrieb nehmen (siehe Kapitel 13, Seite 87).

# **13 Wechselrichter wieder in Betrieb nehmen**

## **A FACHKRAFT**

#### **Voraussetzungen:**

- ☐ Der Wechselrichter muss korrekt montiert sein.
- ☐ Der Leitungsschutzschalter muss korrekt ausgelegt sein.
- ☐ Alle Kabel müssen korrekt angeschlossen sein.

#### **Vorgehen:**

1. Anschlusskappe mit den 3 Schrauben und einem Torx-Schraubendreher (TX20) am Wechselrichter festschrauben (Drehmoment: 3,5 Nm).

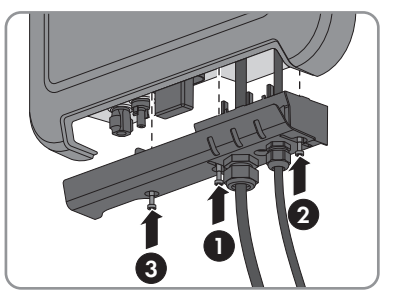

- 2. Überwurfmuttern von AC-Kabelverschraubung und Netzwerkanschluss handfest festdrehen.
- 3. Den DC-Trennschalter des Wechselrichters auf Position **1** stellen.
- 4. Den Leitungsschutzschalter einschalten.
	- ☑ Die grüne LED geht langsam an und aus oder leuchtet dauerhaft. Der Einspeisebetrieb beginnt.
	- ✖ Die grüne LED blinkt?

Die DC-Eingangsspannung ist noch zu gering.

- Wenn die DC-Eingangsspannung ausreichend ist, beginnt der Einspeisebetrieb.
- ✖ Die rote LED leuchtet?

Vermutlich liegt ein Fehler vor.

- Die Wechselrichter-Benutzeroberfläche aufrufen (siehe Kapitel 8.1.1 "Direktverbindung via WLAN aufbauen", Seite 44).
- Das Menü **Ereignisse** aufrufen und anhand der Ereignis-ID den Fehler identifizieren.
- Den Fehler beheben (siehe Kapitel 12.2 "Ereignismeldungen", Seite 66).
- 5. Bei Bedarf den Wechselrichter über die Benutzeroberfläche konfigurieren.

# **14 Wechselrichter außer Betrieb nehmen**

## **A FACHKRAFT**

Um den Wechselrichter nach Ablauf seiner Lebensdauer vollständig außer Betrieb zu nehmen, gehen Sie vor wie in diesem Kapitel beschrieben.

## **A VORSICHT**

## **Verletzungsgefahr beim Heben und durch Herunterfallen des Wechselrichters**

Der Wechselrichter wiegt 9 kg. Durch falsches Heben und durch Herunterfallen des Wechselrichters beim Transport oder Auf- und Abhängen besteht Verletzungsgefahr.

• Den Wechselrichter vorsichtig transportieren und heben.

#### 1. **A** GEFAHR

## **Lebensgefahr durch hohe Spannungen**

• Den Wechselrichter spannungsfrei schalten (siehe Kapitel 10, Seite 62).

## <sup>2.</sup> A VORSICHT

## **Verbrennungsgefahr durch heiße Gehäuseteile**

- 30 Minuten warten, bis das Gehäuse abgekühlt ist.
- 3. Wenn eine zusätzliche Erdung oder ein Potenzialausgleich angeschlossen ist, die Zylinderschraube mit einem Torx-Schraubendreher (TX25) lösen und das Erdungskabel entfernen.

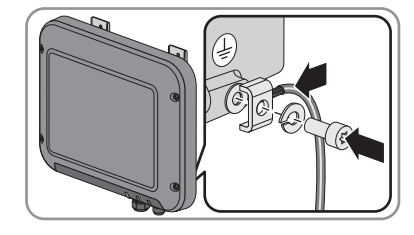

- 4. Den Wechselrichter von der Wand nehmen.
- 5. Wenn der Wechselrichter gelagert oder verschickt werden soll, den Wechselrichter verpacken. Dazu die Originalverpackung oder Verpackung verwenden, die sich für Gewicht und Größe des Wechselrichters eignet.
- 6. Wenn der Wechselrichter entsorgt werden soll, den Wechselrichter nach den vor Ort gültigen Entsorgungsvorschriften für Elektronikschrott entsorgen.

# **15 Technische Daten**

## **DC-Eingang**

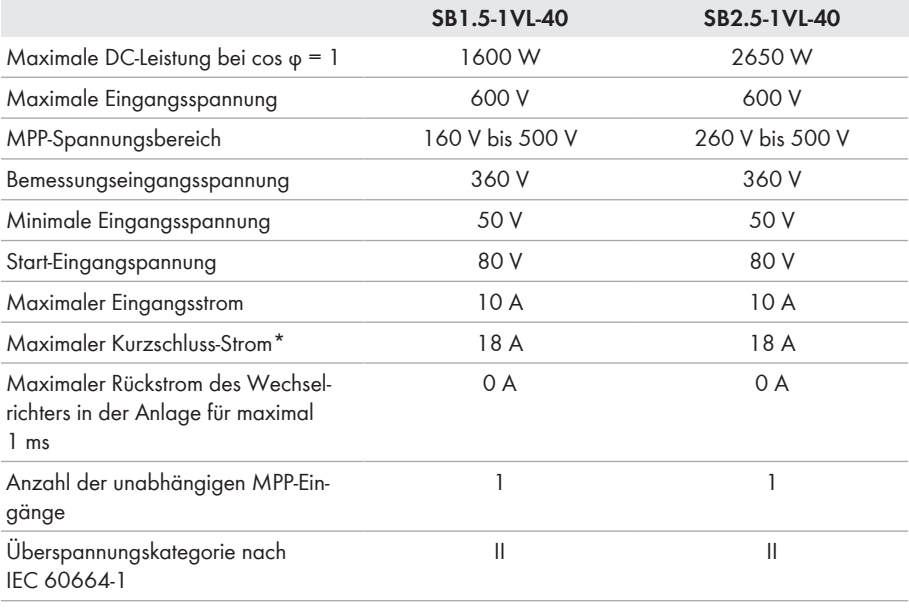

\* Nach IEC 62109-2:  $I_{SCPV}$ 

## **AC-Ausgang**

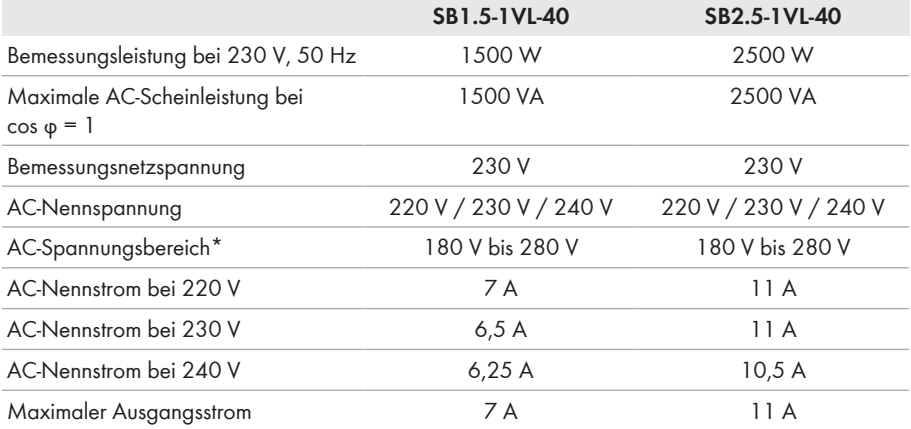

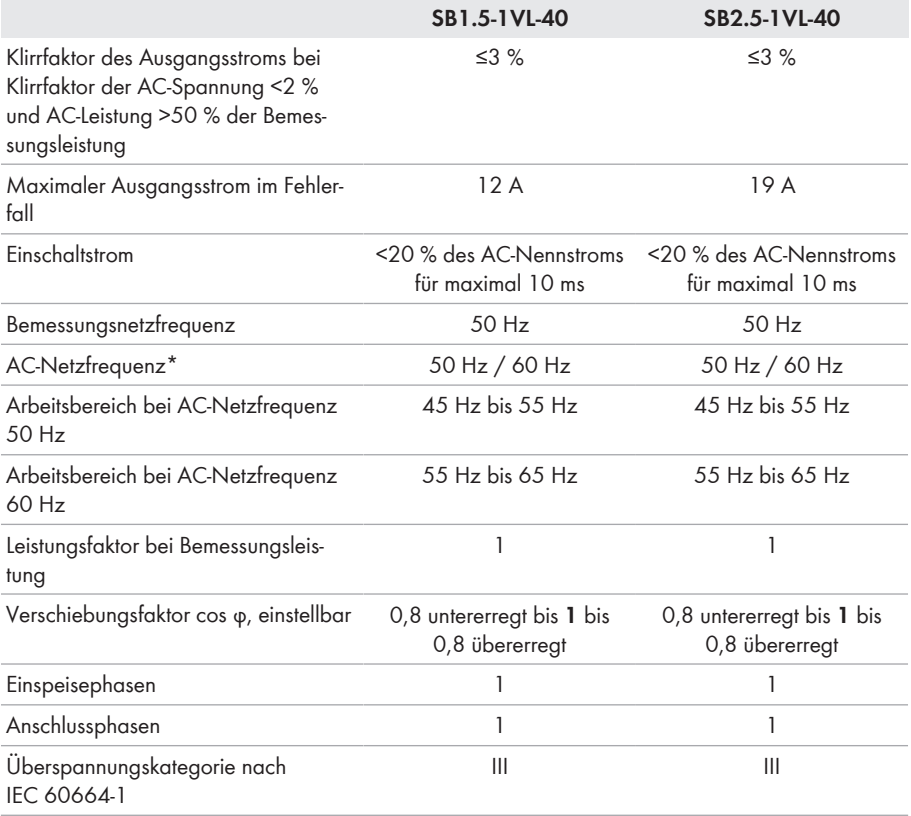

\* Je nach eingestelltem Länderdatensatz

## **Wirkungsgrad**

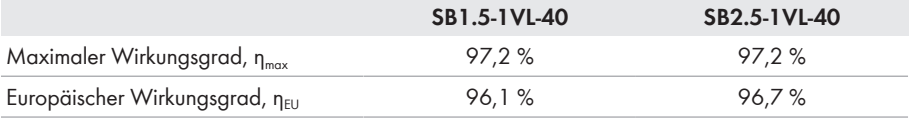

## **Schutzeinrichtungen**

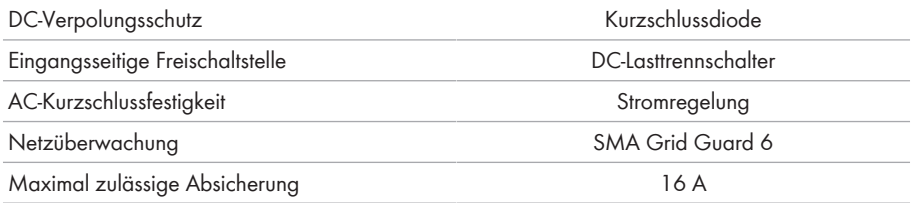

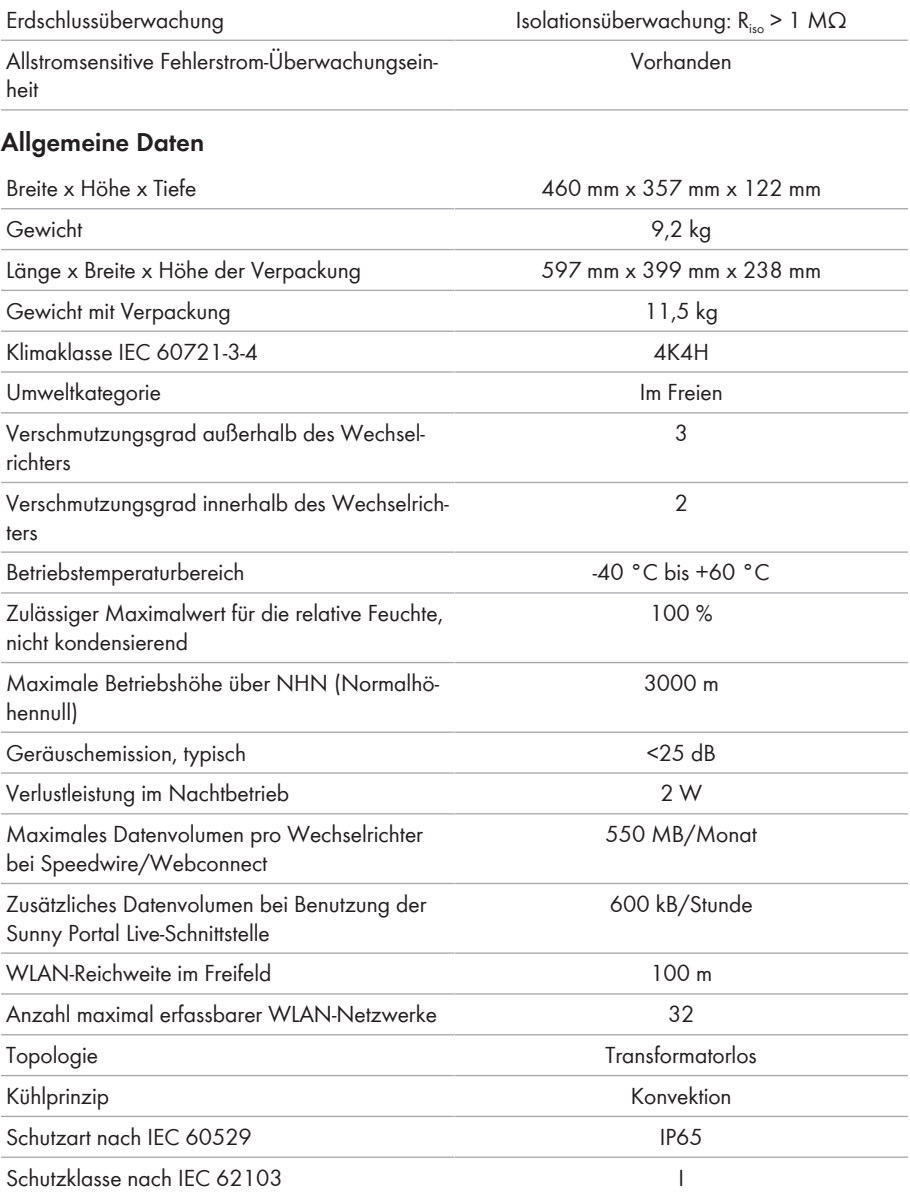

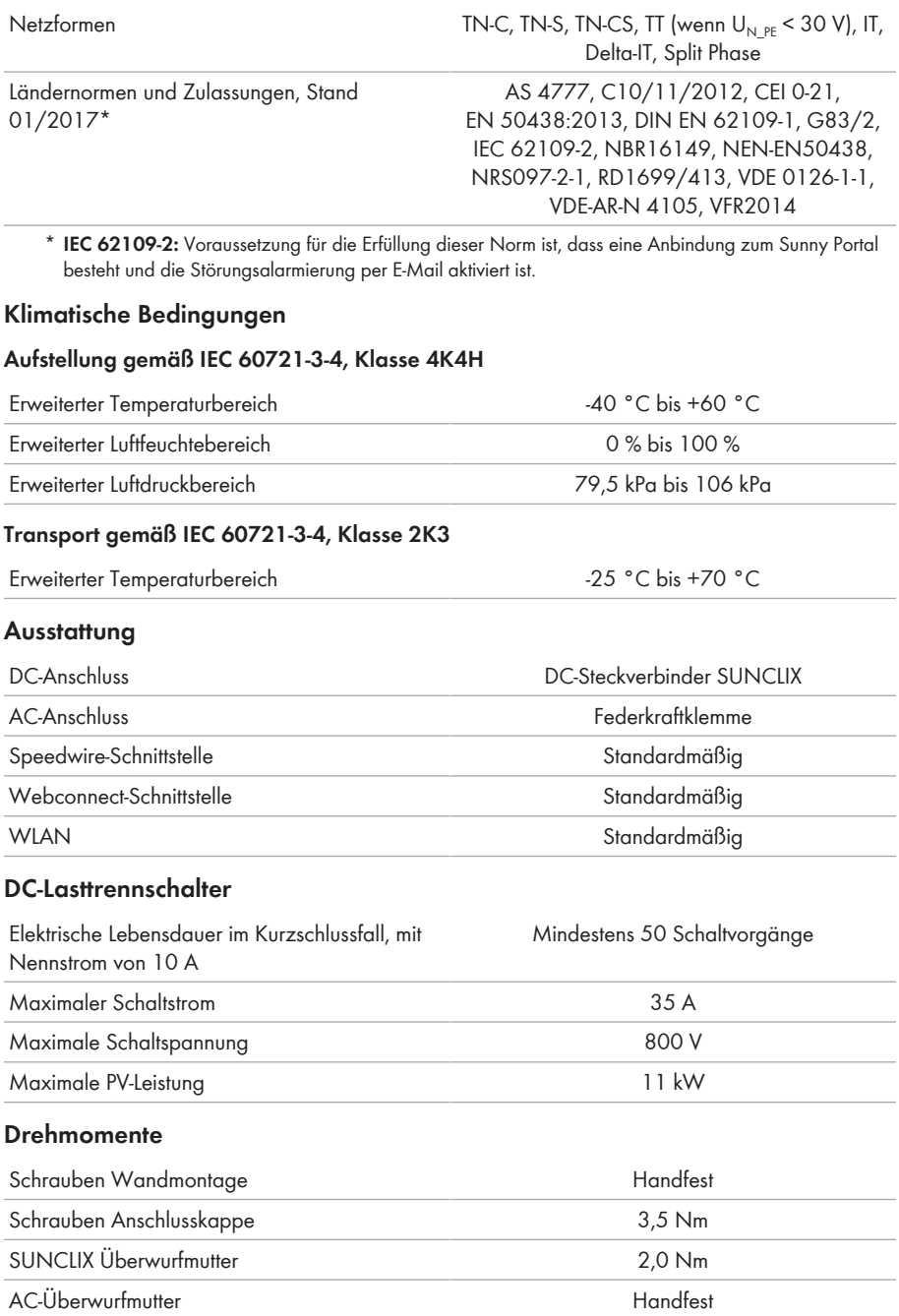

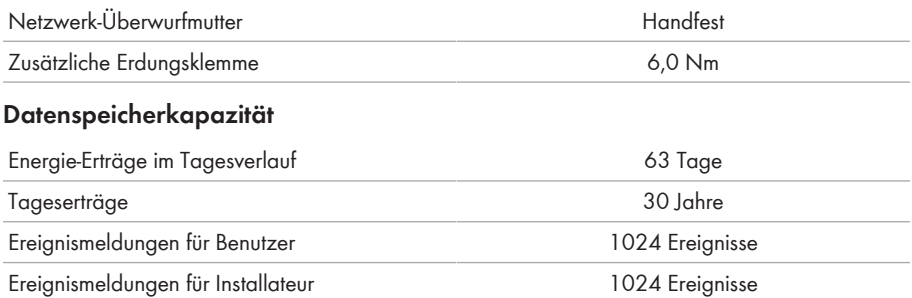

# **16 Ersatzteile**

In der folgenden Übersicht finden Sie die Ersatzteile für Ihr Produkt. Bei Bedarf können Sie diese bei SMA Solar Technology AG oder Ihrem Fachhändler bestellen.

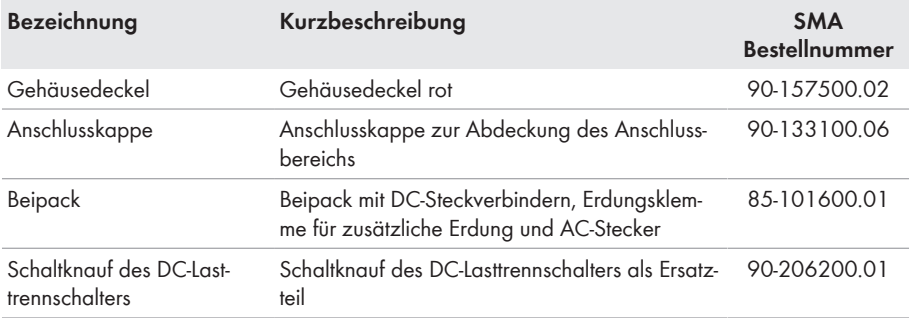

# **17 Kontakt**

Bei technischen Problemen mit unseren Produkten wenden Sie sich an die SMA Service Line. Wir benötigen die folgenden Daten, um Ihnen gezielt helfen zu können:

- Gerätetyp des Wechselrichters
- Seriennummer des Wechselrichters
- Firmware-Version des Wechselrichters
- Gegebenenfalls länderspezifische Sondereinstellungen des Wechselrichters
- Typ und Anzahl der angeschlossenen PV-Module
- Montageort und Montagehöhe des Wechselrichters
- Meldung des Wechselrichters
- Optionale Ausstattung, z. B. Kommunikationsprodukte
- Gegebenenfalls Name der Anlage im Sunny Portal
- Gegebenenfalls Zugangsdaten für Sunny Portal

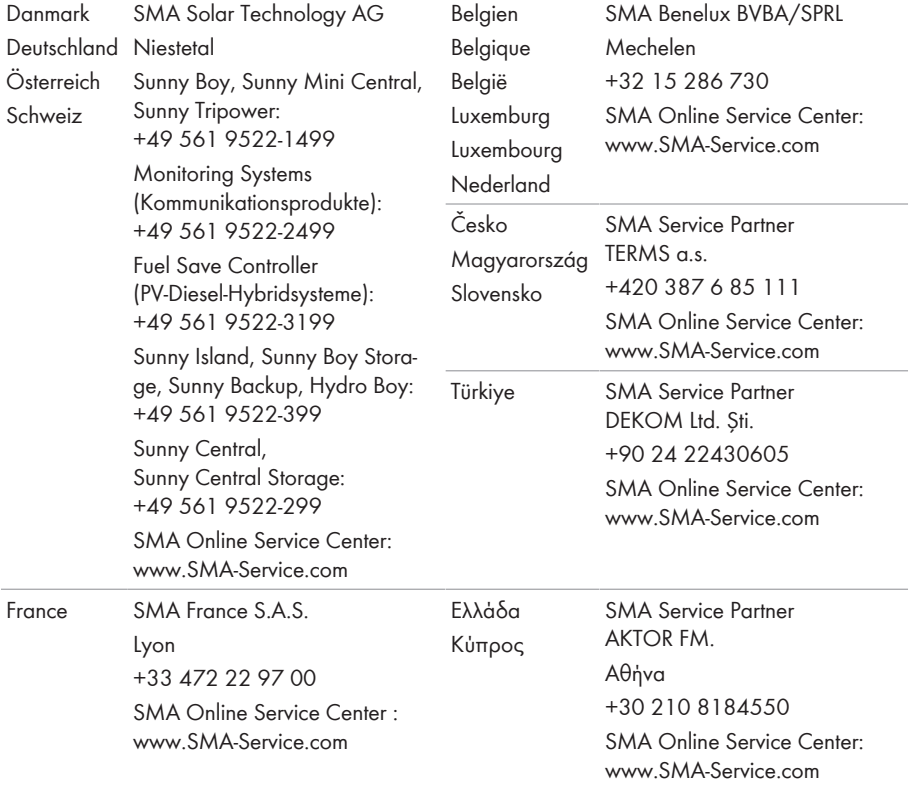

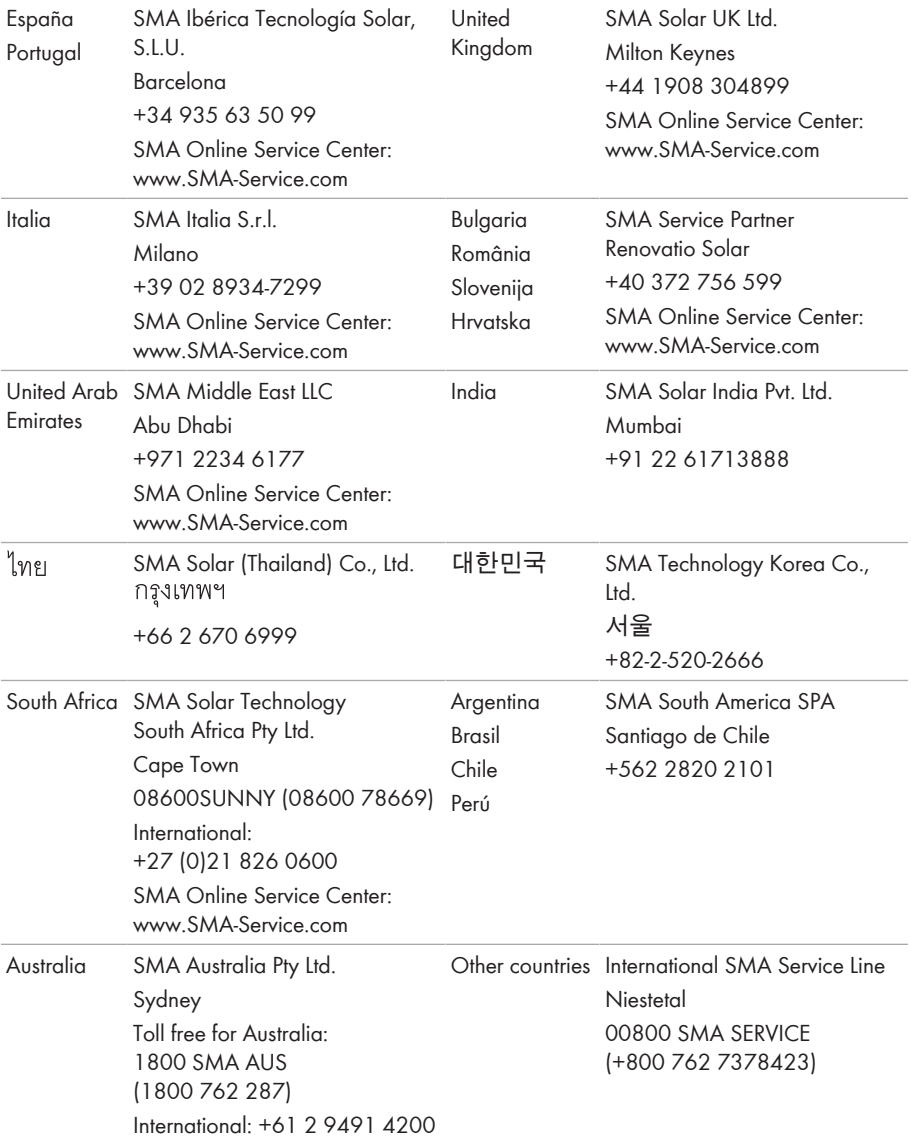

# **18 EU-Konformitätserklärung**

im Sinne der EU-Richtlinien

- Elektromagnetische Verträglichkeit 2014/30/EU (29.3.2014 L 96/79-106) (EMV)
- Niederspannung 2014/35/EU (29.3.2014 L 96/357-374) (NSR)
- Funkanlagen und Telekommunikationsendeinrichtungen 1999/05/EG (R&TTE)

Hiermit erklärt SMA Solar Technology AG, dass sich die in diesem Dokument beschriebenen Wechselrichter in Übereinstimmung mit den grundlegenden Anforderungen und anderen relevanten Bestimmungen der oben genannten Richtlinien befinden. Die vollständige EU-Konformitätserklärung finden Sie unter [www.SMA-Solar.com.](http://www.SMA-Solar.com)

# $\epsilon$

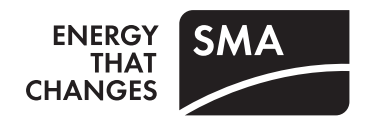